# **LS970**

# **User Guide**

©2012 Sprint. Sprint and the logo are trademarks of Sprint. Other marks are trademarks of their respective owners.

All materials in this guide including, without limitation, the design, the text, and any marks are the property of LG Electronics, Inc. Copyright © 2012 LG Electronics, Inc. ALL RIGHTS RESERVED. LG and the LG logo are registered trademarks of LG Electronics, Inc. Viper is a trademark of LG Electronics, Inc. The Bluetooth® word mark and logos are registered trademarks owned by Bluetooth SIG, Inc. microSD™ is a trademark of SanDisk. Other trademarks and trade names are those of their respective owners. Unless otherwise specified herein, all accessories referenced herein are sold separately. All features, functionality, and other product specifications are subject to change. Screen shots are simulated and subject to change.

# **Important Messages**

- **IMPORTANT:** If the account type you want to set up is not in the device database, you will be asked to enter more details. You should get all pertinent information for the email account such as incoming and outgoing server settings before you proceed.
- **WARNING**: Use only Sprint-approved or manufacturer-approved batteries and chargers with your device. The failure to use a Sprint-approved or manufacturer-approved battery and charger may increase the risk that your device will overheat, catch fire or explode, resulting in serious bodily injury, death or property damage.
- **Notice**: NFC antenna for this model is on the battery cover and this battery cover is the only one that is offered with the model.

# **Table of Contents**

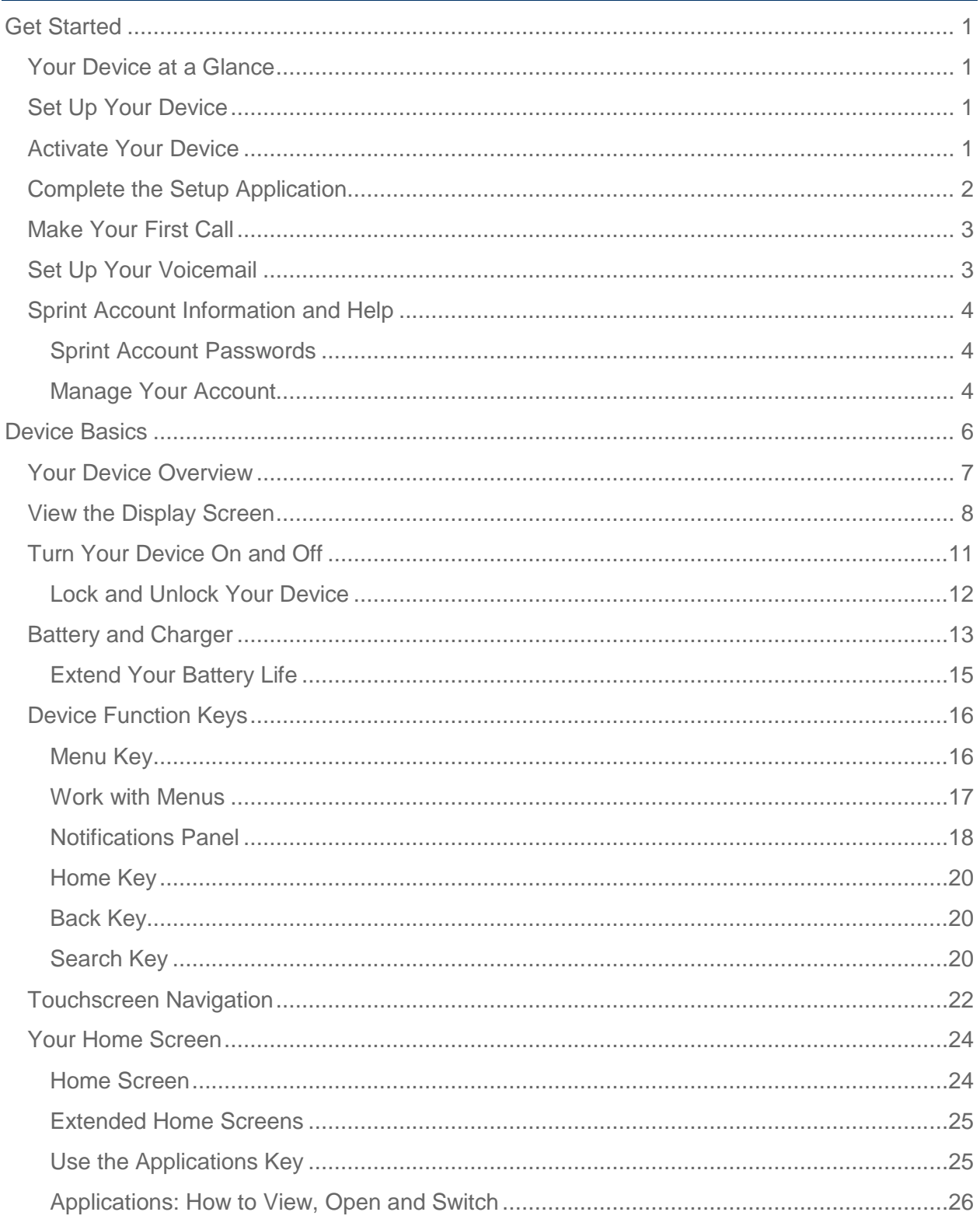

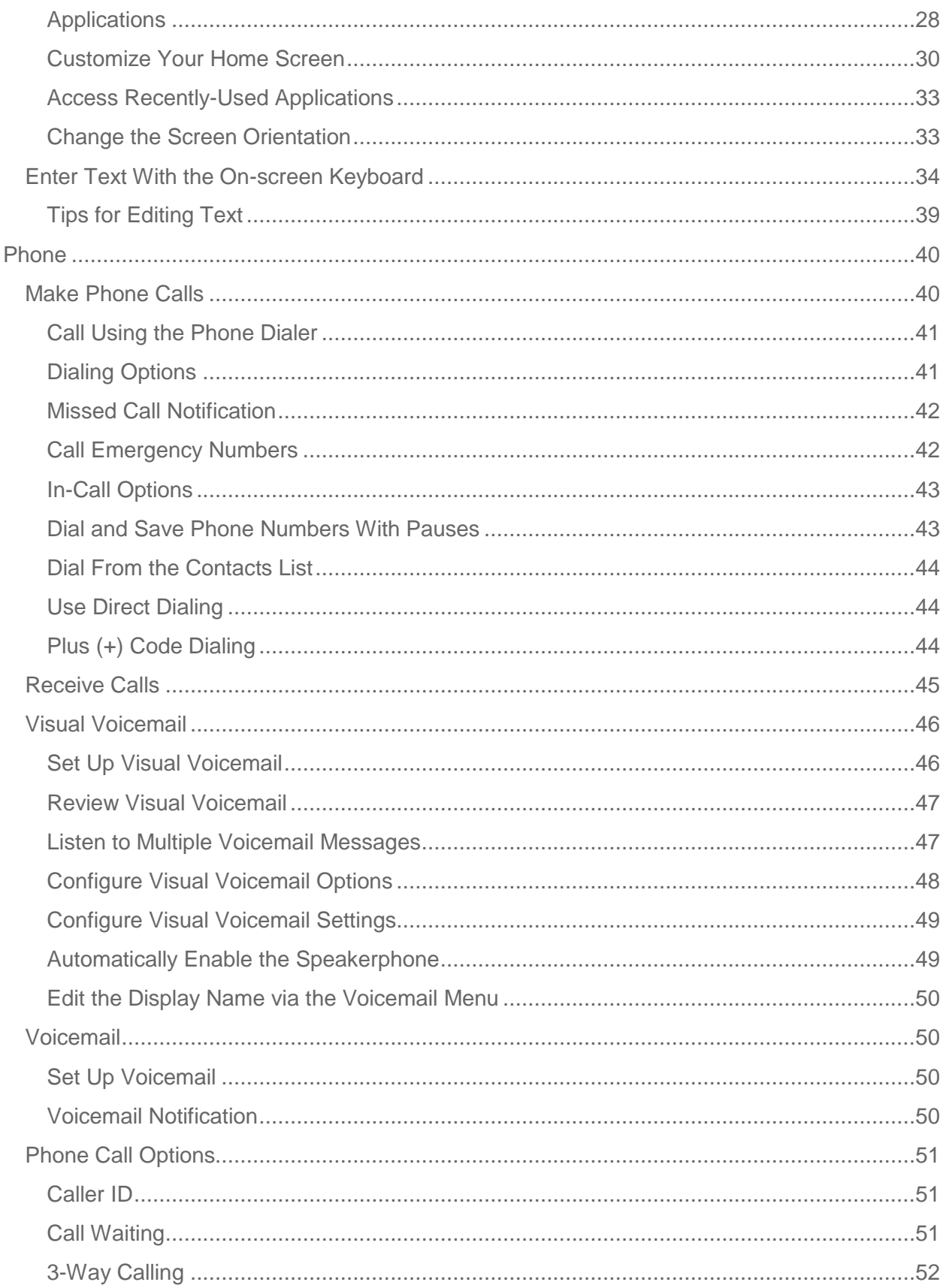

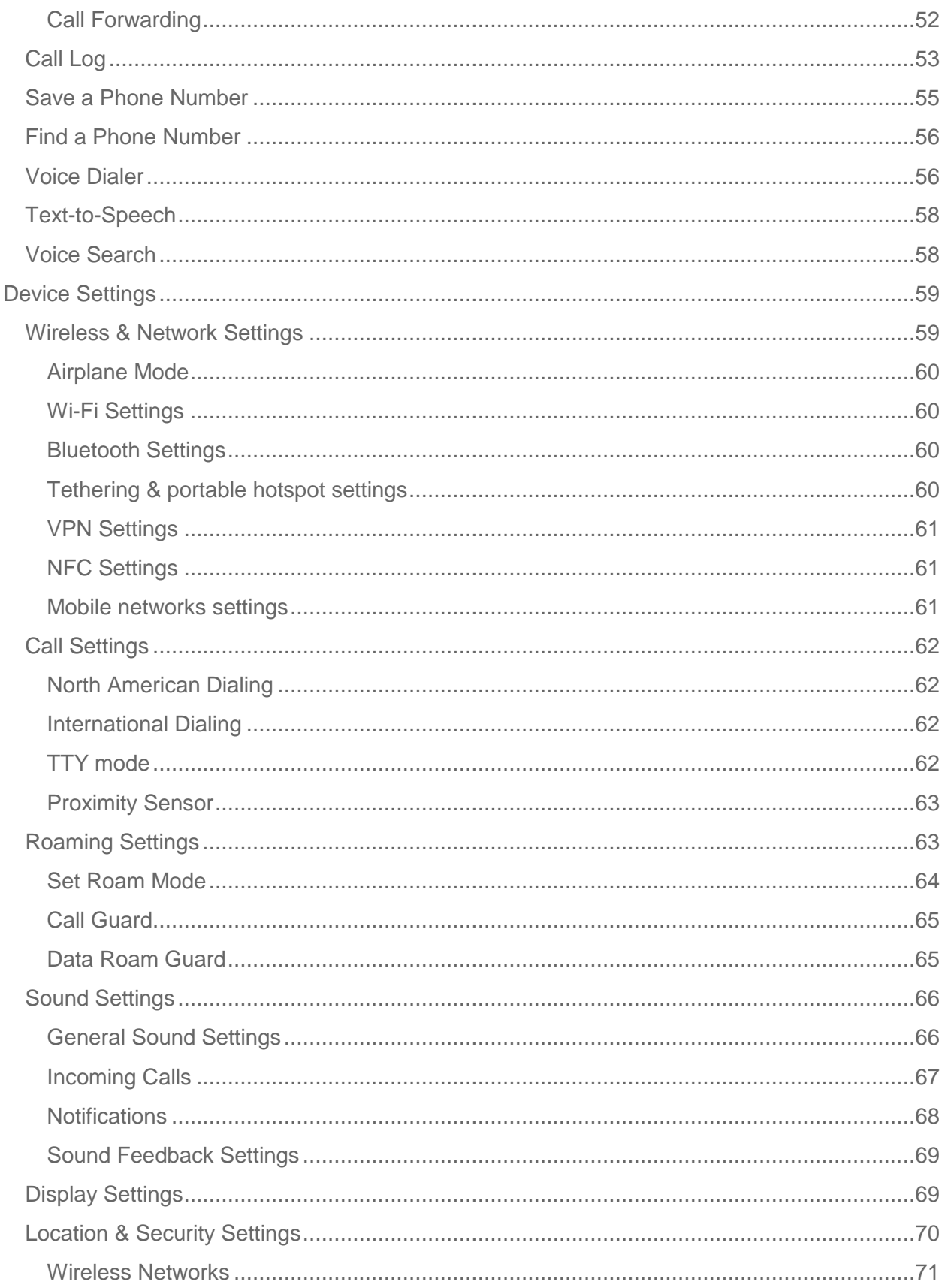

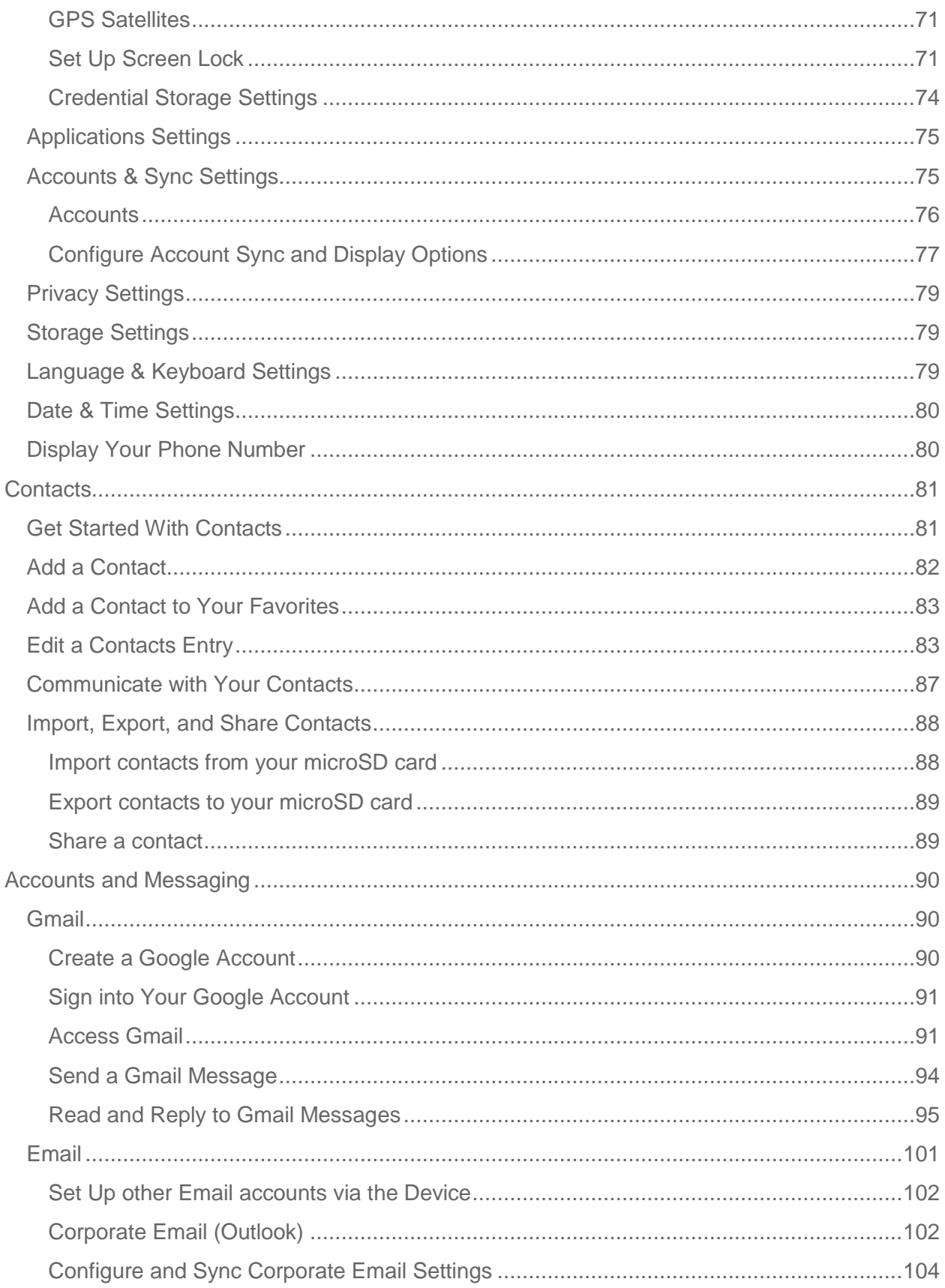

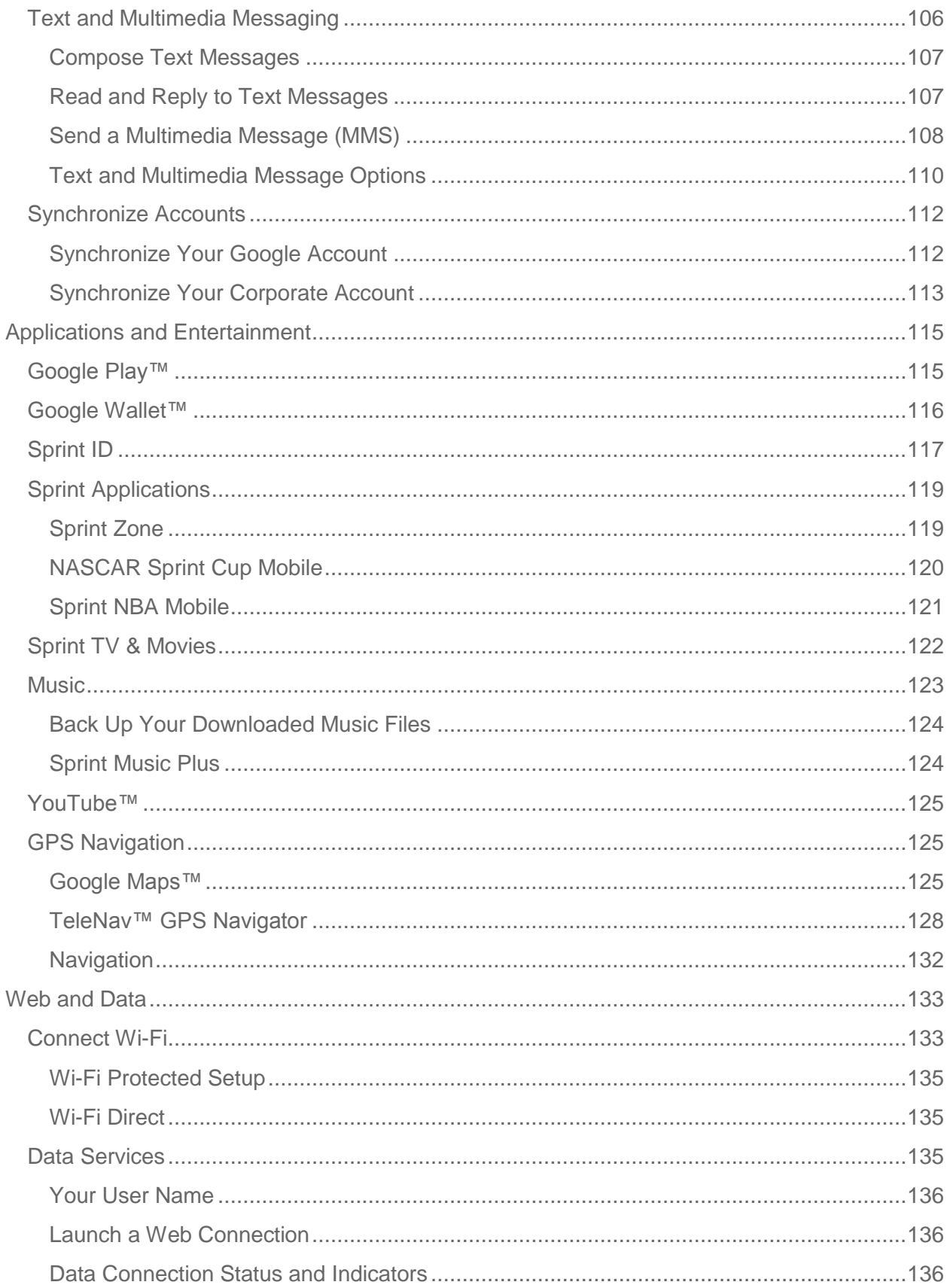

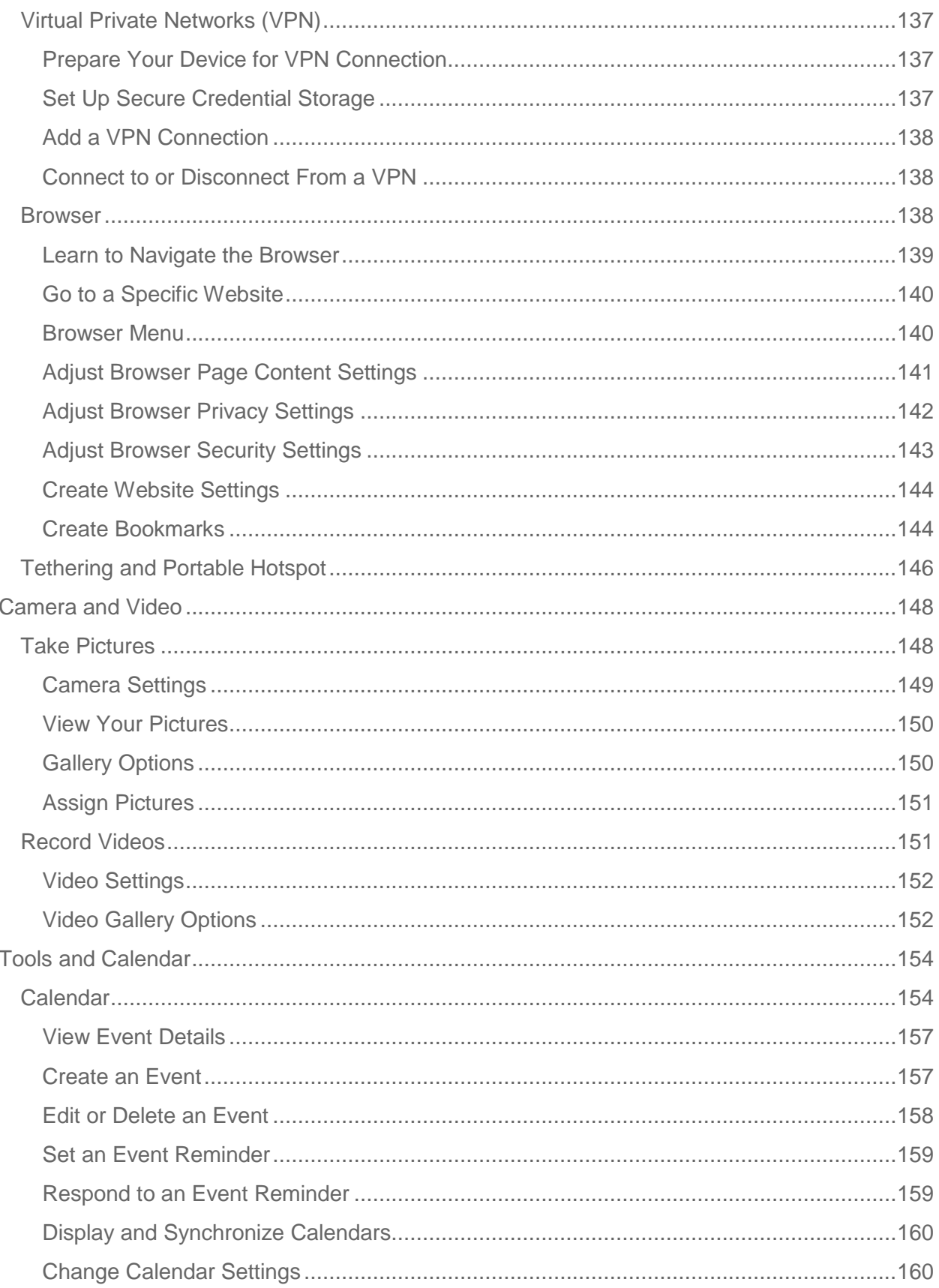

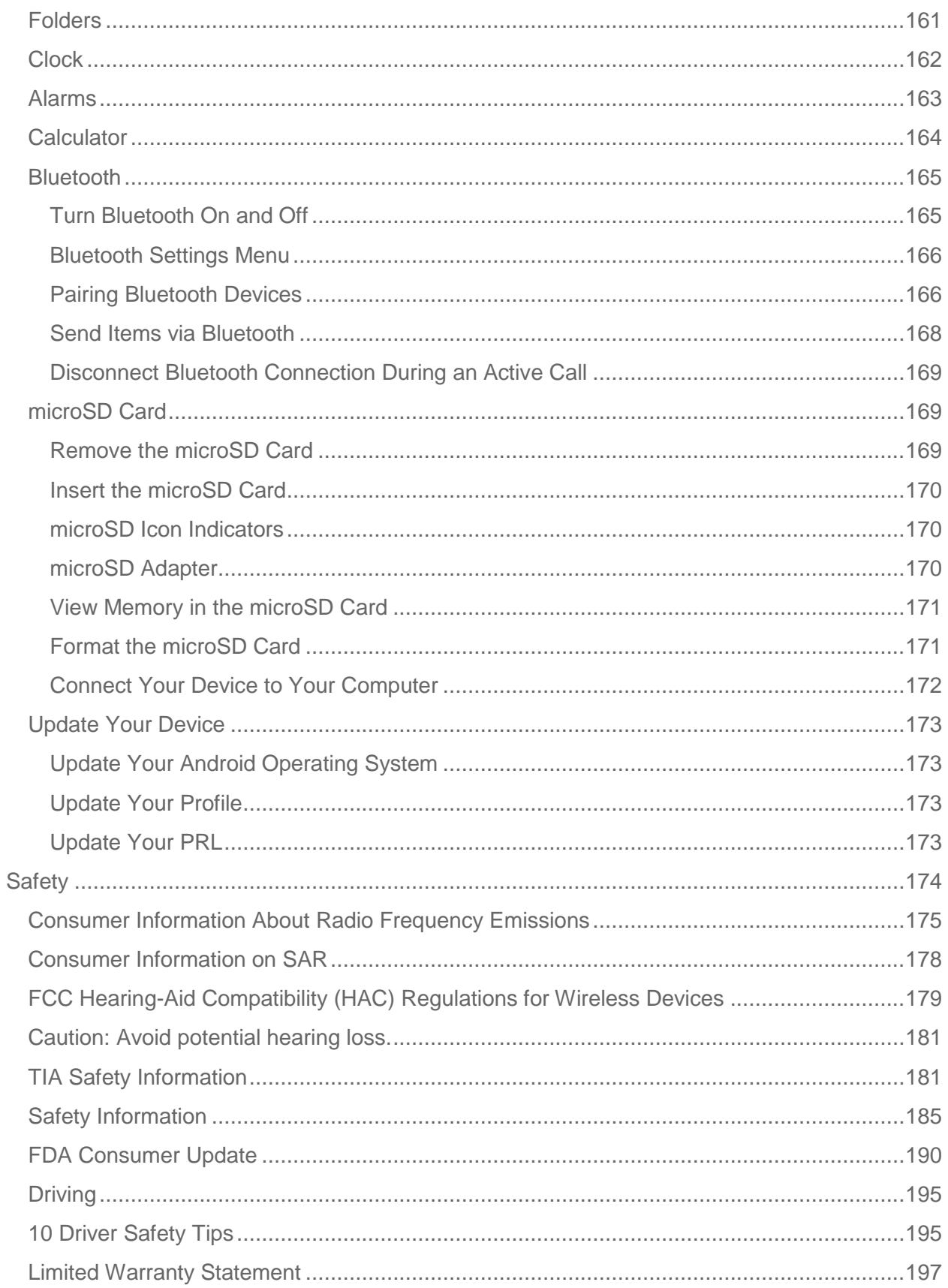

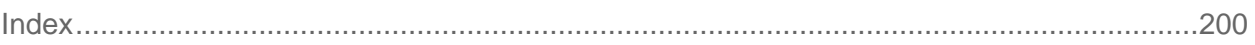

# <span id="page-10-0"></span>*Get Started*

This section gives you all the information you need to set up your device and Sprint service for the first time.

[Your Device at a Glance](#page-10-1)

[Set Up Your Device](#page-10-2)

[Activate Your Device](#page-10-3)

[Complete the Setup Application](#page-11-0)

[Make Your First Call](#page-12-0)

[Set Up Your Voicemail](#page-12-1)

[Sprint Account Information and Help](#page-13-0)

## <span id="page-10-1"></span>*Your Device at a Glance*

The following illustration outlines your device's primary external features and buttons.

# <span id="page-10-2"></span>*Set Up Your Device*

You must first install and charge the battery to begin setting up your device.

- 1. Install the battery.
	- Remove the battery from its packaging.
	- Insert the battery into the opening in the back of the device, making sure the connectors align (see step 1 in the following illustration). Gently press down to secure the battery (see step 2 in the following illustration).
	- **Position the back cover over the battery compartment and press down until you hear** a click (see step 3 in the following illustration).

Press and hold the Power/Lock Button **Department Containst and hold the Power/Lock Button Contains Department Containst Press** device on.

# <span id="page-10-3"></span>*Activate Your Device*

Depending on your account or how and where you purchased your device, it may be ready to use or you may need to activate it on your Sprint account.

● **If you purchased your device at a Sprint Store**, it is probably activated and ready to use.

- **If you received your device in the mail and it is for a new Sprint account or a new line of service**, it is designed to activate automatically. To confirm your activation, make a phone call.
- **If you received your device in the mail and you are activating a new phone for an existing number on your account** (you're swapping phones), you can activate on your computer online or directly on your phone.
	- **Activate on your computer:**
		- Go to [sprint.com/activate](http://www.sprint.com/activate) and follow the instructions.
	- **Activate on your device:**
- **Note:** For security reasons, you will need your Sprint phone number and PIN to use this activation method.
	- 1. Turn on your new phone. (Make sure the old one is turned off.) Your device will automatically attempt Hands-Free Activation.
	- 2. Tap **Activate** to override auto-activation and start the manual activation wizard.

#### **Note:** If you don't override Hands-Free Activation, your device will attempt to auto activate five times. Wait for **Retry** to appear on your screen. Tap **Retry** and then tap **Activate**.

- 3. Follow the on-screen prompts to complete the activation process.
- 4. After you have completed the wizard, make a phone call to confirm your activation.

If your phone is still not activated or you do not have access to the Internet, contact Sprint Customer Service at **1-888-211-4727** for assistance.

- **Tip:** Do not press the Power/Lock Button while the phone is being activated. Pressing Power/Lock Button **Cancels** the activation process.
- **Note:** If you are having difficulty with activation, contact Sprint Customer Service by dialing **1-888-211-4727** from any other phone.

# <span id="page-11-0"></span>*Complete the Setup Application*

Once your device has been turned on and activated, you will see a Welcome message. You can then complete the setup application.

- 1. Touch the Android icon to get started.
- 2. Set up your Google account. Tap **Create** or **Sign in**.
- 3. Follow the instructions to complete the steps to create or sign in to your Google account.
- 4. Select the backup and restore options.
- Checkmark to select your backup and restore options and tap **Next**.
- 5. The device will set up your services and you will be directed to the Home screen after completion.
- **Note:** You do not need to sign up for a Google account to use your device. However, to download applications from Google Play, you must link your device to a Google account.

## <span id="page-12-0"></span>*Make Your First Call*

Once your device is activated, you can make phone calls.

- 1. Tap  $\hat{\omega} > \hat{\mathcal{C}}$ . (Tap the **Phone** tab, if the screen is not already on the dial screen.)
- 2. Use the dialpad to enter a phone number.
	- If you enter a wrong number, tap  $\overline{a}$  to erase digits one by one.
	- To erase the entire number, touch and hold  $\boxed{3}$
- 3. Tap  $\left| \mathcal{L} \right|$  to dial the number.
- **Note**: Your device's battery should have enough charge for your device to turn on and find a signal, set up your voicemail, and make a call. You should fully charge your battery as soon as possible. See Charge [the Battery](#page-22-0) for details.

# <span id="page-12-1"></span>*Set Up Your Voicemail*

Your phone automatically transfers all unanswered calls to your voicemail, even if your phone is in use or turned off. You should set up your Sprint voicemail and personal greeting as soon as your phone is activated. Always use a password to protect against unauthorized access.

- 4. Tap  $\omega > 1$ . (Tap the **Phone** tab, if the screen is not already on the dial screen.)
- 5. Touch and hold  $1$  or tap  $\infty$ .
- 6. Follow the system prompts to:
	- Create your password.
	- Record your name announcement.
	- **Record your greeting.**
- **Note:** Sprint strongly recommends that you create a password when setting up your voicemail to protect against unauthorized access. Without a password, anyone who has access to your phone is able to access your voicemail messages.

# <span id="page-13-0"></span>*Sprint Account Information and Help*

Find out about account passwords and information about managing your account and finding help.

### <span id="page-13-1"></span>*Sprint Account Passwords*

As a Sprint customer, you enjoy unlimited access to your personal account information, your voicemail account, and your data services account. To ensure that no one else has access to your information, you will need to create passwords to protect your privacy.

#### Account User Name and Password

If you are the account owner, you will create an account username and password when you sign on to [www.sprint.com.](http://www.sprint.com/) (Click **Need to register for access?** to get started.) If you are not the account owner (if someone else receives the bill for your Sprint service), you can get a subaccount password at [www.sprint.com.](http://www.sprint.com/)

#### Voicemail Password

You'll create your voicemail password (or passcode) when you set up your voicemail. See [Set](#page-12-1) [Up Your Voicemail](#page-12-1) for more information on your voicemail password.

With your Sprint phone, you may elect to set up an optional data services password to control access and authorize Premium Service purchases.

#### Data Services Password

For more information, or to change your passwords, sign on to [www.sprint.com](http://www.sprint.com/) or call Sprint Customer Service at **1-888-211-4727**.

### <span id="page-13-2"></span>*Manage Your Account*

Manage your Sprint account from your computer, your Sprint phone, or any other phone.

#### **Online: [sprint.com](http://www.sprint.com/)**

- Access your account information.
- Check your minutes used (depending on your Sprint service plan).
- View and pay your bill.
- Enroll in Sprint online billing and automatic payment.
- Purchase accessories.
- Shop for the latest Sprint phones.
- View available Sprint service plans and options.

● Learn more about data services and other products like games, ringers, screensavers, and more.

#### **From Your Sprint Phone**

- From the dial screen, tap  $\frac{1}{2}$   $\frac{1}{2}$  ascess a summary of your Sprint service plan or get answers to other questions.
- From the dial screen, tap  $*$  3 or to make a payment.
- From the dial screen, tap  $*$  4  $*$  to check minute usage and account balance.

#### **From Any Other Phone**

- Sprint Customer Service: **1-888-211-4727**.
- Business Customer Service: **1-888-788-4727**.

#### Sprint 411

Sprint 411 gives you access to a variety of services and information, including residential, business, and government listings; movie listings or showtimes; driving directions, restaurant reservations, and major local event information. You can get up to three pieces of information per call, and the operator can automatically connect your call at no additional charge.

There is a per-call charge to use Sprint 411, and you will be billed for airtime.

 $\triangleright$  From the dial screen, tap  $4\frac{1}{1}$  . 1

#### Sprint Operator Services

Sprint Operator Services provides assistance when you place collect calls or when you place calls billed to a local telephone calling card or third party.

 $\triangleright$  From the dial screen, tap  $\mathbf{0}$ .

For more information or to see the latest in products and services, visit us online at [sprint.com.](http://www.sprint.com/)

# <span id="page-15-0"></span>*Device Basics*

Your device is packed with features that simplify your life and expand your ability to stay connected to the people and information that are important to you. The topics in this section will introduce the basic functions and features of your phone.

[Your Device Overview](#page-16-0)

[View the Display Screen](#page-17-0)

[Turn Your Device On and Off](#page-20-0)

[Battery and Charger](#page-22-0)

[Device Function Keys](#page-25-0)

[Touchscreen Navigation](#page-31-0)

[Your Home Screen](#page-33-0)

[Enter Text With the On-screen Keyboard](#page-43-0)

**Tip:** Phone Software Upgrades – Updates to your device's software may become available from time to time. Sprint will automatically upload critical updates to your device. You can also use the menu to check for and download updates. Tap  $\widehat{\omega} > \square$  > Settings > **System updates**.

# <span id="page-16-0"></span>*Your Device Overview*

The illustrations and descriptions below outline your phone's basic layout.

#### Front View

- 1. **Earpiece** lets you hear the caller and automated prompts.
- 2. **Status Bar** provides information about your device‗s status and options, such as signal strength, roaming, ringer setting, messaging, and battery charge. The Status Bar displays icons indicating that you've received notifications (on the left) and icons indicating the device's status (on the right), along with the current time.
- 3. **Phone Key** displays the dialpad so you can dial a number. It also provides additional tabs to access **Call log**, **Contacts**, and your **Favorites**.
- 4. **Home Key** returns to the Home screen. If you're already viewing one of extension panes, it opens the central Home screen. Press and hold to display recently used applications.
- 5. **Menu Key** allows you to access your device's main functions menu from the Home screen: **Add**, **Wallpaper**, **Settings**, **Switch ID**, **Search**, and **More** (**Manage apps** and **Notifications**). While using an application, press to open a list of options available.
- 6. **Microphone** allows other callers to hear you clearly when you are speaking to them.
- 7. **Back Key** returns to the previous screen. It also closes pop-up display items such as menus and dialog boxes..
- 8. **Search Key** displays the Quick Search box that can be used to search for a key term both on the device and online. See [Search Key.](#page-29-2)
	- For example, entering the word "Pa" will display any matching entries from your device's Contacts list, installed applications, or will suggest search terms.
	- Press and hold to launch Voice Search where you can initiate a Google™ search by verbally entering search terms. The device recognizes your spoken words and initiates a Web search.
- 9. **Sprint ID Key** launches the Sprint ID application from where you can replace a current ID or get a new one.
- 10. **Applications Key** opens the Applications screen to view installed applications.
- 11. **Touchscreen** displays all the information needed to operate your device, such as the applications, call status, the Contacts list, the date and time, and the signal and battery strength.
- 12. **Proximity Sensor** sense proximity towards other objects (such as your head) so that touch commands are not accidentally activated during a call.
- **Note:** Please be careful not to cover the sensors with a protective film, pouch, or a protective case not authorized by LG.
	- 13. **Front-Facing Camera Lens** allows you to take pictures and video of yourself. Also lets you participate in video chats.
	- 14. **Power/Lock Button** locks the screen. Press and hold to open the Phone options menu for the following options: **Silent mode**, **Airplane mode**, and **Power off**.

#### Rear View

- 1. **Flash** helps you take pictures and video in dim lighting.
- 2. **Back-Facing Camera Lens** lets you take pictures and record videos.
- 3. **Speaker** lets you hear the different ringers and sounds. The speaker also lets you hear the caller's voice in speakerphone mode.
- 4. **Fingertip Cutout** allows you to lift and remove the device's back cover.
- 5. **Charger/Accessory Jack** allows you to connect the device charger or an optional USB cable (included). **CAUTION!** Inserting an accessory into the incorrect jack may damage the device.
- 6. **Volume Buttons** allow you to adjust the ringer and media volumes, or to adjust the incall volume during a call. When you press and hold the volume button, the phone switches to the Sound-off mode.
- 7. **3.5mm Headset Jack** allows you to plug in a headset for convenient, hands-free conversations. CAUTION! Inserting an accessory into the incorrect jack may damage the device.
- 8. **microSD Slot** accommodates the pre-installed microSD™ card (expandable up to 32GB).
- **Note:** Insert a microSD card to use the camera and other multimedia features. Multimedia contents will be saved in the microSD card. Your LS970 has a microSD™card preinstalled.

# <span id="page-17-0"></span>View the Display Screen

The Status Bar appears at the top of the screen. It displays icons indicating that you've received notifications (on the left) and icons indicating the device's status (on the right), along with the current time.

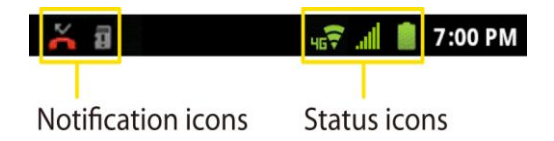

If you have more notifications than can fit in the Status Bar, a plus icon prompts you to open the Status Bar to view them all. (See [Notifications Panel.](#page-27-0))

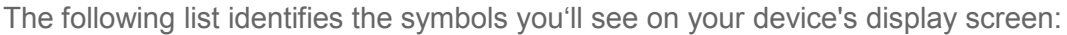

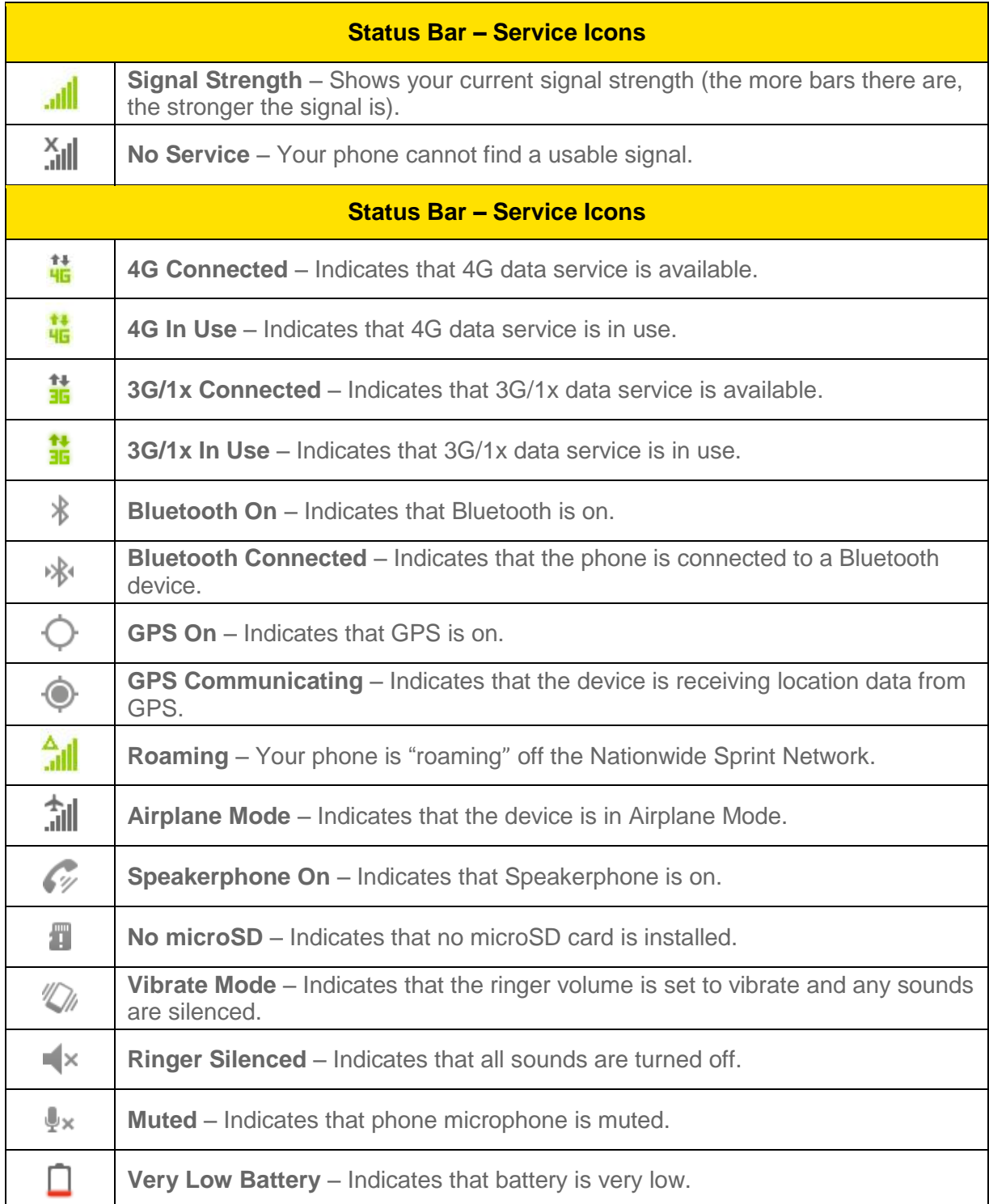

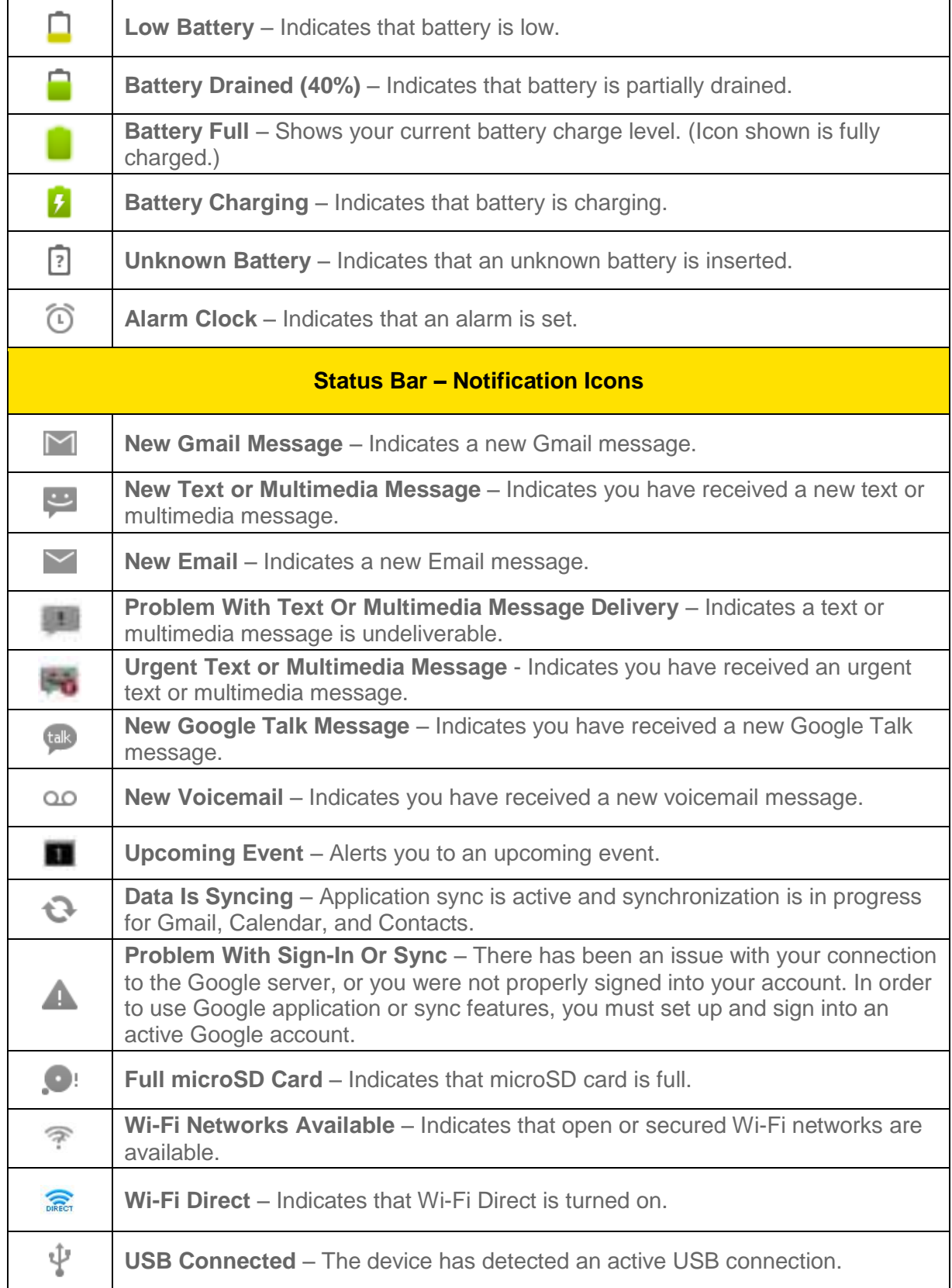

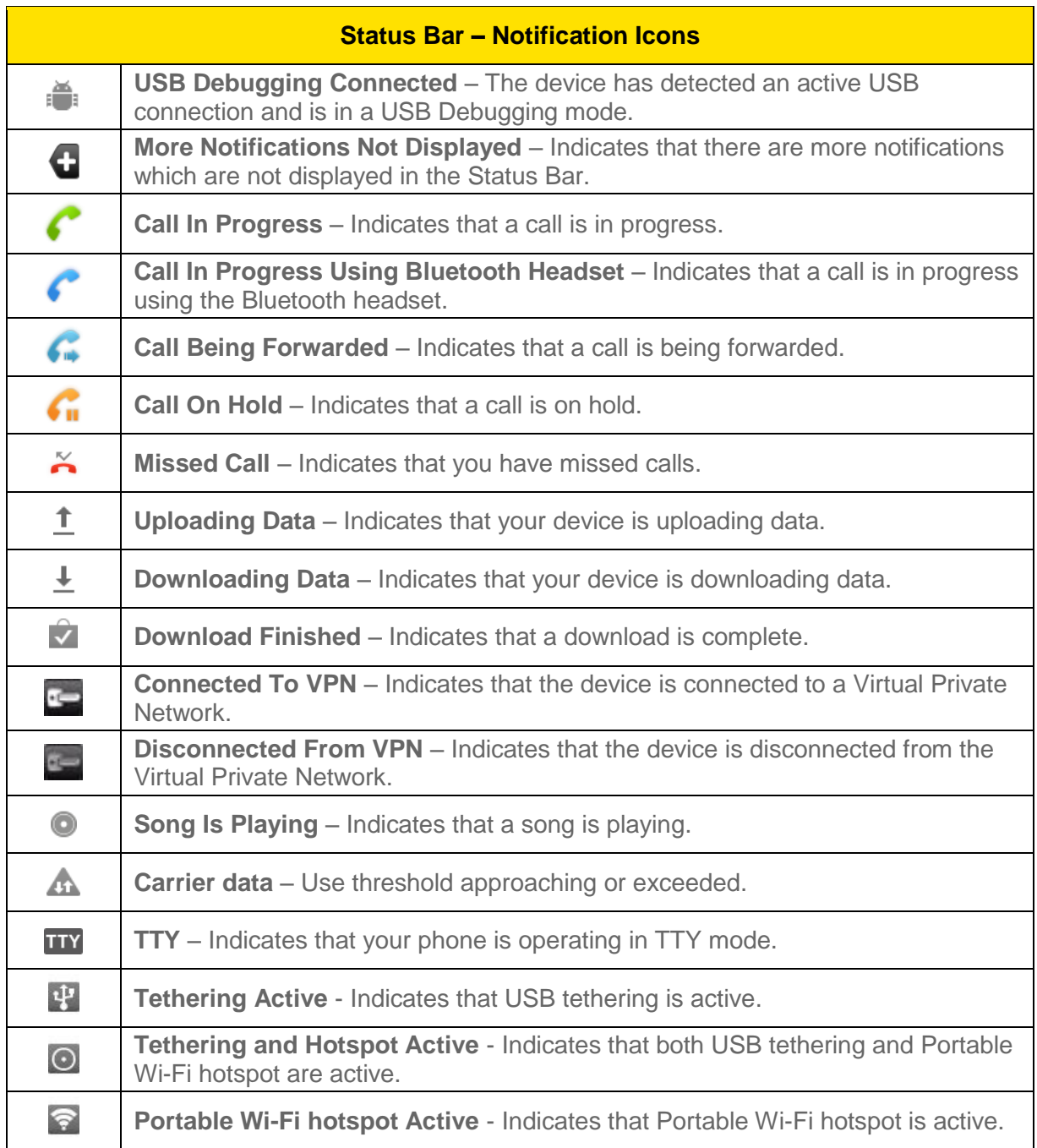

# <span id="page-20-0"></span>*Turn Your Device On and Off*

Turn your device on and off and wake-up the screen by using the Power/Lock Button  $\Box$ .

#### Turn Your Device On

► Press and hold the Power/Lock Button .

Once your phone is on, it may display "Searching for Service." When your phone finds a signal, it enters standby mode – the phone's idle state. At this point, you are ready to begin making and receiving calls.

If your phone is unable to find a signal after 15 minutes of searching, a Power Save feature is automatically activated. When a signal is found, your phone automatically returns to standby mode.

In Power Save mode, your phone searches for a signal periodically without your intervention. You can also initiate a search for Sprint service by pressing any key (when your phone is turned on).

#### **Tip:** The Power Save feature conserves your battery power when you are in an area where there is no signal.

#### Turn Your Device Off

- 1. Press and hold the Power/Lock Button **For the seconds until you see the** powering-down animation on the display screen.
- 2. Tap **Power off** and then tap **OK** to power off the device.

Your screen remains blank while your phone is off (unless the battery is charging).

#### Wake Up the Screen

If you don't use the device for a while, the screen and backlight will shut off to conserve battery power.

- 1. Press the Power/Lock Button . Your lock screen will appear. See Set Up Screen [Lock.](#page-80-2)
- 2. Touch and drag the Unlock icon  $\bigoplus$  to the right. The last screen you were working on opens. (This is the default lock screen.)

### <span id="page-21-0"></span>*Lock and Unlock Your Device*

You can prevent accidental screen touches from activating phone functions by locking your device.

#### Lock Your Device

When your device is locked, you can only receive incoming calls or make calls to 911.

► Press the Power/Lock Button .

#### Unlock Your Device

1. Press the Power/Lock Button **the phone.** (See above).

2. On your lock screen, touch and drag the green Unlock icon  $\bullet$  to the right.

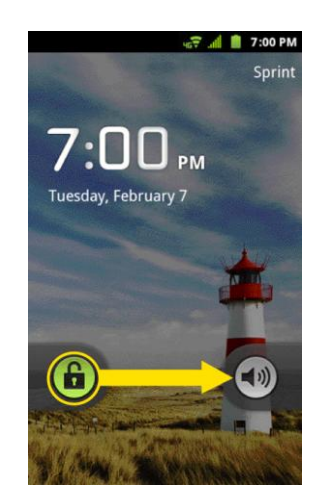

**If you have set up an Unlock Pattern, use your fingertip to draw the pattern.** 

### <span id="page-22-0"></span>*Battery and Charger*

Sprint-approved or LG-approved batteries and accessories can be found at Sprint Stores or through LG; or call 1-866-866-7509 to order. They're also available at [www.sprint.com.](http://www.sprint.com/)

**WARNING:** Use only Sprint-approved or LG-approved batteries and chargers with your device. The failure to use a Sprint-approved or LG-approved battery and charger may increase the risk that your phone will overheat, catch fire, or explode, resulting in serious bodily injury, death, or property.

#### Battery Capacity

Your device is equipped with a Lithium Ion (Li-Ion) battery. It allows you to recharge your battery before it is fully drained. The battery provides up to 7.0 hours of continuous digital talk time.

When the battery reaches 5% of its capacity, the battery icon blinks. When there are approximately two minutes of talk time left, the device can sound an audible alert and then turn off.

- **Note:** Long backlight settings, searching for service, using vibrate mode, browser use, and other variables may reduce the battery's talk and standby times.
- **Tip:** Watch your device's battery level indicator and charge the battery before it runs out of power.

#### Install the Battery

► See Set [Up Your Device.](#page-10-2)

#### Remove the Battery

- 1. Make sure the power is turned off so that you don't lose any unsaved items.
- 2. Lift the back cover using the fingertip cutout located at the bottom of the cover and remove it.
- 3. Lift the battery using the fingertip cutout and remove it from the device.

#### **WARNING:** Do not handle a damaged or leaking Li-Ion battery as you can be burned.

#### Charge the Battery

Keeping track of your battery's charge is important. If your battery level becomes too low, your device automatically turns off and you will lose any information you were just working on.

Always use a Sprint-approved or LG-approved desktop charger, travel charger, or vehicle power adapter to charge your battery.

1. Connect the charging adapter and USB cable as shown; the LG logo on the charging adapter should face toward you.

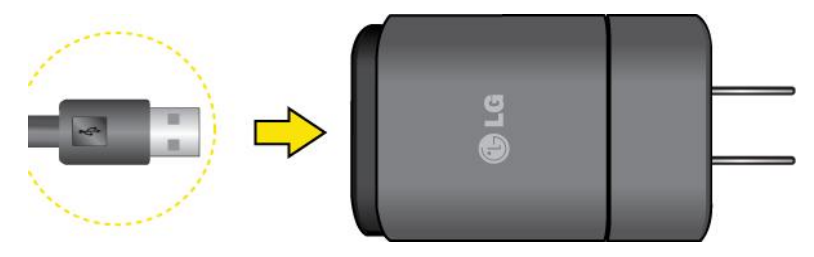

2. Plug one end of the USB cable into the device's Charger/Accessory Port and the other end into an electrical outlet. The charge time varies depending upon the battery level.

With the Sprint-approved Li-Ion battery, you can recharge the battery before it becomes completely rundown.

#### Battery Temperature Protection

Though extremely rare, if the battery becomes overheated, the phone will automatically turn off.

#### Charge with USB

You can use your computer to charge your device. To be able to charge with the USB cable, you need to install the necessary USB drivers on your computer first. Connect one end of the USB cable to the Charger/Accessory Port on your device and connect the other end to a USB port on your computer. It is best to use the rear USB port when connecting to a desktop computer. The USB hub should be powered by an external power source.

#### **Note:** Low-power USB ports are not supported, such as the USB port on your keyboard or buspowered USB hub.

Device Basics

LG USB Driver is downloadable from the following site: http://www.lg.com/us/ > Select **Mobile** > **Drivers & Downloads**. Under the Download Drivers/ Phone Updates section, click on **Click here to download your mobile driver**.

Always unplug the charger from the wall socket after the phone is fully charged to save unnecessary power consumption of the charger.

### <span id="page-24-0"></span>*Extend Your Battery Life*

You can extend your battery's life between charges by turning off features that run in the background. You can also monitor how applications and system resources consume battery power.

- Reduce your Backlight On time. (See [Backlight Time Length.](#page-79-1))
- Turn Bluetooth off when not in use. (See Turn [Bluetooth On and Off.](#page-174-1))
- Turn Wi-Fi off when not in use. (See [Turn Wi-Fi On and Connect to a Wireless Network.](#page-142-1))
- Deactivate the GPS when not needed. Most applications using this function will periodically query the GPS satellites for your current location; each query drains your battery. (See Activate [Location Mode.](#page-84-0))
- Do not wait until your battery is completely depleted before charging your device. Repeating this process of a complete discharge and recharge can over time reduce the storage capacity of any battery.
- Turn off Automatic application sync. (See [Synchronize](#page-121-0) Accounts.)
- Use the Power Control Widget to deactivate hardware functions such as Wi-Fi, Bluetooth, GPS, Synchronization, or LCD brightness setting. (See Add [and Remove](#page-40-0) Widgets.)
- Check the Running Services and close any unnecessary applications.

#### Battery Charge Level

 $\begin{bmatrix} \text{Top} & \text{of} \\ \text{on} & \text{on} \end{bmatrix}$  > Settings > About phone > Status.

The battery status (charging or discharging) and level (as a percentage of fully charged) are displayed at the top of the screen.

#### Monitor and Control Battery Use

The **Battery use** screen shows which applications consume the most battery power. You can also use it to turn off applications that you've downloaded, if they are consuming too much power.

 $\begin{bmatrix} \text{Top} & \hat{\omega} \end{bmatrix} > \blacksquare$  > Settings > About phone > Battery use.

Tap any of the listed items for more options.

## <span id="page-25-0"></span>*Device Function Keys*

The Viper™ 4G LTE comes equipped with four main function keys that can be used on any screen to access added functions.

[Menu Key](#page-25-1)

[Work with Menus](#page-26-0)

[Notifications Panel](#page-27-0)

[Home](#page-29-0) Key

[Back Key](#page-29-1)

[Search Key](#page-29-2)

### <span id="page-25-1"></span>*Menu Key*

The **Menu Key** activates an available menu function for the current screen or application. When on the Home screen, tap  $\Box$  to view the following options:

- **Add** (  $\bigodot$  ) adds one of the following functions to a selected screen. Options include: **Shortcuts**, **Widgets**, **Folders**, and **Wallpapers**. (See Customize [Your Home](#page-39-0)  [Screen.](#page-39-0))
- **Wallpaper** ( $\Box$ ) provides the ability to customize the current screen's wallpaper image. This image can be obtained from either your Pictures folder or from any of the available images within the device's Wallpaper gallery.
- **Settings** (  $\odot$  ) provides quick access to the device's settings menu. (See Device [Settings.](#page-68-1)) The Settings menu can also be accessed by tapping  $\omega > \frac{1}{2}$  > Settings.
- **Switch ID** (  $\mathbf{D}$  ) allows you to switch between the ID packs which you have installed on your device.
- **Search** (  $\mathbf{Q}_3$  ) displays the Quick Search box that can be used to search for a key term both on the device and on the Web. (See [Search Key.](#page-29-2))
	- For example, entering the word "Pa", will display any matching entries from your device‗s Contacts list, installed applications, or will suggest search terms.
- $\blacksquare$  **More** ( $\heartsuit$ ) allows you to manage applications and notifications.
- **Manage apps** displays the Manage applications screen. You can manage how applications use memory, stop a misbehaving application, or uninstall an application.
- **Notifications** allows you to expand the Status Bar to provide more detailed information about the current on-screen notification icons. (See [Notifications](#page-27-0)  [Panel.](#page-27-0))

### <span id="page-26-0"></span>*Work with Menus*

There are two Android menu types: Options menus and Context menus.

#### Options menus

Options menus contain tools that apply to the activities of the current screen or application, not to any specific item on the screen. To open the available options menu, tap  $\blacksquare$ .

 $\bullet$  Not all applications have Options menus; if you tap  $\Box$  on a screen that has no Options menu, nothing will happen.

Some applications have more Options menu items than can fit in the options menu; tap **More** to open the additional items.

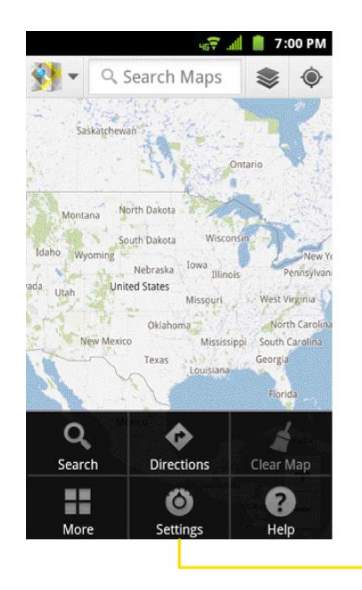

Tap to open more settings.

#### Context menus

Context menus contain options that apply to a specific item on the screen. To open a Context menu, touch and hold an item on the screen. Not all items have Context menus. If you touch and hold an item that has no Context menu, nothing will happen.

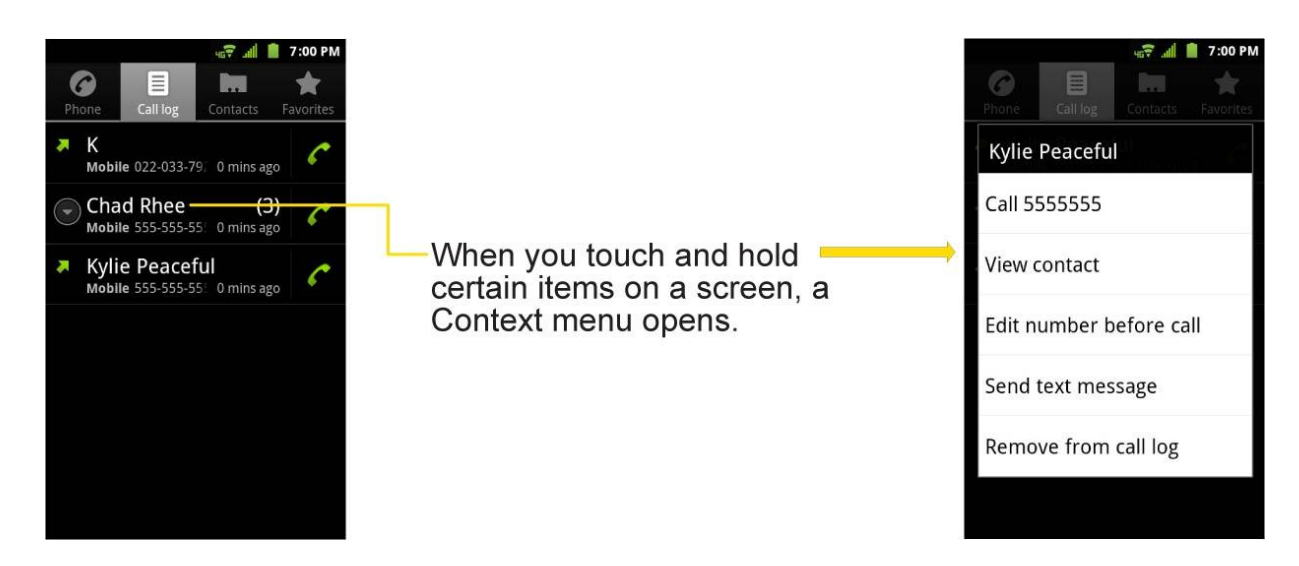

#### Select Menu Items

To select a menu or option, simply tap it. If there are more menus/options than can fit in a screen, slide the screen up to display more menus/options.

For example, to set the phone to play tones when dialing numbers on the dial pad:

- 1. Tap  $\hat{\mathbf{w}} > \mathbf{P}$ .
- 2. Tap **Settings**.
- 3. Tap **Sound**.
- 4. Slide the screen up to display more menus.
- 5. Tap **Audible touch tones** to checkmark it.

For the purposes of this guide, the above steps condense into:

► Tap > > **Settings** > **Sound** > **Audible touch tones**.

#### Back Up Within a Menu

- $\triangleright$  Tap  $\triangleright$  to back up within a menu.
- ► Tap  $\widehat{\omega}$  to return to the Home screen.

### <span id="page-27-0"></span>*Notifications Panel*

Notification icons report the arrival of new messages, calendar events, alarms, as well as ongoing events, such as when you are on a call.

When you receive a notification, text appears briefly and the notification icon will be displayed in the Status Bar. For descriptions of the various notification icons, see View [the Display Screen.](#page-17-0)

Device Basics

You can open the Notifications Panel to view a list of all recent notifications. Depending on your settings, you may hear a notification sound and the device may vibrate.

#### **Note**: Adjusting sound volume and other general notifications settings is described in [Sound](#page-75-0)  **[Settings](#page-75-0)**

Applications whose activities produce notifications, such as Gmail™ and Google Talk, have their own settings, which you can use to configure whether, and how, they send notifications. See the sections on those applications for details.

#### Open Notifications

► Touch and drag the Status Bar to the bottom of the screen.

 $-$  or  $-$ 

 $▶ \text{Tab } \widehat{\omega} > \widehat{\blacksquare} > \text{More } > \text{Notifications.}$ 

The Notifications Panel displays your wireless provider and a list of your current notifications, organized into ongoing and event-based notifications.

#### Respond to Notifications

- 1. Open the Notifications Panel. Your current notifications are listed in the panel, each with a brief description.
- 2. Tap a notification to view it. The Notifications Panel will close and the application that corresponds to your response will open.

For example, new voicemail notifications dial your voicemail box, and network disconnect notifications open the list of configured networks so you can reconnect.

#### Clear Notifications

- 1. Open the Notifications Panel.
- 2. Tap **Clear** at the top right of the panel.

All event-based notifications will be cleared; ongoing notifications will remain in the list.

#### Close Notifications

● Touch and drag the tab at the bottom of the Notifications Panel to the top of the screen.

 $-$  or  $-$ 

• Tap  $\Box$ . (The panel will also close when you touch a notification.)

### <span id="page-29-0"></span>*Home Key*

The **Home Key** takes you back to your main Home screen (of the 5 total available screens). Press  $\widehat{\omega}$  to access your main Home screen.

### <span id="page-29-1"></span>*Back Key*

The **Back Key** returns you to the previously active screen. If the on-screen keyboard is currently open, the **Back Key** closes the keyboard.

### <span id="page-29-2"></span>*Search Key*

The **Search Key** displays the Quick Search Box that you can use to search for a key term both on the device and on the Web. When you tap  $\mathbf{R}$ , some applications, such as Contacts, Gmail™, and Google Maps™, have the ability to search contents within those specific applications. In addition to being able to search by typing in search terms, you can also search by voice.

- $\blacksquare$  Tap  $\lhd$  to launch the Quick Search Box.
- Touch and hold  $\overline{Q}$  to launch the Voice Search function.

#### Device and Web Search Using Text Entry

1. Tap  $\hat{\omega} > \alpha$ .

When you press on the Home screen or in the other applications that support this, the Quick Search Box will open automatically.

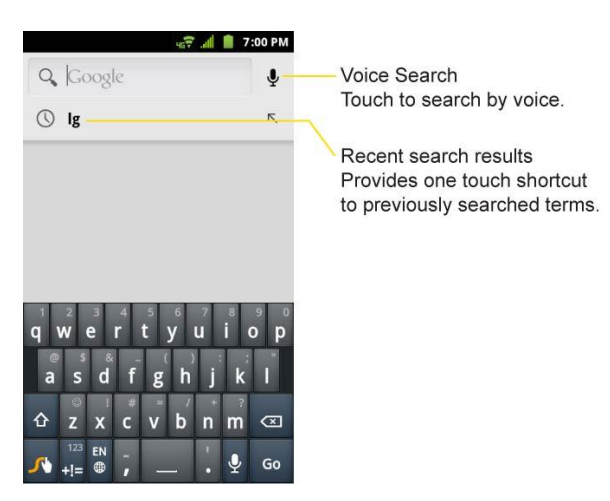

- In some applications, such as Gmail, Contacts, Browser, and Google Play<sup>TM</sup>, the application's own search box opens when you tap  $\mathbb{R}$ . This is indicated by the application's icon on the left side of the search box.
- 2. Enter the text you're searching for in the Quick Search Box.

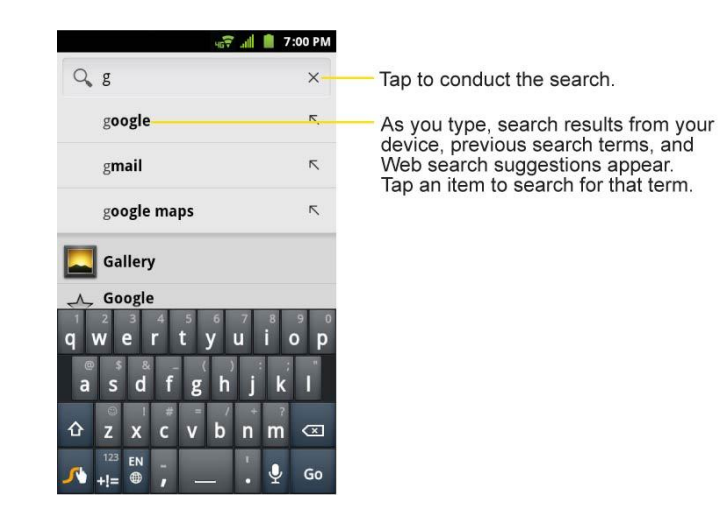

- You can use the Search preferences to configure some aspects of Google Web search (for example, whether it makes suggestions below the Quick Search Box as you type), and what device features you want to include in searches.
- 3. Tap  $\Box$  to search for the entered text.

```
- or -
```
If what you want to search for appears in the suggestions list, tap that item to conduct the search.

To search by type:

► Tap the **Menu Key** > **Search settings** > **Searchable items**. Then tap each item you wish to search in.

To search using voice command:

- $\blacktriangleright$  Touch and hold  $\lvert \mathcal{Q} \rvert$ 
	- $-$  or  $-$

Tap  $\frac{1}{2}$  from the Quick Search Box.

When you stop speaking, Google Search by Voice analyzes your speech and displays the results of your search.

The available Voice Commands are:

• Say "Directions to," followed by an address, name, business name, type of business, or other destination, to get directions to that location from Google Maps™.

- Say "**Navigate to**," followed by an address, name, business name, type of business, or other destination to get spoken, turn-by-turn directions to that destination.
- Say "Map of," followed by an address, name, business name, type of business, or other location, to view that location on Google Maps.
- For additional commands, tap **Help**.

## <span id="page-31-0"></span>*Touchscreen Navigation*

The Viper™ 4G LTE is a touch-sensitive device which allows you to select an on-screen option with a single touch and to easily scroll through long lists. Simply slide up and down through the display with your fingertip.

Your touchscreen provides an excellent way to interact with and use your Android phone. With the touch of your finger, you can access available applications, make menu selections, and access data saved to your device. The following terms are used for describing the different available actions using the touchscreen:

- **Tap**: A single finger tap selects items, links, shortcuts and letters on the on-screen keyboard.
- **Touch and hold**: Touch and hold an item on the screen by touching it and not lifting your finger until an action occurs. For example, to open a contact's available options, touch and hold the contact in the Contacts list until the context menu opens.
- **Drag**: Touch and hold an item for a moment and then, without lifting your finger, move your finger on the screen until you reach the target position. You can drag items on the Home screen to reposition them, as described in Change the Device'[s Wallpaper,](#page-41-0) or drag the Notifications Panel open, as described in [Notifications Panel.](#page-27-0)
- **Swipe or slide**: To swipe or slide, quickly move your finger across the surface of the screen, without pausing when you first touch it (so you don't drag an item instead). For example, you can slide the screen up or down to scroll through a list, or browse through the different Home screens by swiping from left to right (and vice versa).
- **Double-tap**: Double-tap to zoom on a Web page or a map. For example, quickly doubletap a section of a Web page to adjust that section to fit the width of the screen. You can also double-tap to zoom in and out when taking a picture (using the Camera), and when using **Maps**.
- **Pinch-to-Zoom**: Use your index finger and thumb in a pinch or spread motion to zoom in or out when using the Browser, Maps, or browsing pictures.
- **Rotate the screen**: From many applications and menus, the orientation of the screen adjusts to the device's physical orientation. (See Change [the Screen Orientation.](#page-42-1))

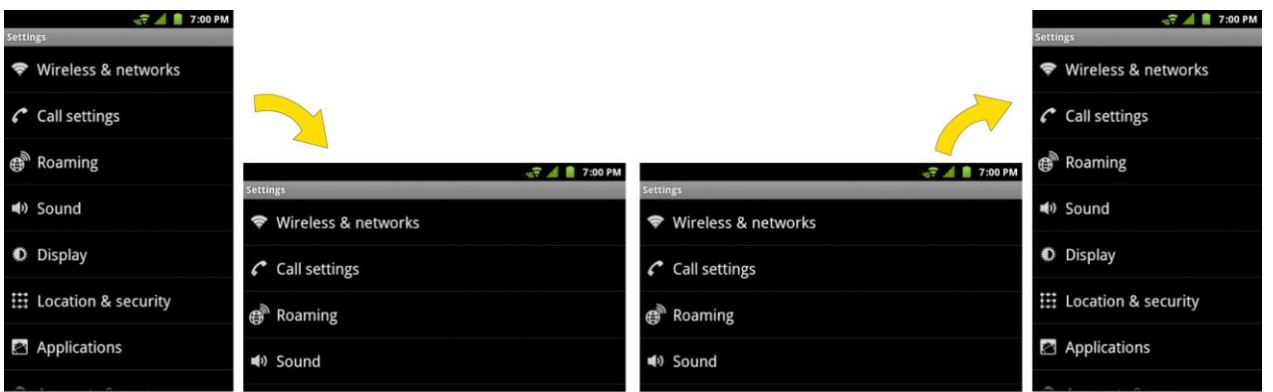

Rotate the device<br>counter-clockwise for landscape<br>orientation.

Rotate the device clockwise<br>for portrait orientation.

## <span id="page-33-0"></span>*Your Home Screen*

The Home screen is the starting point for many applications and functions, and it allows you to add items like application shortcuts, folders, or Google widgets to give you instant access to information and applications. This is the default page and accessible from any menu by tapping  $\Omega$ .

[Home Screen](#page-33-1)

[Extended Home Screens](#page-34-0)

[Use the Applications Key](#page-34-1) 

[Applications: How to View, Open and Switch](#page-35-0)

**[Applications](#page-37-0)** 

[Customize Your Home Screen](#page-39-0)

[Access Recently-Used Applications](#page-42-0)

[Change the Screen Orientation](#page-42-1)

### <span id="page-33-1"></span>*Home Screen*

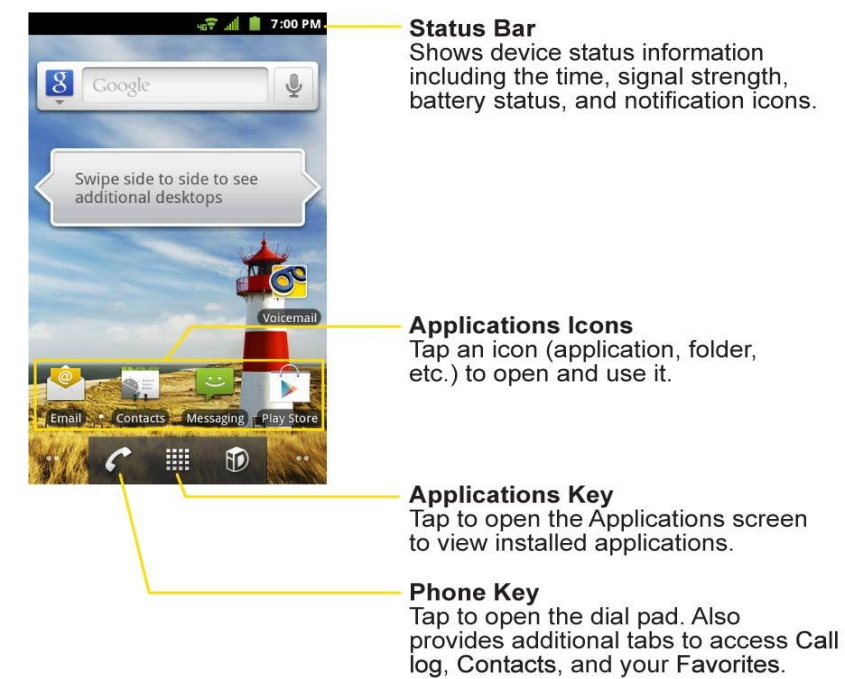

To return to the Home screen:

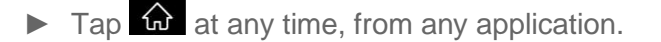

### <span id="page-34-0"></span>*Extended Home Screens*

The operating system provides multiple Home screens to provide more space for adding icons, widgets, and more.

► Slide your finger left or right across the Home screen. The main screen is in the center with two extension screens on either side of it. (For more information on sliding, see [Touchscreen Navigation.](#page-31-0))

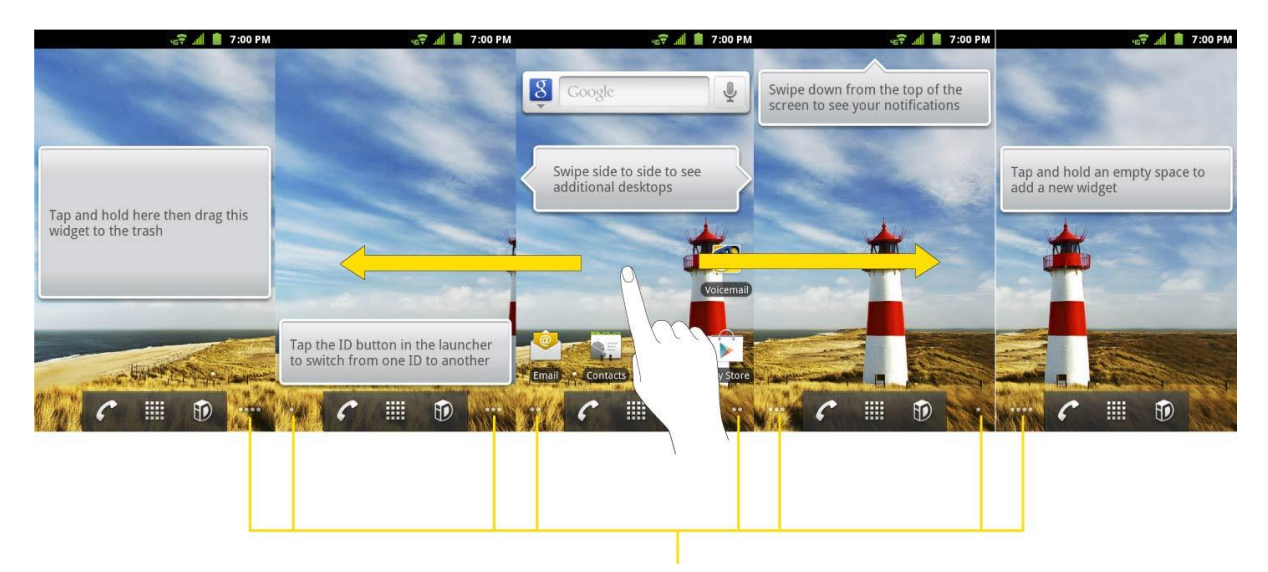

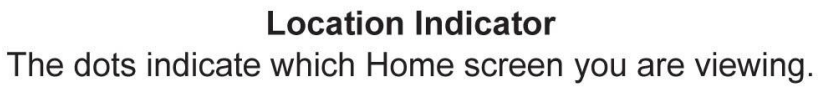

► Touch and hold the Home screen dots on the lower left or right of the screen to view thumbnails of the Extended Home screens, then touch one to go to that specific screen (see the following image).

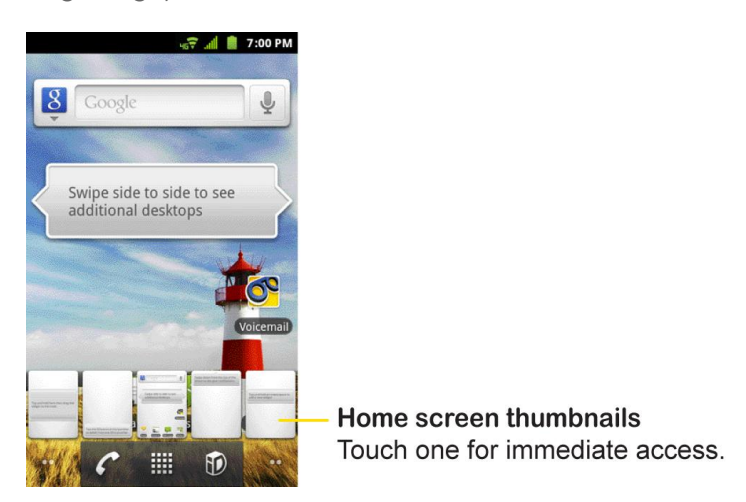

### <span id="page-34-1"></span>*Use the Applications Key*

All of your device's applications are located within the Applications screen. This key accesses shortcuts to your currently available applications.

Device Basics

**Note**: This screen houses all default and downloaded applications (installed from Google Play).

- 1. Tap  $\hat{\omega} > \frac{1}{2}$  to open the screen.
	- To close the Applications screen, tap  $\bigcirc$  or tap  $\bigcirc$ .
- 2. Scroll though the list and tap an icon to launch the associated application.

### <span id="page-35-0"></span>*Applications: How to View, Open and Switch*

All of the applications on your device, including any applications that you downloaded and installed from Google Play™ or other sources, are grouped together on one Applications screen that you access from your Home screen. If you have more applications than you can currently see on the Applications screen, slide the screen up or down to view more.

The Applications screen contains all of the device's applications (though not downloaded widgets and other downloaded material that isn't an application), including the Clock, Browser, Calculator, Camera, Play Store, NASCAR Sprint Cup Mobile, Sprint Navigation, Sprint TV & Movies, YouTube, Voice Search, and much more.

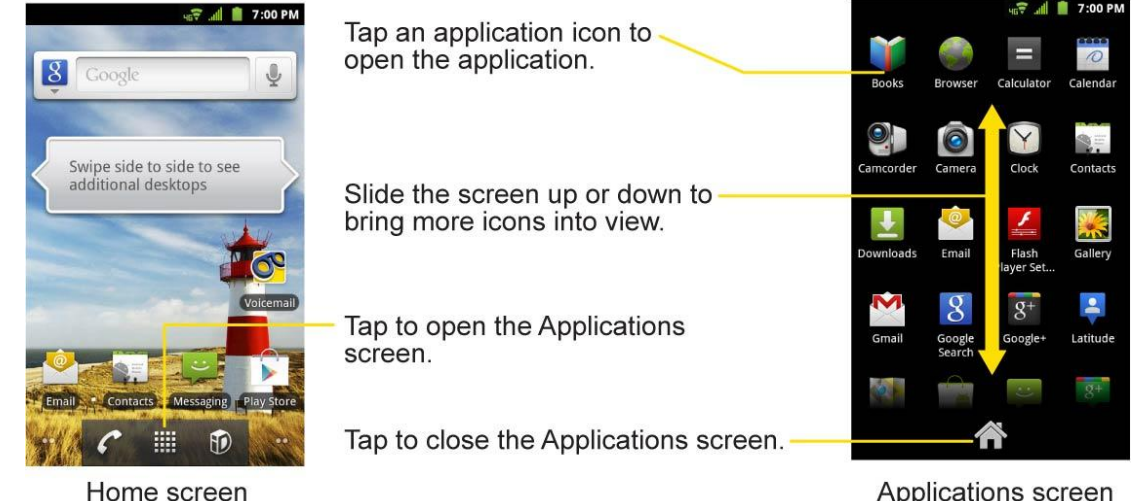

Applications screen

#### Open the Applications Screen

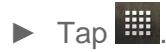

#### Close the Applications Screen

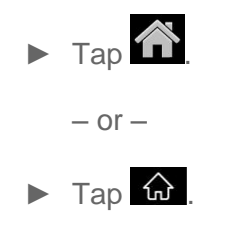
**Note**: The Applications screen closes automatically when you tap an icon to open its Application. Dragging an icon onto your Home screen also closes the Applications screen automatically.

#### Open and Switch Applications

Multi-tasking is easy with Android™. Opened applications can keep running in the background when you open another application. There's no need to quit an application before opening another. You can easily switch among several open applications. Android manages each application, pausing and starting them as needed to ensure that unused applications don't waste your device's resources.

To open an application:

- ► Simply tap its icon on the screen.
- **Tip:** You can customize your Home screen with shortcuts to the applications you use most often. Applications are located on the Applications screen, but you can add an application shortcut to your Home screen for faster access. No matter where the icon is, on the Applications screen or your Home screen, just touch it to open and use it. See Add Application Icons to the Home screen for more information.

To open multiple applications:

- 1. Tap an application icon to open it.
- 2. Tap  $\hat{\omega}$ .
- 3. Tap  $\frac{1}{2}$  and tap the icon for the other application you want to open.

 $-$  or  $-$ 

Simply tap the icon if the application you want is already on your Home screen.

To switch between multiple applications:

- 1. Touch and hold  $\widehat{\omega}$  . A small window opens with icons of applications that you've used recently.
- 2. Tap the application icon you want to open.

 $-$  or  $-$ 

Tap  $\Box$  to return to the current application.

#### Add Application Icons to the Home Screen

Customize your Home screen with shortcuts to the applications you use most often.

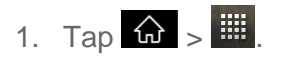

- 2. Touch and hold the application icon you want to add to your Home screen.
- 3. Lift your finger to place the app on your Home screen, or drag the icon to where you want it on the screen, then lift your finger.

### *Applications*

The following is a listing of the default applications available on both the Home/Extended screens and the Applications screen.

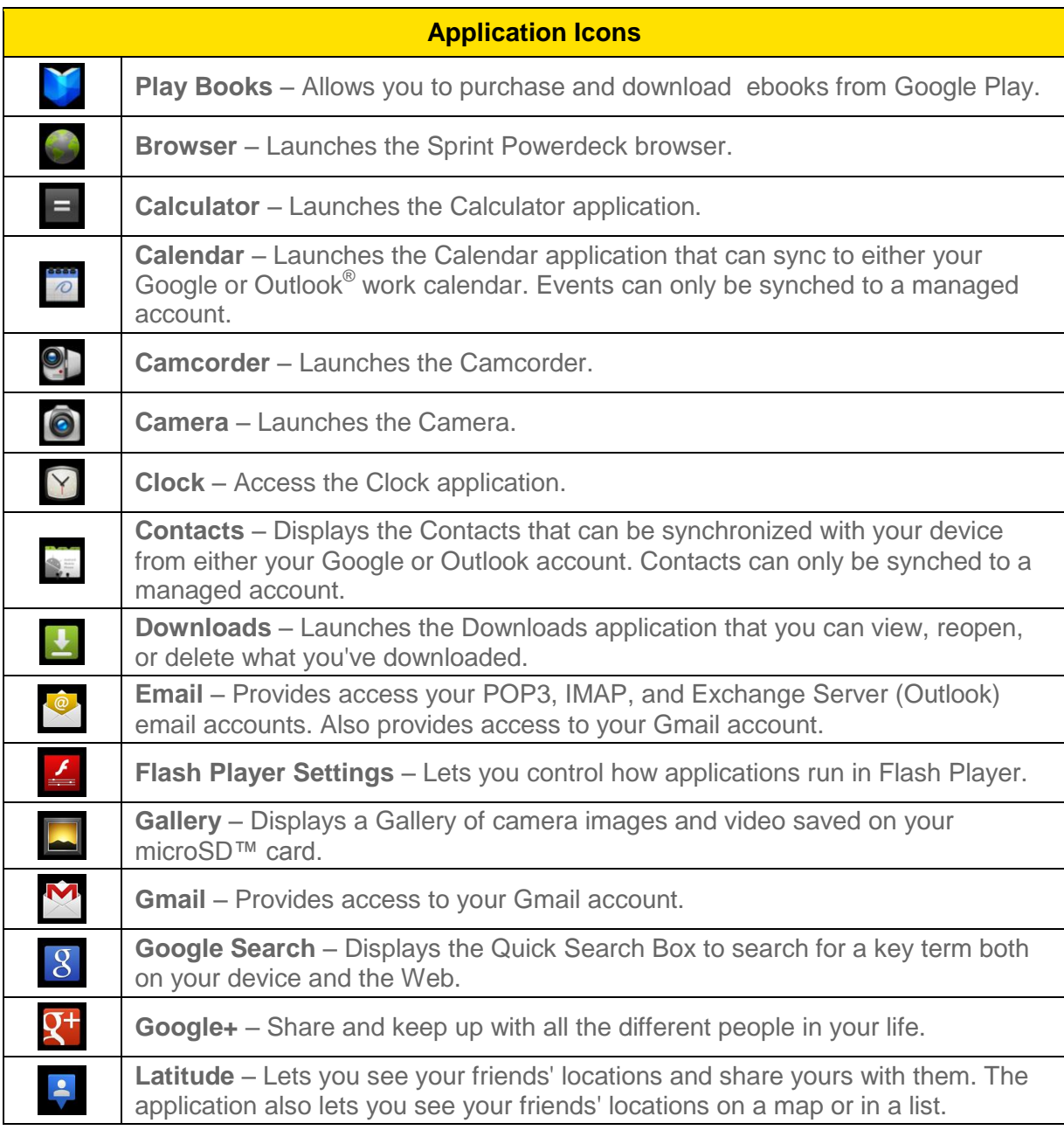

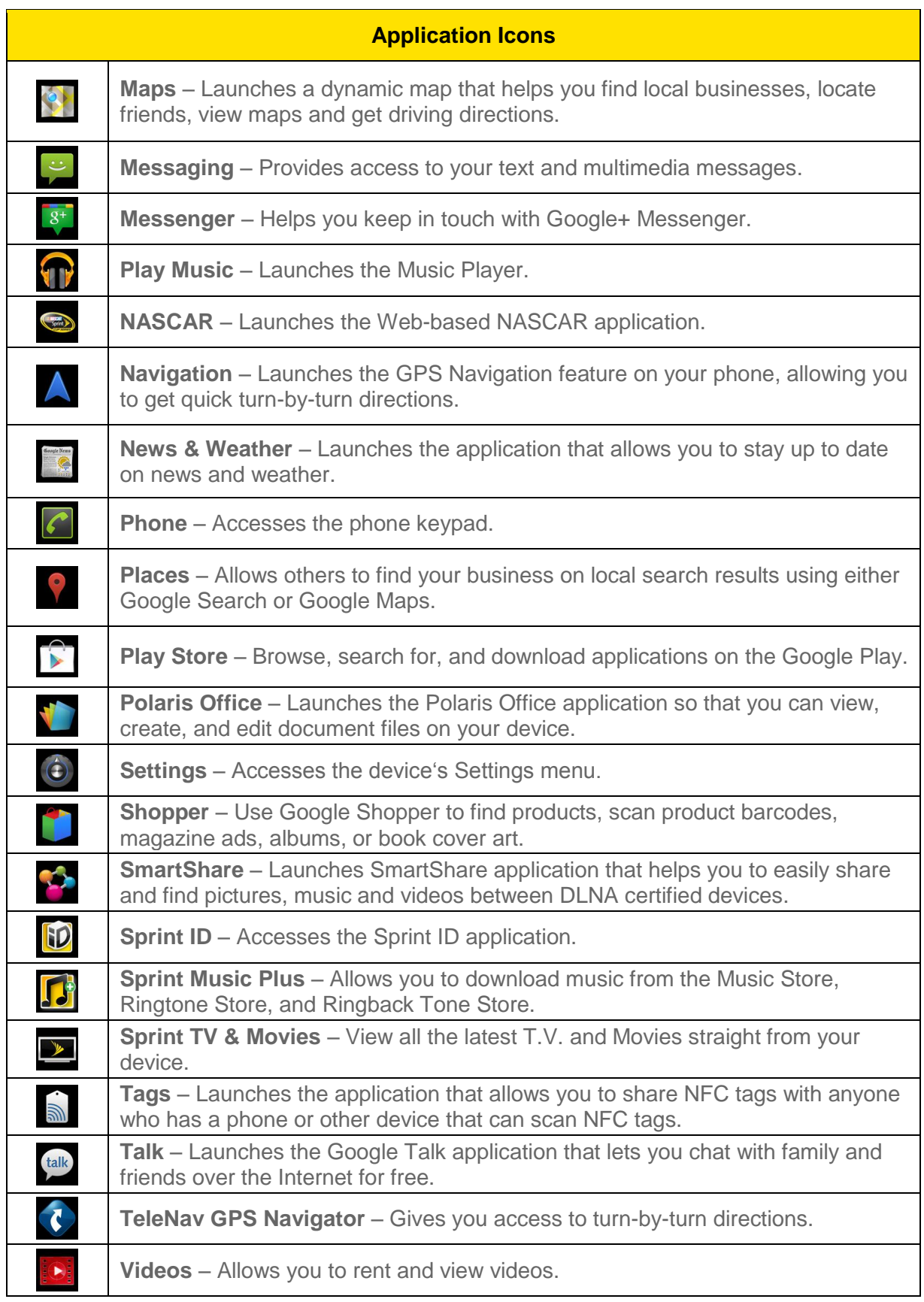

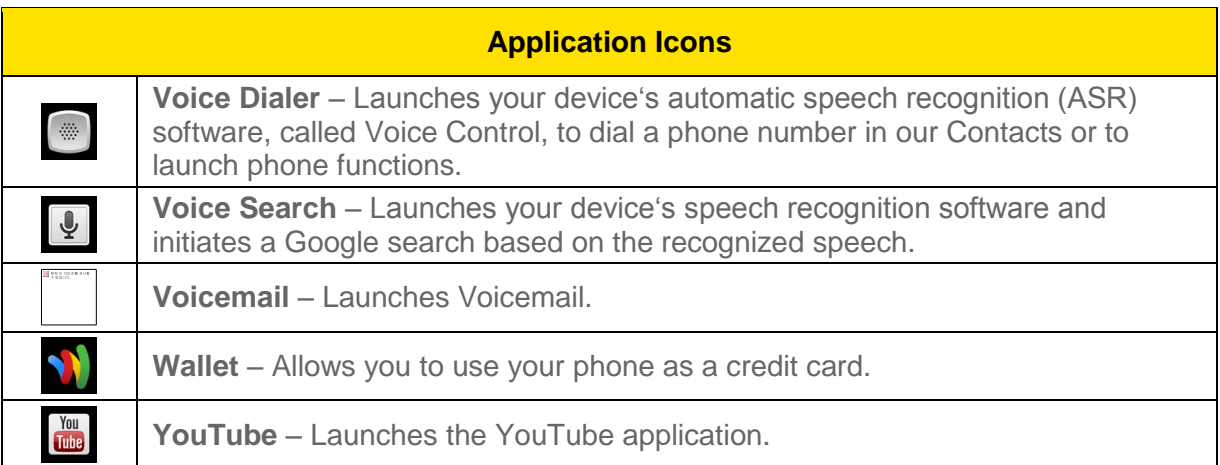

**Note**: The Email application can access both Exchange Server-based email (such as Work email) and other Internet-based email providers such as Yahoo! and Gmail.

## *Customize Your Home Screen*

You can customize your Home screen when you do the following:

- **Create Shortcuts**
- **Add Widgets**
- **Create Contact shortcuts**
- **Create Folders**
- **Change the Background (Wallpaper)**

#### Create Shortcuts

Shortcuts are different from the Home screen Widgets. Shortcuts can access a specific contact, activate a feature, action, or launch an application.

To add a shortcut from the Application tab:

- 1. Tap  $\widehat{\omega}$  to access the Home screen.
- 2. Select a location (screen) for your new shortcut by scrolling across your available screens until you reach the desired one. (See Home [Screen.](#page-33-0))
- 3. Tap  $\mathbb{H}$  to reveal all your current applications. By default, the applications are listed in a grid view.
- 4. Scroll down through the list and locate your desired application.
- 5. Touch and hold the on-screen icon. This creates an immediate shortcut of the selected icon and closes the Applications screen. The new shortcut then appears to hover over the Home screen.
- **Note**: The same shortcut can be added to any of the available screens (Home or Extended). The application you add to the screen will still appear within the Applications screen.
	- 6. While holding the on-screen icon, position it on the current screen. Once complete, release the screen to lock the shortcut into its new position.

To add a shortcut via the Home screen:

- 1. Tap  $\widehat{\omega}$  to access the Home screen.
- 2. Touch and hold on an empty area of the screen.
- 3. From the Add to Home screen window, tap **Shortcuts**.
- 4. Tap a selection from the list.
- 5. Select the item you want to add the new shortcut to your current Home screen.

To delete a shortcut:

- 1. Tap  $\widehat{\omega}$  to access the Home screen.
- 2. Touch and hold the desired shortcut. This unlocks it from its location on the current screen.
- 3. Drag the icon over the **Trash** and release it.

#### Add and Remove Widgets

Widgets are self-contained applications that can be accessed through your Applications Key or on the Home or Extended screens. Unlike a shortcut, this Widget appears as an on-screen application.

To add a Widget:

- 1. Tap  $\widehat{\omega}$  to access the Home screen.
- 2. Touch and hold on an empty area of the screen.
- 3. From the Add to Home screen window, tap **Widgets**.
- 4. Tap an available Widget to place it on your current screen.

To remove a Widget:

- 1. Go to the Home screen on which the widget is located.
- 2. Touch and hold the widget. This unlocks it from its location on the current screen.
- 3. Drag the widget over the Trash and release it.
	- This action does not delete the Widget. It just removes it from the current screen.

To place a Widget onto a different screen:

- 1. Touch and hold the widget you want to move.
- 2. Drag the widget to the edge of the screen (the left side if moving to a screen located on the left, right side if moving to a screen located on the right).
- 3. After about one second, the current screen will change. Repeat until you get to the desired screen.

#### Create and Manage Folders

Folders can be located on any of the available screens and can contain multiple Shortcuts or different Contact entries

To create a folder on-screen:

- 1. Tap  $\widehat{\omega}$  to access the Home screen.
- 2. Touch and hold on an empty area of the screen.
- 3. From the Add to Home screen window, tap **Folders**.
- 4. Tap an available folder type to place it on your current screen.

#### **Note**: Starred contacts are those Contact entries you have tagged as very important.

#### Change the Device's Wallpaper

- 1. From the Home screen, tap  $\Box$  > **Wallpaper**.
	- $-$  or  $-$

Touch and hold an empty spot on the Home screen, then tap **Wallpapers**.

- 2. Tap **Gallery**, **ID wallpapers**, **LG wallpapers**, **Live wallpapers**, or **Wallpapers**.
	- **Gallery** to use a picture saved on your device as a wallpaper. You can crop the picture before setting it as a wallpaper.
	- **ID wallpapers** to open the available wallpapers that were included in your Sprint ID pack.
- **LG wallpapers** to open available LG wallpapers.
- **Live wallpapers** to open a list of animated wallpapers installed on your device. Live wallpapers can be animated or even interactive. More Live wallpapers are available on Google Play.
- **Wallpapers** to open a screen of wallpaper images saved on your device. Slide the thumbnail images left and right to view the available images.
- 3. Tap **Set wallpaper** or **Save**.

### *Access Recently-Used Applications*

Your device keeps a running list of your eight most recently used applications.

- 1. Touch and hold  $\widehat{\omega}$  to open the recently-used applications window.
- 2. Tap an icon to open the related application.

### *Change the Screen Orientation*

This device is capable of changing the orientation of screen content when the orientation of the device itself has changed. The device's built-in accelerometer senses movement and changes its angle/orientation. Note that some of the screens, applications and widgets do not support orientation changes.

The automatic screen orientation feature can be manually enabled to change the orientation for all enabled screens when rotation is detected.

#### **Note**: An example of a screen that automatically re-orients by moving the device is the Messaging screen. This only requires you turn the device to a horizontal position.

- 1. Tap  $\hat{\mathbf{\omega}} > \frac{1}{2}$  > Settings > Display.
- 2. Tap **Auto-rotate screen** to enable (a green checkmark displays) or disable the screen auto-rotation.

## *Enter Text With the On-screen Keyboard*

The on-screen keyboard displays automatically when you tap a text entry field. To manually display the keyboard, simply touch a text field where you want to enter text.

There are two types of methods that you can use: Android keyboard and Swype.

- 1. Touch and hold the text entry field and tap **Input method**.
- 2. Tap the method you want to use: **Android keyboard** or **Swype**.

#### Android keyboard

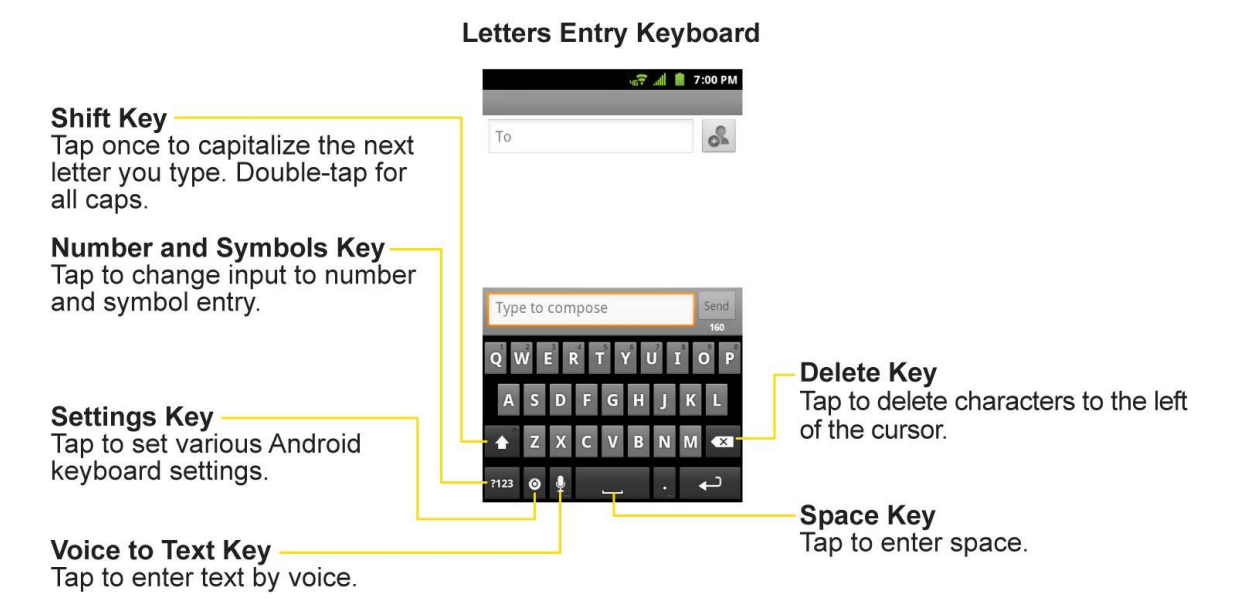

#### **Numbers and Symbols Entry Keyboard**

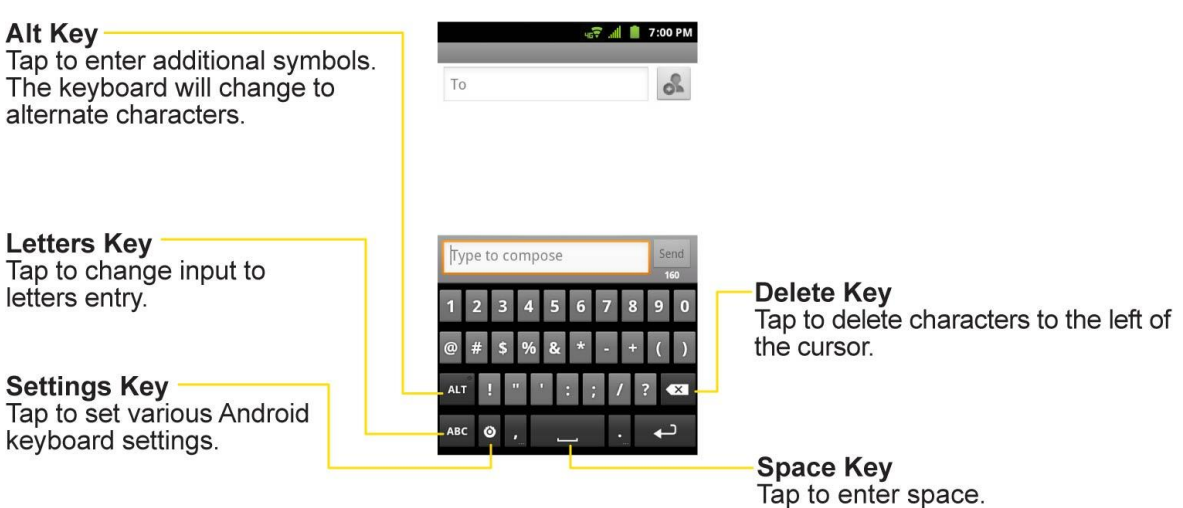

- 1. Tap a text field where you want to enter text.
- 2. Enter the desired text.
	- To enter numbers or symbols,  $\tan \frac{1}{2}$
	- $\blacksquare$  To enter letters again, tap  $\blacksquare$
	- To configure Android keyboard settings, tap <sup>o</sup> and then **Android keyboard settings**.
		- **Vibrate on keypress** allows you to activate a vibration sensation as you enter text using the keypad.
		- **Sound on keypress** allows you to activate a sound sensation as you enter text using the keypad.
		- **Popup on keypress** displays the larger image of each key you tap.
		- **Touch to correct words** underlines a word in a text field; tap the word to reveal other words you may have intended.
		- **Auto-capitalization** allows you to automatically capitalize the first letter of a sentence.
		- **Show settings key** allows you to set whether to display the Settings Key or always hide it.
		- **Voice input** allows you to set on which on-screen keyboard you want the voiceinput Microphone Key  $\frac{1}{2}$  to appear.
		- **Input languages** allows you to select the current text input language. The default language depends on the language set when you first activated the phone.
		- **Quick fixes** allows you to correct some common misspellings as you type.
		- **Show suggestions** shows you suggested words in a strip above the on-screen keyboard as you type.
		- **Auto-complete** allows you to automatically enter a suggested word (highlighted in the strip above the keyboard) when you enter a space or punctuation.

• Rotate the screen to a horizontal position to use the larger keyboard.

| <sub>45</sub> 字 .all ■ 7:00 PM<br>Type to compose<br>Send |    |   |   |   |   |   |   |                         |  | HGマ .all ■ 7:00 PM<br>Type to compose<br>Send |   |           |              |              |         |   |   |         |                         |
|-----------------------------------------------------------|----|---|---|---|---|---|---|-------------------------|--|-----------------------------------------------|---|-----------|--------------|--------------|---------|---|---|---------|-------------------------|
| W<br>О                                                    |    | ٦ | R |   | v | U |   | P<br>$\Omega$           |  |                                               | 2 | 3         |              | 5            | 6       | 5 | 8 | 9       | $\Omega$                |
| A                                                         | s  | D | в | G | H |   | K |                         |  | $\circledcirc$                                | # | œ         | %            | $\mathbb{R}$ | $\star$ | ۰ | æ |         |                         |
| n                                                         | 74 | ω | а |   | В | Ν | M | $\overline{\mathbf{x}}$ |  | <b>ALT</b>                                    |   | н         | $\mathbf{u}$ |              | R       | R |   | 61<br>н | $\overline{\mathbf{x}}$ |
| ?123                                                      | ۰  | Ų |   |   |   | о |   | تــه                    |  | <b>ABC</b>                                    |   | $\bullet$ |              |              |         |   |   |         | تــه                    |

Letters Entry Keyboard

Numbers and Symbols Entry Keyboard

- **Note**: If you do not want the screen to change orientations automatically, uncheck the Autorotate screen. Tap > > **Settings** > **Display** and deselect **Auto-rotate screen**.
	- 3. When you have finished typing,  $\tan \mathbb{Z}$  to close the keyboard.

#### Swype Method

Swype is a text entry method that allows you to enter a word by sliding your finger from letter to letter, lifting your finger between words. Swype uses error correcting algorithms and a language model to predict the next word. Swype also includes a predictive text system. For more information, please refer to the Swype Tutorial and Help on your device.

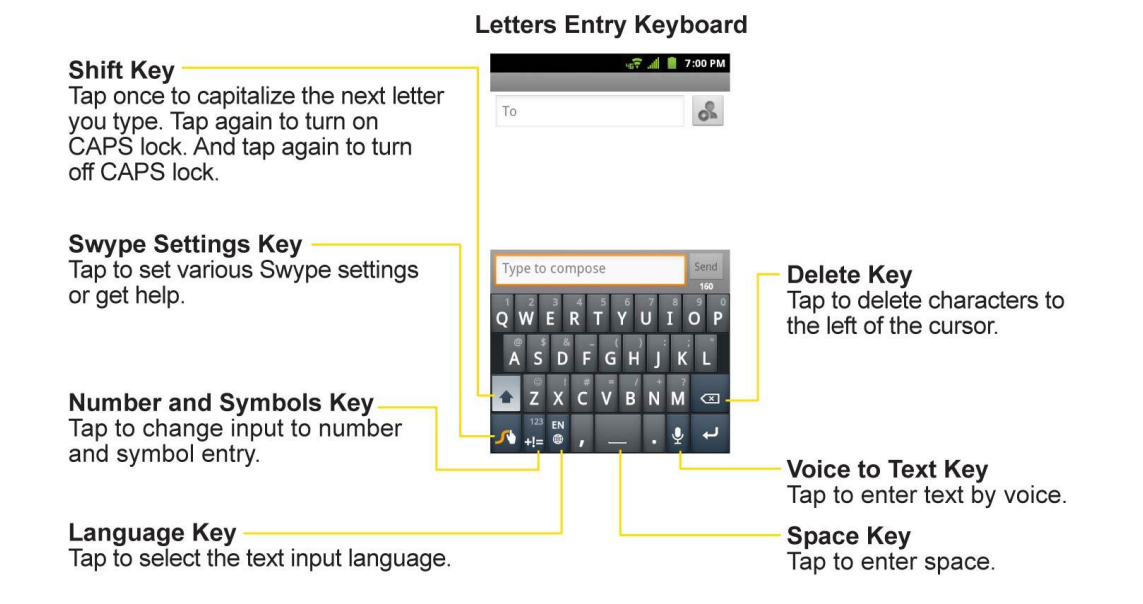

#### **Numbers and Symbols Entry Keyboard** -Sマ 通量 7:00 PM **Shift Key** Tap once to capitalize the next S. To letter you type. **Swype Setting Key** Tap to set various Swype settings Type to comp or get help. **Delete Kev** Tap to delete characters to the left of the cursor. **Letters Key Voice to Text Key** Tap to change input to letters entry. Tap to enter text by voice. **Space Key** Language Key

Tap to select the text input language.

Tap to enter space.

► Put your finger on the first letter of the word and draw a path from letter to letter, lifting your finger up after the last letter.

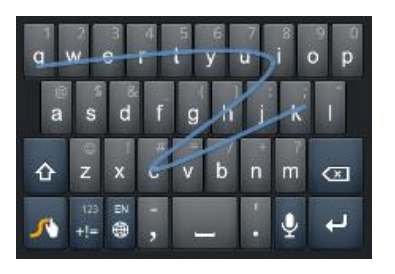

- ► Create a squiggle (like an S shape) to create a double letter (such as "pp" in "apple").
- ► To enter a capitalized word, slide your finger above the top row of the keyboard and then slide back down to the next letter(s).
- ► Move your finger over the apostrophe to enter contractions. For common punctuated suffixes, lift your finger off between the suffix and the main part of the word.

#### Configure Swype Settings

- 1. When the Swype keyboard is displayed, touch and hold  $\sqrt{10}$
- 2. Tap **Preferences**.
- 3. Tap any of the following settings:
	- **How to Swype** displays the Swype User Manual
	- **Language Options** allows you to select the current text input language. The default language depends on the language set when you first activated the phone.
	- **Audio feedback** allows you to turn on sounds generated by the Swype application.
	- **Vibrate on keypress** allows you to activate a vibration sensation as you enter text using the keypad.
	- **Show tips** allows you to turn on an on-screen flashing indicator that provides helpful user information.
	- **Auto-spacing** allows you to automatically insert a space between words. When you finish a word, just lift your finger and start the next word.
	- **Auto-capitalization** allows you to automatically capitalize the first letter of a sentence.
	- **Show complete trace** allows you choose whether or not you want the complete Swype path to display.
- **Word suggestion** sets the amount of times the word choice selection window displays on the screen. Move the slider between **Never** or **Always** and tap **OK**.
- **Speed vs. accuracy** sets how quickly Swype responds to on-screen input. Move the slider between **Speed** or **Accuracy** and tap **OK**.
- **Reset Swype's dictionary** deletes all the words you've added to Swype's dictionary.
- **Version** displays the software version of Swype currently in use.

## *Tips for Editing Text*

You can edit the text you enter in text fields and use menu commands to cut, copy, and paste text, within or across most applications.

- 1. Touch and hold the text field that contains the text.
- 2. Tap **Select word** or **Select all** in the menu that opens. The selected text is highlighted in orange, with a tab at each end of the selection.
- 3. Drag either selection tab to expand or reduce the range of selected text.
	- To cancel the selection, simply tap unselected text or empty area.
- 4. Tap the selected text.
- 5. When the context menu opens, tap **Cut** or **Copy**.
- 6. Place the cursor on the location where you want to paste the text.
- 7. Touch and hold the text field.
- 8. When the context menu opens, tap **Paste**. The text that you pasted also remains in the device‗s memory (temporarily), so you can paste that same text in another location.

# *Phone*

With the Sprint National Network and your device's phone, you can enjoy clear calling across the country.

[Make Phone Calls](#page-49-0)

[Receive Calls](#page-54-0)

[Visual Voicemail](#page-55-0)

[Voicemail](#page-59-0)

[Phone Call Options](#page-60-0)

[Call Log](#page-62-0)

[Save a Phone Number](#page-64-0)

[Find a Phone Number](#page-65-0)

[Voice Dialer](#page-65-1)

[Text-to-Speech](#page-67-0)

[Voice Search](#page-67-1)

## <span id="page-49-0"></span>*Make Phone Calls*

There are several convenient ways to place calls from your device.

[Call Using the Phone Dialer](#page-50-0)

[Dialing Options](#page-50-1)

[Missed Call Notification](#page-51-0)

[Call Emergency Numbers](#page-51-1)

[In-Call Options](#page-52-0)

[Dial and Save Phone Numbers With Pauses](#page-52-1)

[Dial From the Contacts List](#page-53-0)

[Use Direct Dialing](#page-53-1)

[Plus \(+\) Code Dialing](#page-53-2)

## <span id="page-50-0"></span>*Call Using the Phone Dialer*

The most "traditional" way to place a call is by using the phone's dialer screen.

- 1. Tap  $\hat{\omega}$  >  $\hat{\mathcal{C}}$ .
- 2. Enter a phone number using the on-screen dialpad and  $tan$ 
	- If you enter a wrong number, tap  $\overline{a}$  to erase digits one by one.
	- To erase the entire number, touch and hold  $\boxed{3}$ .

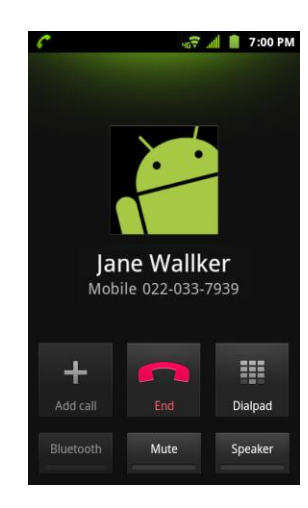

- You can open other applications during a call. The  $\bullet$  will appear in the Status Bar while the call is underway.
- **Press the Up/Down Volume Buttons to adjust the call volume.**
- Use the on-screen buttons to add another call, put a call on hold, to use the speakerphone, and for other options, as described in [In-Call Options.](#page-52-0)
- 3. Tap  $\frac{1}{2}$  to end the call.
- **Tip**: To redial your last outgoing call, follow step 1 to access the Dialer, tap the **Call log** tab, locate the call entry and tap  $\mathcal C$ .

You can also make calls from your [Contacts list,](#page-53-0) from the Call log, and using [Voice Dialer.](#page-65-2)

## <span id="page-50-1"></span>*Dialing Options*

After entering numbers with the dialpad, you can use the following dialing options.

Tap  $\Box$  to view the following options:

- **Add to contacts**: Tap to add the entered number as a new contact or to an existing contact entry. (See Save [a Phone Number.](#page-64-0))
- **Add 2-sec pause**: Enter digits and select this option to introduce a two-second pause before the following sequence of digits is dialed by the phone. (See [Dial and Save](#page-52-1) [Phone Numbers With Pauses.](#page-52-1))
- **Add wait**: Enter digits and select this option to have the phone dial the preceding set of digits first, and then dial the following sequence of digits when you tap **Yes** on the popup screen. (See Dial and Save [Phone Numbers With Pauses.](#page-52-1))

## <span id="page-51-0"></span>*Missed Call Notification*

A missed call icon displays when you do not answer a call. When you do not answer an

incoming call,  $\sum$  is displayed in the Status Bar.

- 1. Touch and drag the Status Bar to the bottom of the screen to open the Notification Panel.
- 2. Tap the missed call notification. The **Call log** screen will be displayed. To dial the phone number, tap  $\mathscr{C}$ .

## <span id="page-51-1"></span>*Call Emergency Numbers*

You can place calls to 911 even if the device's screen is locked or your account is restricted.

**Note**: When you place an emergency call, your phone automatically enters Emergency mode.

To call the 911 emergency number when the device's screen is locked with a screen lock:

- 1. Unlock the screen. For more information, see [Wake Up the Screen.](#page-21-0)
- 2. Touch **Emergency call** on the screen.
- 3. Touch  $9_{\text{wxyz}}$  1 1  $\binom{3}{1}$

To call the 911 emergency number normally or when your account is restricted:

- 1. Unlock the screen. For more information, see Wake Up [the Screen.](#page-21-0)
- 2. Tap  $\hat{\omega}$  >  $\hat{\mathcal{C}}$ .
- $3.$  Touch  $9_{\text{wxyz}}$  1 1

#### Enhanced 911 (E911) Information

This phone features an embedded Global Positioning System (GPS) chip necessary for utilizing E911 emergency location services where available. When you place an emergency 911 call, the GPS feature of your phone seeks information to calculate your approximate location. Depending

on several variables, including availability and access to satellite signals, it may take up to 30 seconds or more to determine and report your approximate location.

#### **Important**: **Always report your location to the 911 operator when placing an emergency call**. Some designated emergency call takers, known as Public Safety Answering Points (PSAPs) may not be equipped to receive GPS location information from your phone.

## <span id="page-52-0"></span>*In-Call Options*

Once you initiate a call, you will see these on-screen options:

- **Add call** to initiate a 3-way call.
- **End** to end the call.
- **Dialpad** to display the dialpad.
- **Bluetooth** (Only available when a Bluetooth headset is connected to your phone) to conduct the call via the Bluetooth headset for hands-free conversation. For details about pairing the phone with a Bluetooth headset, see [Pairing Bluetooth Devices.](#page-175-0)

#### **Note**: When using the Bluetooth headset during a call, the Ongoing Call notification icon is blue in the Status Bar.

- **Mute** to mute the microphone during a call. The Mute button lights up and  $\mathbb{P}^*$  is displayed on the Status Bar to indicate the microphone is muted. To unmute the microphone, tap Mute again.
- Speaker to turn the speakerphone on or off. The Speaker button lights up and  $\mathscr{V}$  is displayed on the Status Bar to indicate that the speakerphone is on.

#### **WARNING**: Because of higher volume levels, do not place the device near your ear while using the speakerphone.

## <span id="page-52-1"></span>*Dial and Save Phone Numbers With Pauses*

You can dial or save phone numbers with pauses for use with automated systems, such as voicemail or credit card billing numbers.

There are two types of pauses available on your device:

- **2-Second Pause** automatically sends the next set of numbers after two seconds.
- **Hard Pause (Wait)** sends the next set of numbers when you tap **Yes** on the pop-up.
- **Note**: You can have multiple pauses in a phone number and combine two-second and hard pauses.

To dial or save phone numbers with pauses:

- 1. Enter the phone number.
- 2. Tap > **Add 2-sec pause** or **Add wait**.
- 3. Enter the additional numbers.
- 4. Tap  $\left| \mathcal{C} \right|$  to dial the number.

 $-$  or  $-$ 

Tap  $\Box$  > Add to contacts to save the number in your Contacts.

**Note**: When dialing a number with a hard pause (Wait), tap **Yes** on the pop-up to send the next set of numbers.

## <span id="page-53-0"></span>*Dial From the Contacts List*

You can dial directly from your Contacts list.

- 1. Tap  $\hat{\mathbf{u}} > \hat{\mathbf{C}}$  > Contacts.  $-$  or  $\mathsf{Tap} \left( \mathbf{a} \right) > \mathbf{a}$  > Contacts.
- 2. Find a contact to call and tap it to open its entry, then tap

 $-$  or  $-$ 

Touch and hold the contact. When a context menu opens, tap **Call contact**.

### <span id="page-53-1"></span>*Use Direct Dialing*

With Direct Dialing, you are able to directly save a contact to your Home screen.

- 1. Tap  $\hat{\mathbf{w}} > \mathbf{F}$  > Add > Shortcuts > Direct dial.
- 2. Tap a contact from your Contacts List. The contact will appear on your Home screen.

To use Direct Dial:

► Simply tap the contact on the Home screen.

## <span id="page-53-2"></span>*Plus (+) Code Dialing*

When placing international calls, Plus Code Dialing automatically enters the international access code for your location (for example, 011 for international calls made from the U.S.).

1. In the Dial screen, touch and hold  $\overline{0}$  and until you see a "+" on the display screen.

2. Dial the country code and phone number and then tap  $\blacksquare$ . The phone automatically prepends the access code for international dialing, followed by the country code and phone number.

## <span id="page-54-0"></span>*Receive Calls*

When you receive a phone call, the Incoming Call screen opens with the caller ID and any other available information (such as the caller's name, if saved in the Contact's list). The most recent incoming calls are recorded in the Call log. (See [Call Log.](#page-62-0))

#### Answer an Incoming Call

 $\blacktriangleright$  Touch and drag  $\bigodot$  to the right.

If you were already on a call, the first call is placed on hold while you answer the new call. To silence the ringer of an incoming call, press the down Volume Key.

Your phone notifies you of incoming calls in the following ways:

- The phone rings or vibrates.
- The backlight illuminates.
- The screen displays an incoming call message.

#### Reject an Incoming Call

 $\blacktriangleright$  Touch and drag  $\blacktriangleright$  to the left.

The caller is sent directly to your voicemail box to leave a message.

#### Answer a Roam Call With Call Guard Enabled

Call Guard is an option that helps you manage your roaming charges when making or receiving calls while outside the Nationwide Sprint Network. Please see [Roaming Settings](#page-72-0) for more information about roaming.

► Tap **Yes** to answer the call. (See [Call Guard](#page-74-0) for additional information.)

**Note**: When your phone is off, calls go directly to voicemail.

#### End a Call

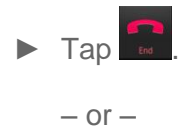

If you opened other applications while on a call:

- 1. Open the Notifications Panel.
	- **Touch and drag the Status Bar to the bottom of the screen.**
- 2. Tap **Current call** to redisplay the **Phone** application.

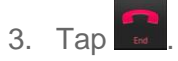

## <span id="page-55-0"></span>*Visual Voicemail*

Visual Voicemail gives you a quick and easy way to access your voicemail. Now you can find exactly the message you are looking for without having to listen to every voicemail message first. This new feature periodically goes out to your voicemail, and gathers the caller information from all of the current voicemails. It then populates a list with the caller name and number, along with the length of time and priority level of the voicemail message.

[Set Up Visual Voicemail](#page-55-1)

[Review Visual Voicemail](#page-56-0)

[Listen to Multiple Voicemail Messages](#page-56-1)

[Configure Visual Voicemail Options](#page-57-0)

[Configure Visual Voicemail Settings](#page-58-0)

[Automatically Enable the Speakerphone](#page-58-1)

Edit the Display [Name via the Voicemail Menu](#page-59-1)

## <span id="page-55-1"></span>*Set Up Visual Voicemail*

Setting up Visual Voicemail follows many of the same procedures as setting up traditional Sprint voicemail. You should set up your Sprint voicemail and personal greeting as soon as your device is activated. Your device automatically transfers all unanswered calls to your voicemail, even if your device is in use or turned off.

#### **Note**: To set up your traditional voicemail box, see [Set Up Voicemail.](#page-59-2)

- 1. Tap  $\hat{\mathbf{w}} > \mathbf{w}$  > Voicemail.
- 2. Tap **Personalize now** and follow the system prompts to:
	- **Create a password (part of standard voicemail).**
	- Record your name announcement.
	- **Record your greeting.**
- 3. When prompted to enter information, tap **Dialpad** to bring up the on-screen dialpad to enter your numeric responses.
- **Important**: **Voicemail Password** Sprint strongly recommends that you create a password when setting up your voicemail to protect against unauthorized access. Without a password, anyone who has access to your device is able to access your voicemail messages.
	- 4. Once you have completed the setup process, return to the voicemail page (see step 1).
	- 5. Tap the **Welcome to Voicemail** message on the screen to play a brief explanation of the voicemail services.

## <span id="page-56-0"></span>*Review Visual Voicemail*

Visual Voicemail lets you easily access and select which messages you want to review.

- 1. Tap  $\hat{\mathbf{w}} > \mathbf{w}$  > Voicemail.
- 2. Tap a message to review it. The following is a description of the features available while reviewing a voicemail message.

#### **Note:** Tap  $\Box$  > Lock to prevent the message from accidentally being deleted.

- **Timeline** provides a visual timeline for the current message. Touch and drag this bar to scrub through the message to different points.
	- Tap  $\overline{\mathbb{I}}$  to pause the playback and tap  $\blacktriangleright$  to resume.
- **Call** to call the person who left the voicemail message.
- **Reply** to reply to the message. You can then reply to the sender or forward it to anyone with either an email or phone number. This allows you to send this voicemail message to several recipients at the same time. You can tag the reply message for both Urgency and Privacy.
	- Tap **Send** to deliver the new message.
- **Speaker Off/On** to turn the speakerphone on or off during playback. If the speakerphone feature was enabled within the Voicemail Settings menu, the speakerphone will always be automatically enabled during voicemail playback.
- **Delete** to delete the current voicemail message. Tap OK to confirm the deletion.

## <span id="page-56-1"></span>*Listen to Multiple Voicemail Messages*

When you are done listening to a voicemail message you can easily access other voicemail messages without returning to the main voicemail screen.

1. Listen to the current voicemail message.

Phone

2. Swipe your finger left or right to display the next or previous message. It will begin playing automatically.

You can navigate through voicemail messages as frequently as you'd like. You can even move to the next or previous message before you're finished listening to the current one.

## <span id="page-57-0"></span>*Configure Visual Voicemail Options*

You can access and configure your Visual Voicemail options.

- 1. Tap  $\hat{\omega} > \frac{1}{2}$  > Voicemail.
- 2. Tap  $\Box$  and select from the following:
	- **Compose** to compose a new voicemail message.
	- **Move to SD** to move voicemail messages to the microSD card.
	- **Play all new** to listen to all new messages.
	- **Undelivered** to list all undelivered voicemail messages.
	- **Delete** to delete selected messages from your current list of available voicemail messages.
	- **More** for the following options:
		- **Search** to search through voicemail messages for keywords.
		- **Settings** to configure your voicemail application settings.

To access a voicemail message's options:

- 1. Tap  $\hat{\omega} > \frac{1}{2}$  > Voicemail.
- 2. Tap a voicemail message and tap  $\Box$  and select from the following:
	- **Lock/Unlock** to prevent deletion of the selected voicemail message.
	- **Text message** to create and deliver a new text message to the sender's phone number.
	- **Reply** to reply to the voicemail. You can then reply to the sender or forward it to anyone with either an email or phone number. This allows you to send this voicemail message to several recipients at the same time.
	- **Forward** to forward the voicemail to another recipient.
	- **Add to contacts** to add the sender's phone number to your Contacts list.

## <span id="page-58-0"></span>*Configure Visual Voicemail Settings*

The Visual Voicemail settings menu lets you access settings for notifications, pictures, greetings, and more.

- 1. Tap  $\hat{\mathbf{w}} > \frac{1}{2}$  > Voicemail.
- 2. Tap  $\blacksquare$  > More > Settings. From this menu, you can select from the following:
	- **Voicemail-to-Text** to verify Voicemail-to-Text account information.
	- **Personalize voicemail** to change your voicemail greeting for incoming calls and update password.
	- **Notifications** to set your notification sound, vibrate, and repeat.
	- **Inbox sort order** to determine in which order the list to be displayed.
	- **Pictures** to replace the default Visual Voicemail message icon with a specific Contacts entry's image. This image is pulled from the entry's Contacts details.
	- **Playback screen** to customize the look of the message playback screen.
	- **Speakerphone** to automatically activate the speakerphone when you review your Visual Voicemail. See [Automatically Enable the Speakerphone.](#page-58-1)
	- **Display name** to enter a name that is attached to your outgoing voicemails as part of an identification string. See Edit the Display [Name via the Voicemail Menu.](#page-59-1)
	- **Check for update** to search for an upgrade to your Visual message software.
	- **Help** to see the Sprint visual voicemail help.
	- **About Voicemail** to view build information about the current visual voicemail application.

### <span id="page-58-1"></span>*Automatically Enable the Speakerphone*

Every time you access a selected message from your Visual Voicemail list, you can configure the device to automatically activate the built-in speakerphone so that you can clearly hear the message.

- 1. Tap  $\hat{\omega} > \frac{1}{2}$  > Voicemail.
- 2. Tap > **More** > **Settings** to configure your settings.
- 3. Tap **Speakerphone** to activate the feature. You will see a green checkmark on the right.
- 4. Tap **Speakerphone** again to deactivate the speakerphone. The checkmark will be removed.

## <span id="page-59-1"></span>*Edit the Display Name via the Voicemail Menu*

From your Visual Voicemail menu, you can quickly change the name attached to your voice messages.

- 1. Tap  $\hat{\mathbf{w}} > \frac{1}{2}$  > Voicemail.
- 2. Tap > **More** > **Settings** > **Display name**.
- 3. Tap the field and enter a new identifying name (used to identify you to recipients of your voice messages).
- 4. Tap **OK** to save your information.

## <span id="page-59-0"></span>*Voicemail*

In addition to [Visual Voicemail,](#page-55-0) your phone and Sprint service always offer traditional voicemail service accessed through the Phone application.

#### [Set Up Voicemail](#page-59-2)

#### [Voicemail Notification](#page-59-3)

### <span id="page-59-2"></span>*Set Up Voicemail*

You should set up your Sprint Voicemail and personal greeting as soon as your device is activated. Always use a password to protect against unauthorized access. Your device automatically transfers all unanswered calls to your voicemail, even if your device is in use or turned off.

- 1. Tap  $\widehat{\omega}$  and touch  $\widehat{\mathcal{C}}$
- 2. Touch and hold  $\begin{bmatrix} 1 \\ 1 \end{bmatrix}$  to dial your voicemail number.
- 3. Follow the system prompts to:
	- Create your password.
	- Record your name announcement.
	- **Record your greeting.**
- **Important**: **Voicemail Password** Sprint strongly recommends that you create a password when setting up your voicemail to protect against unauthorized access. Without a password, anyone who has access to your device is able to access your voicemail messages.

## <span id="page-59-3"></span>*Voicemail Notification*

There are several ways your device alerts you to a new voicemail message.

Phone

- By sounding the assigned ringer type.
- By displaying within the Notifications area of the Status Bar when a single new unheard voicemail message is received.
- By displaying within the Notifications area of the Status Bar when multiple new unheard voicemail messages have been received.
- **Note**: When you are roaming off the Nationwide Sprint Network, you may not receive notification of new voicemail messages. Sprint recommends that you periodically check your voicemail by dialing 1 + area code + your wireless phone number. When your voicemail answers, touch  $*$  and enter your password. Roaming rates apply when you access voicemail while roaming off the Nationwide Sprint Network.
- **Note**: Your device accepts messages even when it is turned off. However, your device notifies you of new messages only when it is turned on and you are in a Sprint service area.

## <span id="page-60-0"></span>*Phone Call Options*

Your phone application provides many useful features and options to help you make the most of your calling experience.

#### [Caller](#page-60-1) ID

[Call Waiting](#page-60-2)

[3-Way Calling](#page-61-0)

[Call Forwarding](#page-61-1)

## <span id="page-60-1"></span>*Caller ID*

Caller ID allows people to identify a caller before answering the phone by displaying the number of the incoming call. If you do not want your number displayed when you make a call, follow these steps.

- 1. Tap  $\hat{\omega} > \hat{\mathcal{C}}$  (Tap the **Phone** tab if necessary).
- 2. Tap  $*$  6 MNO 7 PQRS
- 3. Enter a phone number and tap

To permanently block your number, call Sprint Customer Service.

## <span id="page-60-2"></span>*Call Waiting*

When you're on a call, Call Waiting alerts you of incoming calls by sounding a beep instead of a ring. Your device's screen informs you that another call is coming in and displays the caller's phone number (if it is available).

To respond to an incoming call while you're on a call:

Phone

- ► Before accepting the incoming call, tap and drag one of the following on-screen options:
	- **Answer** to answer the new call. The first caller is placed on hold.
	- **Decline** to send the call to your voicemail box.

To switch back to the first caller:

- ► From the In-Call options screen, tap **Swap calls**.
- **Tip:** For those calls where you don't want to be interrupted, you can temporarily disable Call Waiting by pressing  $\ast$  7 PRRS 0+ before placing your call. Call Waiting is automatically reactivated once you end the call.

### <span id="page-61-0"></span>*3-Way Calling*

With 3-Way Calling, you can talk to two people at the same time. When using this feature, the normal airtime rates will be charged for each of the two calls.

- 1. Tap  $\hat{\omega}$  >  $\hat{\omega}$  (Tap the **Phone** tab if necessary).
- 2. Make your call to the first recipient.
- 3. Once you have established the connection, tap **Add call**.
- 4. Enter the second caller's phone number and tap  $\bullet$  or select a number from your **Contacts**. (Your first call is automatically put on hold.)
- 5. When you‗re connected to the second party, tap **Merge calls** to combine both calls into a single 3-way call. If one of the people you called hangs up during your call, you and the remaining caller stay connected. If you initiated the call and are the first to hang up, all callers are disconnected.

## <span id="page-61-1"></span>*Call Forwarding*

Call Forwarding lets you forward all your incoming calls to another phone number – even when your phone is turned off. You can continue to make calls from your device when you have activated Call Forwarding.

#### Activate Call Forwarding

- 1. Tap  $\hat{\omega}$  >  $\hat{\mathcal{C}}$  (Tap the **Phone** tab if necessary).
- 2. Tap  $*$  7 PQRS 2 ABC
- 3. Enter the area code and phone number to which you want your calls forwarded.
- 4. Tap  $\mathcal{L}$  . You will hear a tone to confirm the activation of Call Forwarding and the call will end.

#### Deactivate Call Forwarding

- 1. Tap  $\hat{\omega}$  >  $\hat{\mathcal{C}}$  (Tap the **Phone** tab if necessary).
- 2. Tap  $*$  7 Pross 2 ABC 0. You will hear a tone to confirm the deactivation and the call will end.

**Note**: You are charged a higher rate for calls you have forwarded.

## <span id="page-62-0"></span>*Call Log*

The Call Log tab of the Phone application lists all recent incoming, outgoing, and missed calls. The Call log is a list of the most recently placed, received, or missed calls. It offers a convenient way to redial a number, return a call, or add a number to your Contacts.

#### Open the Call Log

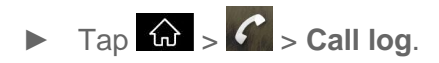

Calls are listed in the Call log tab, the most recent calls are located at the top of the list. Scroll down to see older entries.

**Note**: Call log records only calls that occur while the device is turned on. If a call is received while your device is turned off, it will not be included in the call log. If you return a call from the voicemail menu, it will not be included in your phone's Call log.

#### Call Log Options

Tap an entry to view the date and time of the call and call duration. The following options are available:

- **Call again** to make a call.
- **Send text message** to send a text message.
- **Add to contacts** to add an entry's number to your Contacts.
- **View contact** to view the contact entry.

If several calls were made to one number or received by one number, the calls are displayed as one entry. When you tap this entry, the individual call logs are opened.

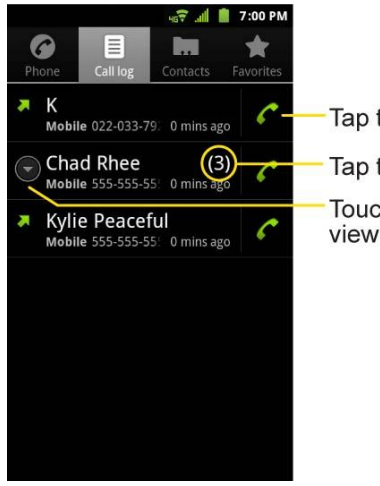

Tap to call back. Tap to view specific call logs. Touch to expand the list of calls and view individual entries.

You can also touch and hold the entry to open a menu with more options, to communicate with that contact in other ways.

- **Call** to make a call.
- **View contact** (for entries saved in Contacts) to view contact information.
- **Edit number before call** to edit a number before you redial.
- **Send text message** to send a text message.
- **Add to contacts** to add an entry's number to your Contacts.
- **Remove from call log** to remove the entry from the Call log.

#### Make a Call From the Call Log

 $\blacktriangleright$  From the Call log, tap  $\curvearrowleft$  at the right of the entry.

#### Save a Number From the Call Log

1. Tap an entry and tap **Add to contacts**.

 $-$  or  $-$ 

Touch and hold an entry and tap **Add to contacts**.

2. Tap **Create new contact**.

 $-$  or  $-$ 

Search for an existing contact name and tap an existing contact to add the new number to that existing contact. (For more information about creating and editing contacts, see [Contacts.](#page-91-0)).

#### **Note**: You cannot save phone numbers already in your Contacts or from calls identified as **No ID** or **Restricted**.

#### Prepend a Number From the Call Log

If you need to make a call from the Call log and you are outside your local area code, you can add the appropriate prefix by prepending the number.

- 1. Touch and hold an entry and tap **Edit number before call**.
- 2. Tap the area immediately to the left of the phone number and enter the prefix.
- 3. Tap  $\bigcirc$  to call the number.

 $-$  or  $-$ 

Tap  $\Box$  > Add to contacts to save the amended number in your Contacts.

#### Clear the Call Log

- 1. From the Call log, tap  $\Box$  > Clear call log.
- 2. If you are certain you want to clear the Call log, tap **OK**.

 $-$  or  $-$ 

Tap **Cancel**.

## <span id="page-64-0"></span>*Save a Phone Number*

You can store phone numbers and contact entries in your phone. You can also synchronize them with your Google™ Account, Microsoft Exchange account, or other accounts that support syncing contacts. (For more information, see [Contacts.](#page-91-0))

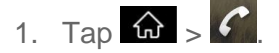

- 2. Enter a phone number and tap  $\Box$  > Add to contacts.
- 3. Tap **Create new contact**.

 $-$  or  $-$ 

Search for an existing contact name and tap an existing contact to add the new number to that existing contact.

For more information about creating and editing contacts, see [Contacts.](#page-91-0)

## <span id="page-65-0"></span>*Find a Phone Number*

Your contacts are displayed alphabetically in a list. It is easy to search for a contact by name.

- 1. Tap  $\hat{\omega}$  >  $\hat{\zeta}$  > Contacts.  $-$  or  $-$ Tap  $\hat{\omega}$  >  $\hat{\omega}$ .
- 2. Scroll and search for the contact or start entering the name of the contact you're searching for. As you type, contacts with matching names will appear above the keyboard.
- 3. Tap a matching contact in the list to open its entry. To dial a number, tap  $\blacksquare$

## <span id="page-65-1"></span>*Voice Dialer*

You can use your device's automatic speech recognition (ASR) software, called Voice Dialer, to dial a phone number in your Contacts or to launch device functions without having to go through the phone menus. All you have to do is to talk into the phone, and ASR will recognize your voice and complete tasks by itself.

#### **Note**: The **Voice Control** (Speech-to-Action) feature will not launch if you are currently in an active menu.

#### <span id="page-65-2"></span>Activate Voice Dialer

 $\triangleright$  Tap  $\widehat{\omega}$  >  $\overline{\mathbb{H}}$  > Voice Dialer.

The screen displays "Listening" and the phone prompts you to say the name of the command you want to use. To complete your task, simply follow the voice prompts or touch an on-screen option.

Available ASR commands include:

- **Call** <Name> to call an entry in your Contact List. (See Make a Voice Call With Voice [Dialer.](#page-66-0))
- **Dial** <#> to call a spoken phone number.
- **Redial** to call back the last Contact you dialed.
- **Open** <Menu> to jump directly to menu items or applications. (See Open [Menus With](#page-66-1)  [Voice Dialer.](#page-66-1))
- **Tip:** Use Voice Dialer in a quiet environment so it can accurately recognize your commands

#### <span id="page-66-0"></span>Make a Voice Call With Voice Dialer

- 1. Tap  $\hat{\omega} > \frac{1}{2}$  > Voice Dialer.
- 2. When you see "Listening," say "Call" followed by the name and the label for the phone number you wish to call. For example, say "Call John Smith Mobile." The device dials the number stored for the contact "John Smith" with the label "**Mobile**."
	- If the location is not recognized or the name does not have a phone number stored in Contacts, your device will display a list of possible options.
	- If a name has only a single number, or if you know the name but are not sure which number to call, say "Call" followed by the name only. For example, say "Call John." If the name is recognized and there is only one phone number for the name, your device immediately places the call.

#### Call a Phone Number with Voice Dialer

- 1. Tap  $\hat{\omega}$  >  $\hat{\mathbb{H}}$  > Voice Dialer.
- 2. When you see "Listening," say "Dial" followed immediately by a phone number; for example, say "Dial 555 555 5555."
- 3. Speak naturally and clearly and remember to speak one digit at a time (1-800 should be pronounced "One Eight Zero Zero.")

#### <span id="page-66-1"></span>Open Menus With Voice Dialer

The Voice Dialer application allows you to directly open many menu items or applications by saying voice commands.

- 1. Tap  $\hat{\omega} > \frac{1}{2}$  > Voice Dialer.
- 2. When you see "Listening," say "Open" followed by a menu or application.
- 3. If a list of valid actions is displayed, tap an action, the device opens the selected menu.

## <span id="page-67-0"></span>*Text-to-Speech*

The text-to-speech feature allows the device to provide a verbal readout of on-screen data such as messages and incoming caller information (based on Caller ID).

#### Text-to-Speech Settings

- 1. Tap  $\hat{\mathbf{h}} > \mathbf{F}$  > Settings > Voice input & output > Text-to-speech settings.
- 2. Configure any of the following Text-to-Speech settings:
	- **Listen to an example**: Plays a short example of what the text-to-speech feature will sound like on your device when activated.
	- **Always use my settings:** Allows you to override the application settings with those configured within this menu.
	- **Default Engine:** Sets the speech synthesis engine to be used for spoken text.
	- **Install voice data:** Installs the voice data required for speech synthesis.
	- **Speech rate**: Allows you to adjust the rate at which the displayed text is spoken by the device. Choose from: **Very slow**, **Slow**, **Normal**, **Fast**, and **Very fast**.
	- **Language:** Allows you to assign the language used by the verbal readout. Choose from **German (Germany), English (United Kingdom), English (United States), Spanish (Spain), French (France), or Italian (Italy)**.
	- **Pico TTS:** Allows you to configure the Pico TTS language settings.

## <span id="page-67-1"></span>*Voice Search*

Voice Search uses built-in voice recognition software to listen to your spoken words, convert those to text, then launch a Google search using that text.

- 1. Tap  $\hat{\omega} > \frac{1}{2}$  > Voice Search.
- 2. Speak clearly into the microphone. If an error occurs, tap **Speak again**.
- 3. You can then touch a matching entry from the Google search page to direct you to the item you are searching.

# *Device Settings*

This section provides an overview of items you can change using your device's **Settings** menus.

[Wireless & Network Settings](#page-68-0) [Call Settings](#page-71-0) [Roaming Settings](#page-72-0) [Sound Settings](#page-75-0) [Display Settings](#page-78-0) [Location & Security Settings](#page-79-0) [Applications Settings](#page-84-0) [Accounts & Sync](#page-84-1) Settings [Privacy Settings](#page-88-0) [Storage Settings](#page-88-1) [Language & Keyboard Settings](#page-88-2) [Date & Time Settings](#page-89-0)

[Display Your Phone Number](#page-89-1)

## <span id="page-68-0"></span>*Wireless & Network Settings*

This group of settings lets you control your device's Wi-Fi settings, Bluetooth, Tethering, VPN, and Mobile networks.

[Airplane Mode](#page-69-0) [Wi-Fi Settings](#page-69-1) [Bluetooth Settings](#page-69-2) [Tethering & portable hotspot settings](#page-69-3) [VPN Settings](#page-70-0) [NFC Settings](#page-70-1)

[Mobile networks settings](#page-70-2)

Device Settings

## <span id="page-69-0"></span>*Airplane Mode*

Airplane Mode (Flight mode) allows you to use many of your device's features, such as games, and music, when you are in an airplane or in any other area where making or receiving calls or data is prohibited. When you set your device to Airplane Mode, it cannot send or receive any calls or access online data.

#### Activate Airplane Mode

- 1. Press and hold the **Power/Lock Button** to reveal the Phone options.
- 2. Tap **Airplane mode**.

 $-$  or  $-$ 

- 1. Tap  $\hat{\mathbf{u}} > \mathbf{F}$  > Settings > Wireless & networks.
- 2. Tap **Airplane mode**. (A green checkmark appears.) While in Airplane Mode, your device's Status Bar will display  $\mathbb{I}$ .

#### Deactivate Airplane Mode

- 1. Press and hold the **Power/Lock Button** to reveal the Phone options.
- 2. Tap **Airplane mode**.

 $-$  or  $-$ 

- 1. Tap  $\hat{\mathbf{w}} > \mathbf{P}$  > Settings > Wireless & networks.
- 2. Tap **Airplane mode** to remove the checkmark.

## <span id="page-69-1"></span>*Wi-Fi Settings*

Your device lets you take advantage of Wi-Fi hotspots for high-speed data access using available computer networks. For details on your device's Wi-Fi features and settings, see [Connnect Wi-Fi.](#page-142-0)

## <span id="page-69-2"></span>*Bluetooth Settings*

Your device's Bluetooth capabilities let you use wireless headsets, send and receive pictures and files, and more. For details on your device's Bluetooth settings, see [Bluetooth Settings](#page-175-1)  [Menu.](#page-175-1)

## <span id="page-69-3"></span>*Tethering & portable hotspot settings*

You can share your device's data connection with a computer by turning on the USB tethering. You can also share your device's data connection with up to eight devices at once, by turning your phone into a portable Wi-Fi hotspot. For details on your device's Tethering & portable hotspot settings, see [Tethering and Portable Hotspot.](#page-155-0)

Device Settings

## <span id="page-70-0"></span>*VPN Settings*

From your device, you can add, set up, and manage virtual private networks (VPNs) that allow you to connect and access resources inside a secured local network, such as your corporate network. For details on your device's VPN settings, see [Virtual Private Networks \(VPN\).](#page-146-0)

## <span id="page-70-1"></span>*NFC Settings*

NFC (Near Field Communication) is a wireless technology that enables data transmission between two objects when they are brought within a few inches of each others. When you enable NFC on your LS970, your device can exchange data with other NFC-enabled devices or read information from smart tags embedded in posters, stickers, and other products. From the NFC settings menu, you can manage direct sharing and pairing Bluetooth via NFC.

#### Turn On NFC

- 1. Tap  $\hat{\mathbf{u}} > \mathbf{F}$  > Settings > Wireless & networks.
- 2. Tap **NFC** to activate. (A green checkmark will appear.)

#### Direct Share

- 1. Tap  $\hat{\mathbf{w}} > \mathbf{F}$  > Settings > Wireless & networks.
- 2. Tap **NFC settings** > **Direct share**.
- 3. Choose from the following two options:
	- **Tap Browser** to share URL information to another device while Web browsing.
	- Tap **Contacts** to share contact information to another device from detailed view.

#### Bluetooth Pairing

- 1. Tap  $\hat{\mathbf{w}} > \mathbf{P}$  > Settings > Wireless & networks.
- 2. Tap **NFC settings** > **Easy Bluetooth Pairing**.
- 3. Follow the on-screen instructions to pair with a Bluetooth device via NFC.

### <span id="page-70-2"></span>*Mobile networks settings*

You can choose whether to turn on or off the LTE radio band. You can also set whether to enable or disable data access on your device.

#### Network Mode

1. Tap  $\mathbf{\hat{a}} > \mathbf{\Xi}$  > Settings > Wireless & networks > Mobile networks > Network **settings** > **Network Mode**.

- 2. Choose from the following two options:
	- Tap **CDMA** + **LTE/EvDo auto** to turn on the LTE radio band.
	- Tap **CDMA**/**EvDo auto** to turn off the LTE radio band.

#### Enable/Disable Data Access

- 1. Tap  $\leftarrow$  >  $\leftarrow$  > Settings > Wireless & networks > Mobile networks.
- 2. Tap **Data enabled** to check or uncheck it.

## <span id="page-71-0"></span>*Call Settings*

Your device's Call settings menu lets you configure International call options and TTY mode.

[North American Dialing](#page-71-1)

[International Dialing](#page-71-2)

[TTY mode](#page-71-3)

[Proximity Sensor](#page-72-1)

### <span id="page-71-1"></span>*North American Dialing*

Replace + code as needed for outgoing calls.

- 1. Tap  $\hat{\omega} > \text{F}$  > Settings > Call settings.
- 2. Tap **North American dialing** to check or uncheck it.

### <span id="page-71-2"></span>*International Dialing*

Set international dialing code for outgoing calls.

- 1. Tap  $\mathbf{\hat{a}} > \mathbf{\Theta}$  > **Settings** > **Call settings** > **International dialing** (The North American dialing option must be disabled).
- 2. Enter the international dialing code and tap **OK**.

## <span id="page-71-3"></span>*TTY mode*

A TTY (also known as a TDD or Text Telephone) is a telecommunications device that allows people who are deaf, hard of hearing, or who have speech or language disabilities, to communicate by telephone. Your device is compatible with select TTY devices. Please check with the manufacturer of your TTY device to ensure that it is compatible with digital cell phones. Your phone and TTY device will connect via a special cable that plugs into your device's headset jack. If this cable was not provided with your TTY device, contact your TTY device manufacturer to purchase the connector cable.
## Turn TTY Mode On or Off

- 1. Tap  $\hat{\mathbf{w}} > \mathbf{P}$  > Settings > Call settings > TTY mode.
- 2. Tap **TTY Off** to turn TTY mode off or tap **TTY FULL**, **TTY HCO** or **TTY VCO**.

To access the state Telecommunications Relay Service (TRS) for assistance with TTY calls:

 $\triangleright$  Dial  $\overline{7}$  ress 1 1 1  $\cdot$  for reach an operator.

For additional information about Sprint Relay Services and TTY compatibility, call Sprint Relay Customer Service at **800-676-3777** or visit **www.sprintrelay.com**.

- **Note**: In TTY Mode, your device will display the TTY access icon. When enabled, TTY mode may impair the audio quality of non-TTY devices connected to the headset jack.
- **WARNING**: 911 Emergency Calling Sprint recommends that TTY users make emergency calls by other means, including Telecommunications Relay Services (TRS), analog cellular, and landline communications. Wireless TTY calls to 911 may be corrupted when received by public safety answering points (PSAPs), rendering some communications unintelligible. The problem encountered appears related to software used by PSAPs. This matter has been brought to the attention of the FCC, and the wireless industry and the PSAP community are currently working to resolve this.

## *Proximity Sensor*

You can access the Viper's proximity sensor through the Call Settings menu.

To enable the Proximity Sensor:

- 1. Tap  $\hat{\mathbf{u}} > \mathbf{B}$  > Settings > Call settings.
- 2. Tap **Proximity Sensor** to enable it. (A green checkmark will appear.)

# *Roaming Settings*

With your device and global roaming service from Sprint Worldwide<sup>SM</sup> Wireless Service, you can make phone calls and use wireless data services around the globe on compatible CDMA and GSM/UMTS networks.

[Set Roam Mode](#page-73-0)

[Call Guard](#page-74-0)

[Data Roam Guard](#page-74-1)

## Roaming Icon

Your display screen always lets you know when you're off the Nationwide Sprint Network.

Anytime you are roaming, the device displays the roaming icon  $(A)$ . If you are roaming on a digital system, you will see the roaming icon along with the text **– Digital Roam –** .

#### Roam on Other Digital Networks

When you're roaming on digital networks, your call quality and security will be similar to the quality you receive when making calls on the Nationwide Sprint Network. However, you may not be able to access certain features, such as data services, depending on the available network.

**Note:** If you're on a call when you leave the Nationwide Sprint Network, your call will be dropped. If your call is dropped in an area where you think Sprint service is available, turn your phone off and on again to reconnect to the network.

#### Check for Voicemail Messages While Roaming

When you are roaming off the Nationwide Sprint Network, you may not receive a notification of new voicemail messages on your phone. Callers can still leave messages, but you will need to periodically check your voicemail for new messages if you are in a roaming service area for an extended period of time.

- 1. Dial your 10-digit wireless phone number.
- 2. When you hear your voicemail greeting, tap  $#$ .
- 3. Enter your passcode at the prompt and follow the voice prompts.

When you return to the Nationwide Sprint Network, voicemail notification will resume as normal.

## <span id="page-73-0"></span>*Set Roam Mode*

Your phone allows you to control your roaming capabilities. By using the Roaming menu option, you can determine which signals your phone accepts.

Choose from three different settings on your dual-band device to control your roaming experience.

- 1. Tap  $\hat{\mathbf{w}} > \mathbf{P}$  > Settings > Roaming.
- 2. Tap **Domestic Data**, **International Data** or both to place a checkmark and connect to data service while roaming. (Requires **Domestic Voice** or **International Voice**.)
- **Note**: With Data roaming unchecked, you can still transmit data with a Wi-Fi connection. See [Connect Wi-Fi.](#page-142-0)
	- 3. Tap **System select** to change the CDMA roaming mode.
- **Sprint only** to access only the home area mobile network, which is the Nationwide Sprint Network. This option also prevents roaming on other networks.
- **Include roaming** to seek service off the Nationwide Sprint Network. When Sprint service is unavailable, the device searches for an alternate system.

## <span id="page-74-0"></span>*Call Guard*

Call Guard makes it easy to manage your roaming by requiring confirmation before placing or answering a roaming call.

To turn Call Guard on or off:

- 1. Tap  $\hat{\mathbf{u}} > \mathbf{F}$  > Settings > Roaming > Roaming Guards.
- 2. Tap **Voice(Domestic), Voice(International)** or both to activate or deactivate this function. When active, an extra key press is required for dialing when in a roaming area.
- **Note**: Call Guard is turned on by default on your phone. Voice dialing and speed dialing are not available when you are roaming with Call Guard enabled.

To place roaming calls with Call Guard on:

- 1. Tap  $\hat{\omega}$  >  $\hat{\mathcal{C}}$  (Tap the **Phone** tab if necessary).
- 2. Enter 1 + area code + the seven-digit number and tap  $\blacksquare$
- 3. Tap **Yes**.

To answer incoming roaming calls with Call Guard on:

- 1. Touch and drag  $\bigodot$  the right. A message will be displayed notifying you that roaming charges will apply.
- 2. Tap **Yes**.

## <span id="page-74-1"></span>*Data Roam Guard*

Depending on service availability and roaming agreements, your phone may be able to access data services while roaming on certain digital systems. You can set your device to alert you when you are roaming off the Nationwide Sprint Network and try to use data services such as messaging.

**Note**: Data Roam Guard is turned on by default on your phone.

To set your Data Roam Guard notification:

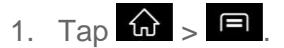

- 2. Tap **Settings** > **Roaming** > **Roaming Guards**.
- 3. Tap **Data(Domestic), Data(International)** or both to place a checkmark and activate the function.

To use data services when Data Roam Guard is active:

► When a pop-up notification appears informing you that data roam charges may apply, tap **Connect** or **Always Connect** to connect.

# *Sound Settings*

In the Sound settings menu, you can configure call and notification ringtones, audio volumes, as well as some related settings.

[General Sound Settings](#page-75-0)

[Incoming Calls](#page-76-0)

**[Notifications](#page-77-0)** 

[Sound Feedback Settings](#page-77-1)

## <span id="page-75-0"></span>*General Sound Settings*

Use the following settings for such features as silent mode, vibrate, and overall device volume.

#### Vibrate and Silent Mode

- 1. Tap  $\hat{\mathbf{w}} > \mathbf{F}$  > Settings > Sound > Vibrate.
- 2. Tap one of the four options.

To set your device to always vibrate:

- 3. Tap  $\hat{\mathbf{\omega}} > \mathbf{F}$  > Settings > Sound > Vibrate.
- 4. Tap **Always**.

To switch to silent mode:

- 1. Tap  $\hat{\omega}$  >  $\hat{\Xi}$  > Settings > Sound.
- 2. Tap **Silent mode**. (A green checkmark will appear.)

 $-$  or  $-$ 

Press the down Volume Button until you see  $Q$  on the screen.

 $-$  or  $-$ 

On the default lock screen, drag  $\blacktriangleleft$ <sup>0</sup> to the left.

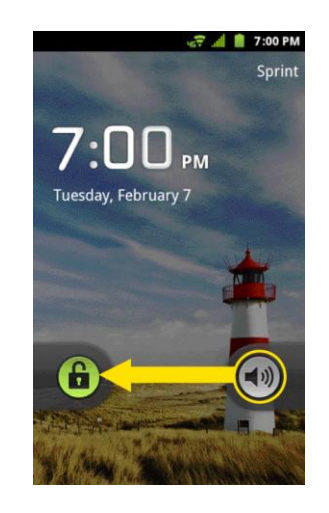

## Volume

Adjust your device's volume settings to suit your needs and your environment.

- 1. Tap  $\hat{\mathbf{u}} > \mathbf{F}$  > Settings > Sound > Volume.
- 2. Adjust each volume level.
	- **Ringtone**: Changes the volume of your call ringtones (if applicable).
	- **Media**: Changes the volume of your music, videos and other media.
	- **Alarm:** Changes the volume of your alarms.
	- **Notification**: Allows you to set this volume level. This is the volume of the ringtone when you receive a notification.
	- **System:** Changes the volume for system.
- 3. Tap **OK**.

Tip: You can adjust the ringer volume on the Home screen or Applications screen, or almost any screen by using the Volume Buttons on the left side of your device. In other applications such as Music, YouTube, spoken directions, and other audio, the Volume Buttons control the volume of the application.

## <span id="page-76-0"></span>*Incoming Calls*

You can select and assign ringtones for your incoming calls.

## Phone Ringtone

The phone ringtones alert you of incoming calls.

To select a ringtone for voice calls:

- 1. Tap  $\hat{\mathbf{u}} > \mathbf{F}$  > Settings > Sound > Phone ringtone.
- 2. Tap a ringtone to select it and to hear it. If you want to set the ringtone, tap **OK**. If not, select another ringtone or tap **Cancel**.

To use a song as a ringtone:

You can use a song as your phone ringtone, in place of one of the ringtones that come with the phone.

- 1. Tap  $\hat{\omega} > \frac{1}{2}$  > Music Player.
- 2. Touch and hold a song in your collection. In the context menu, tap **Use as ringtone**.

 $-$  or  $-$ 

On the Playback screen, tap > **Use as ringtone**.

For details about using the Music Player application, see [Music.](#page-132-0)

## <span id="page-77-0"></span>*Notifications*

Use the settings menus to assign specific ringtones for notifications.

### Notification Ringtone

When you receive a notification such as the arrival of new messages, calendar events, or alarms, the device sounds a ringtone.

- 1. Tap  $\hat{\mathbf{G}} > \mathbf{B}$  > Settings > Sound > Notification ringtone.
- 2. Tap a ringtone to select it and to hear it. If you want to set the ringtone, tap **OK**. If not, select another ringtone or tap **Cancel**.

### <span id="page-77-1"></span>Vibrate Types

To set a vibrate type for a contact:

- 1. Tap  $\hat{\mathbf{u}} > \mathbb{H}$  > Contacts.
- 2. Tap the name of a contact to view its details.
- 3. Tap  $\Box$  > Options.
- 4. Tap **Vibrate Type** and tap a vibrate type to select it.
- 5. Tap **OK**.

## *Sound Feedback Settings*

The Feedback settings menu lets you select whether you hear tones when touching numbers on the dialpad, selecting on-screen options, and more.

To hear tones when you use the dialpad to dial a number:

- 1. Tap  $\hat{\omega} > \blacksquare$  > Settings > Sound.
- 2. Tap **Audible touch tones**. (A green checkmark will appear.)

To hear sound when you tap buttons, icons, and other on-screen items:

- 1. Tap  $\hat{\omega} > \blacksquare$  > Settings > Sound.
- 2. Tap **Audible selection**. (A green checkmark will appear.)

To hear sound when the screen is locked or unlocked:

- 1. Tap  $\hat{\mathbf{u}} > \mathbf{F}$  > Settings > Sound.
- 2. Tap **Screen lock sounds**. (A green checkmark will appear.)

To set your device to vibrate when touching buttons and keys:

- 1. Tap  $\hat{\omega} > \blacksquare$  > Settings > Sound.
- 2. Tap **Haptic feedback**. (A green checkmark will appear.)

To set how the phone reacts when you make an emergency call:

- 1. Tap  $\hat{\mathbf{w}} > \mathbf{F}$  > Settings > Sound.
- 2. Tap **Emergency tone**.
- 3. Tap **Off**, **Alert**, or **Vibrate**.

# *Display Settings*

Adjusting your device's display settings not only helps you see what you want, it can also help increase battery life.

### **Brightness**

Adjust your screen's contrast (brightness) to suit your surroundings.

- 1. Tap  $\hat{\mathbf{h}} > \mathbf{F}$  > Settings > Display > Brightness.
- 2. Use the slider to set a brightness level.

#### Note: For the best battery performance, use the dimmer levels.

#### Auto-Rotate Screen

Choose whether the device automatically switches the orientation of the screen as you turn it sideways or even upside down.

- 1. Tap  $\overline{\mathbf{a}} > \mathbf{F}$  > **Settings** > **Display.**
- 2. Tap **Auto-rotate screen** to automatically rotate the screen (a green checkmark will appear).

 $-$  or  $-$ 

To disable the auto-rotate feature, tap **Auto-rotate screen** so that the checkmark is removed.

**Note**: Some applications on your device do not support the Auto-rotate feature.

#### Backlight Time Length

Select how long the display screen remains backlit after you touch the screen or press a key before the screen darkens.

- 1. Tap  $\hat{\mathbf{G}} > \mathbf{B}$  > Settings > Display > Screen timeout.
- 2. Tap **15 seconds, 30 seconds, 1 minute, 2 minutes, 10 minutes**, or **30 minutes**.

#### **Note:** Long backlight settings reduce the battery's talk and standby times. For the best battery performance, use the shortest convenient timeout.

#### Animation Display Options

Choose whether you want to enjoy animated transitions for some effects (such as when opening menus), for all supported effects (such as when navigating from one screen to another), or to remove all animated transitions (this setting does not affect transitions in non-native applications).

- 1. Tap  $\hat{\mathbf{w}} > \mathbf{F}$  > Settings > Display > Animation.
- 2. Tap **No animations**, **Some animations**, or **All animations**.

# *Location & Security Settings*

Your Location settings menu lets you select how your device determines its location (using the wireless network, GPS satellites, both, or neither). The Security settings menus let you set device security, lock codes, passwords, administrator settings, and more.

The Location feature allows the network to detect your position. Turning Location off will hide your location from everyone except 911.

[Wireless Networks](#page-80-0)

[GPS Satellites](#page-80-1)

[Set Up Screen Lock](#page-80-2)

[Credential Storage Settings](#page-83-0)

**Note**: Turning Location on will allow the network to detect your position using GPS technology making some Sprint applications and services easier to use. Turning Location off will disable the GPS location function for all purposes except 911, but will not hide your general location based on the cell site serving your call. No application or service may use your location without your request or permission. GPS-enhanced 911 is not available in all areas.

## <span id="page-80-0"></span>*Wireless Networks*

You can use information from Sprint networks to determine your approximate location, for use in GPS applications, when you search, and so on. To use information about your location when navigating and searching in GPS applications (see [GPS Navigation\)](#page-134-0) you must turn on location services.

- 1. Tap  $\hat{\mathbf{u}} > \mathbf{E}$  > Settings > Location & security.
- 2. Tap **Use wireless networks**. (A green checkmark will appear.)
- 3. When you check this option, you're asked whether you consent to sharing your location anonymously with Google's location service.
- 4. Read the disclaimer and tap **Agree**.

## <span id="page-80-1"></span>*GPS Satellites*

You can use your device's global positioning system (GPS) satellite receiver to pinpoint your location to within accuracy as close as several meters (―street level‖). Actual GPS accuracy depends on a clear view of the sky and other factors.

- 1. Tap  $\hat{\mathbf{u}} > \mathbf{E}$  > Settings > Location & security.
- 2. Tap **Use GPS satellites**. (A green checkmark will appear.)

#### **Note**: Uncheck this option when you do not use Maps to conserve battery.

## <span id="page-80-2"></span>*Set Up Screen Lock*

You can increase your device's security by creating a screen unlock pattern (disabled by default), by creating a PIN, or by choosing a password. When these features are enabled, you

Device Settings

must draw the correct unlock pattern, enter the PIN, or enter the password on the screen to unlock and regain access to the device.

- 1. Tap  $\hat{\mathbf{u}} > \mathbf{F}$  > Settings > Location & security.
- 2. Tap **Set up screen lock.**
- 3. Select **Pattern**, **PIN**, or **Password**.
	- **Pattern:** The first time you set unlock pattern, you will see a tutorial with instructions on how to create it. Read the tutorial and tap **Next** (twice). Draw your pattern and tap **Continue**. Then redraw the pattern and tap **Confirm**. (Connect at least four dots.)

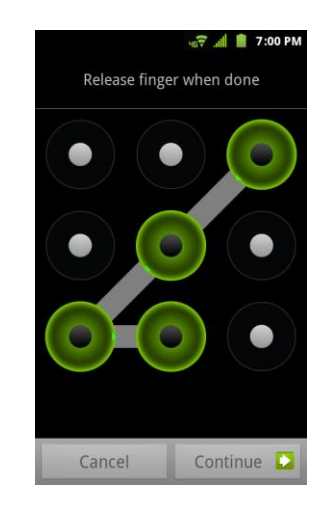

- **PIN**: Enter a PIN (at least of four digits) and tap **Continue**. Then re-enter your PIN and tap **OK**.
- **Password**: Enter a Password (at least of four characters) and tap **Continue**. Then re-enter your Password and tap **OK**.

From then on, any time you wish to turn the phone on or unlock the screen, you must draw your unlock pattern or enter the PIN or password to unlock the screen.

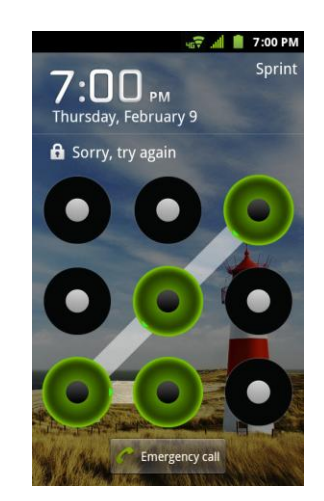

- **If you have set up Unlock PIN or Unlock Password, enter the Unlock PIN or Unlock** Password. After entering it, tap **OK**. The last screen you were working on opens.
- **Note**: You have five opportunities to enter your unlock Pattern, PIN or Password. If you've entered the wrong information five times, you must wait 30 seconds before you can attempt again.
	- If you've set up a Google account on the device, tap the **Forgot pattern**? button. You will be able to unlock the device with your Google account username and password.
	- If you haven't created a Google account on the device, you must perform a factory reset.

## **CAUTION**! If you perform a factory reset, all user applications and user data will be deleted. Please remember to back up any important data before performing a factory reset.

- **When you can't recall your unlock Pattern, PIN or Password:** 
	- 1. Turn the power off.
	- 2. Press and hold the following keys for over 10 seconds: Down Volume Button + Power/Lock Button
	- 3. When the power turns on, release these keys and follow the instructions on the screen.

If you can't recall your unlock PIN or Password: Call Sprint Customer Service at 1-888-211-4727.

### Change the Lock Code

- 1. Tap  $\mathbf{\hat{G}} > \mathbf{\Theta}$  > Settings > Location & security > Change screen lock.
- 2. Confirm the saved pattern, or your PIN or Password.
- 3. Select **Pattern, PIN**, or **Password**.

### Disable the Lock Feature

- 1. Tap  $\mathbf{\hat{w}} > \mathbf{\Xi}$  > Settings > Location & security > Change screen lock.
- 2. Confirm the saved pattern, or your PIN or Password.
- 3. Tap **None**.

### Call in Lock Mode

Even if the screen is locked, you will still be able to place emergency calls. Tap the **Emergency Call** icon.

Device Settings

► To call an emergency number, tap the **Emergency call** button, enter the phone number and tap  $\left| \mathcal{C} \right|$ 

## Silence Your Device from the Lock Screen

If you are in a place where your device's sounds may disturb others, you can quickly silence your device from the lock screen.

► Drag  $(\psi)$  to the left. To turn the phone sounds back on, drag  $(\psi)$  to the left.

## <span id="page-83-0"></span>*Credential Storage Settings*

You use credential storage to establish some kinds of VPN and Wi-Fi connections. You can allow applications to access your device's encrypted store of secure certificates and related passwords and other credentials.

- 1. Tap  $\hat{\mathbf{w}}$  > **Settings** > **Location & security.**
- 2. Slide the screen up until you see **Use secure credentials**.
- 3. Tap **Use secure credentials**. (A green checkmark will appear.)

To install a secure certificate from a microSD card:

- 1. Tap  $\hat{\mathbf{h}} > \mathbf{P}$  > Settings > Location & security > Install from SD card.
- 2. Tap the file name of the certificate to install. Only the names of certificates that you have not already installed on your device are displayed.
- 3. If prompted, enter the certificate's password and tap **OK**.
- 4. Enter a name for the certificate and tap **OK**. You can now use the certificate that you installed when connecting to a secure network. For security purposes, the certificate will be deleted from the microSD card.
	- If you have not already set a password for your device's credential storage, you will be prompted to enter a password for it twice, then tap **OK**.

To set or change the password for your secure credential storage:

- 1. Tap  $\hat{\mathbf{G}} > \mathbf{P}$  > Settings > Location & security > Set password.
- 2. Enter the current password, a new password, and confirm the new password. (Please note that your password must have at least 8 characters.)

To delete all secure certificates and related credentials and reset its password:

1. Tap > **Settings** > **Location & security** > **Clear storage**.

2. Tap **OK** in the confirmation dialog box..

## Activate Location Mode

Before using any of the location-based services, you must turn on your device's location mode.

- 1. Tap  $\hat{\mathbf{u}} > \mathbf{F}$  > Settings > Location & security.
- 2. Tap **Use GPS satellites** to place a checkmark and activate your GPS.

## Activate Using Wireless Networks

This additional location feature uses mobile network connections to assist in providing additional location accuracy.

- 1. Tap  $\hat{\mathbf{u}} > \mathbf{F}$  > Settings > Location & security.
- 2. Tap **Use wireless networks** to place a checkmark and activate this feature. (A green checkmark appears.)
	- Since this feature is based on Google‗s location service, you will need to agree to allow Google to collect anonymous information.
- 3. Tap **Agree** to accept the terms of service.

# *Applications Settings*

This menu lets you control your application settings, including allowing installation of non-Google Play applications; managing, sharing, and removing applications; viewing running services, storage, and battery use; and selecting application development options. You can manage the following settings in the applications settings menu:

Unknown Sources

Manage Applications

Running Services

Storage Use

Battery Use

Development

# *Accounts & Sync Settings*

The Accounts settings menu lets you add and manage all your email, social networking, and picture and video sharing accounts.

#### **[Accounts](#page-85-0)**

#### [Configure Account Sync and Display Options](#page-86-0)

## <span id="page-85-0"></span>*Accounts*

You can add multiple Google™ Accounts and Exchange accounts. You may also be able to add other kinds of accounts, depending on the applications downloaded and installed on your device.

When you add an account, the Contacts application compares any new contacts with your existing contacts and will join contact entries if matches are found. This does not join the contact entries on the accounts themselves; they are only displayed as a single contact on your device.

(See Configure [Account Sync and Display Options](#page-86-0) to learn how to separate contact information that was joined incorrectly.)

#### Add an Account

- **Note**: To add some accounts, you must contact a network administrator for account setup information. For example, you may need to know the account's domain or server address.
	- 1. Tap  $\hat{\mathbf{a}} > \mathbf{F}$  > **Settings** > **Accounts & sync**. The Accounts & sync settings screen displays your current sync settings and accounts. (For more information, see [Configure](#page-86-0) [Account Sync and Display Options.](#page-86-0))
	- 2. Tap **Add account**.
	- 3. Tap the type of account you want to add.
	- 4. Follow the on-screen steps to enter the required (and optional) account information.

#### **Note**: Many accounts require only a user name and password, but some accounts will require more information.

5. Configure the account.

Depending on the kind of account, you may be asked to configure the types of data you want to sync to the device, name of the account, and other details. When you're finished, the account will be added to the list in the **Accounts & sync** settings screen.

#### Remove an Account

You can remove an account to delete all information associated with it from your device, including email, contacts, settings, etc.

Some accounts cannot be removed, such the first Google Account you set up on the device. That account can only be removed by resetting your device entirely.

- 1. Tap  $\hat{\mathbf{u}} > \mathbf{a}$  > Settings > Accounts & sync.
- 2. Tap the account you want to delete.
- 3. Tap **Remove account**.
- 4. Tap **Remove account** again to confirm that you want to remove the account.

## <span id="page-86-0"></span>*Configure Account Sync and Display Options*

You can configure background data and synchronization options for the applications on your device. You can also configure synchronization options for each individual account. Some applications, such as Gmail™ and Calendar, have their own synchronization settings. Some applications, such as Contacts and Gmail, can sync data for multiple accounts. Others, such as Calendar, sync data only from the first Google Account you set up with your device, or from an account associated specifically with that application.

For some accounts, syncing is two-directional; changes that you make to the information on your device are synchronized with the accounts on the Web or computer. Your Google Account synchronizes in a two-directional manner. Other accounts support only one-way sync; the information changed on your phone is only changed on your phone.

1. Tap > **Settings** > **Accounts & sync**.

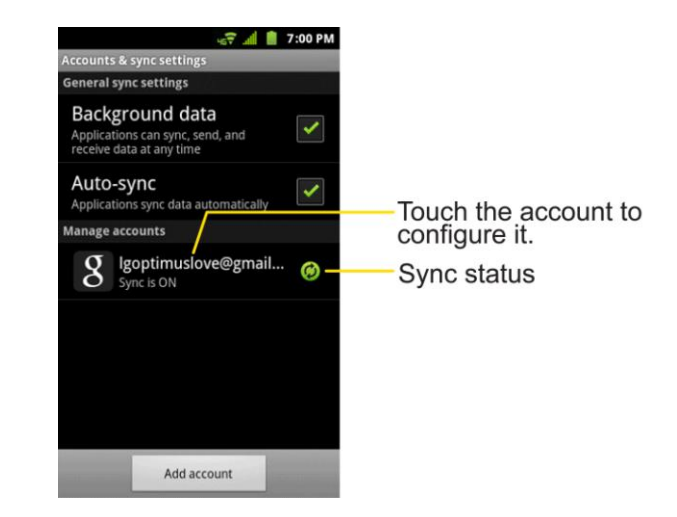

- $\bullet$  Indicates that some, or all, of an account's information is configured to sync automatically with your device.
- $\bigcirc$  Indicates that none of an account's information is configured to sync automatically with your device.
- 2. Tap **Background data** to enable or disable whether applications can use your data connection to synchronize data while the applications run in the background.

If you disable this option, the Gmail and Calendar applications will not automatically receive updates until they are manually refreshed (using their respective options menu).

- 3. Tap **Auto-sync** to enable or disable whether changes you make to information on the device or on the web are automatically synced with each other.
	- For example, when this option is enabled, changes that you make in the Contacts application on your device are automatically made to your web-based Google Contacts™.
	- If you uncheck this option, you may be able to use an application's tools to sync data manually.

To Sync Information Manually:

- 1. Tap  $\hat{\mathbf{w}} > \mathbf{P}$  > Settings > Accounts & sync.
- 2. Tap the account whose data you want to sync.
- 3. Tap **Sync now**.

To Change Sync Settings:

- 1. Tap  $\hat{\mathbf{w}} > \mathbf{P}$  > Settings > Accounts & sync.
- 2. Tap the account whose data you want to change.
	- The Data and synchronization screen will open, displaying a list of the types of data the account can sync.
- 3. Tap the items you want to sync. (A green checkmark indicates that synchronization has been enabled.)
	- By disabling synchronization for an item, it will not remove the previously synchronized data from your device, it will simply stop future synching. To remove the information previously synced for the account, you must remove the account.

### Configure Data Synchronization Settings

This feature allows you to determine which current applications are synchronized with the external server and at what intervals.

- 1. Tap  $\hat{\omega}$  >  $\hat{\Xi}$  > Settings > Accounts & sync. These settings can affect data minute usage, please refer to your current data plan for more details.
- 2. Tap any of the following options:
	- **Background data:** Allows data synchronization to occur as a background function and does not affect any current use of the device.
- **Auto-sync**: Requires the device to maintain synchronized with the remote server providing data to your selected applications.
- 3. Tap  $\widehat{\omega}$  to return to the Home screen.

# *Privacy Settings*

The privacy settings on your device allow you to back-up your data, automatically restore data, and erase all the data on your phone.

## Factory Data Reset

Resetting the device restores all the factory defaults, including personal data from internal device storage, information about your Google Account, any other accounts, your system and application settings, and any downloaded applications. Resetting the device does not erase any system software updates you've downloaded or any files on your microSD card, such as music, pictures, or applications. After resetting the device, the next time you turn on the device, you're prompted to reenter the same kind of information as when you first started the device. See Activate [Your Device.](#page-10-0)

- 1. Tap  $\hat{\mathbf{h}} > \mathbf{F}$  > Settings > Privacy > Factory data reset.
- 2. If you are certain that you would like to restore all factory settings, tap **Reset phone**.
- 3. Enter your unlock Pattern, PIN, or Password if you have configured one.
- 4. Tap **Erase everything** to confirm.

# *Storage Settings*

The Storage settings menu lets you manage internal storage on your device and provides options for your microSD card.

# *Language & Keyboard Settings*

Your device's Language settings let you select a language for the devices screens and menus, as well as manage a personal user dictionary. The [Keyboard settings](#page-43-0) let you select a preferred input method, control keyboard settings, and more.

## Display Language

You can choose to display your device's on-screen menus in multiple languages.

- 1. Tap  $\hat{\mathbf{u}} > \mathbf{F}$  > Settings > Language & keyboard > Select language.
- 2. Tap **English**, **Español**, 한국어, 文中(简体), or 文中(繁體).

# *Date & Time Settings*

Set your preferences for how dates and time are displayed. You can also use these settings to set your own time and time zone, rather than obtaining the current time from the mobile network.

- 1. Tap  $\hat{\mathbf{u}} > \mathbf{F}$  > Settings > Date & time.
- 2. Tap **Use 24-hour format** to display the time using 24-hour time format—for example, 13:00 rather than 1:00 pm.
- 3. Tap **Select date format** to open a dialog to select the format for displaying dates.

# *Display Your Phone Number*

Display your phone number and other information about your phone and account.

► Tap > > **Settings** > **About phone** > **Status**.

# *Contacts*

The Contacts application lets you store and manage contacts from a variety of sources, including contacts you enter and save directly in your device as well as contacts synchronized with your Google account, your PC, compatible email programs (including Exchange Server), and your Facebook friends.

[Get Started With Contacts](#page-90-0)

[Add a Contact](#page-91-0)

[Add a Contact to Your Favorites](#page-92-0)

[Edit a Contacts Entry](#page-92-1)

[Communicating with Your Contacts](#page-96-0)

[Import, Export, and Share Contacts](#page-97-0)

# <span id="page-90-0"></span>*Get Started With Contacts*

Use the Contacts application to add, view, and communicate with your family, friends and acquaintances.

### Access Contacts

## $\blacktriangleright$  Tap  $\widehat{\mathbf{w}}$  > Contacts.

All of your contacts are displayed alphabetically in a list. If you have a new phone and haven't added any contacts yet, the Contacts application will display hints on how to start adding contacts to your phone.

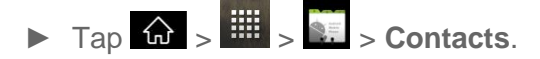

 $-$  or  $-$ 

Touch (the contacts shortcut) on the home screen.

● To add contacts shortcut to the home screen, touch and hold an empty spot on one of the home screens, and then touch **Shortcuts** > **Applications** > **Contacts**.

## The Contacts List

Learn how to view and navigate through your phone's Contacts list.

► Tap > > **Contacts**. You will see the Contacts list.

**Contacts** 

Scroll through the list to view all your contacts. To see a specific entry, scroll to it and touch it.

**Tip:** If you have a lot of contacts stored, you'll see a slider on the right when you're flicking up or down the list. To go directly to a letter, touch and hold the slider and drag it to a letter.

#### Contacts List Options

From the Contacts list, press  $\Box$  to display the main contacts list options.

- **Search**
- **New Contact**
- **Display options**
- **Accounts**
- **Import/Export**

# <span id="page-91-0"></span>*Add a Contact*

You can add contacts on your phone and synchronize them with the contacts in your Google™ Account, Microsoft Exchange account, or other accounts that support syncing contacts.

The Contacts application tries to join new addresses with existing contacts, to create a single entry. You can also manage that process manually.

- 1. Tap  $\hat{\mathbf{u}} > \frac{1}{2}$  > Contacts.
- 2. Tap  $\blacksquare$  > New contact.
- 3. Tap a destination type (**Phone**, **Google**, or **Corporate**), if applicable.
- 4. Tap the Picture Frame icon to select a picture to display next to the name in your list of contacts and in the Caller ID.
- 5. Tap the **First name** and **Last name** fields and enter a name for the new entry.
- 6. Tap the label button (to the left of the Phone number field) to select one of the following categories: **Mobile**, **Home**, **Work**, **Work Fax**, **Home Fax**, **Pager**, **Other**, **Custom**.
- 7. Tap a phone number field and enter a phone number. Tap **Email**, **Postal address**, **Organization**, or **More** to input additional contact information.
- 8. When you're finished, tap **Done**.

# <span id="page-92-0"></span>*Add a Contact to Your Favorites*

Favorites contains a short list of the contacts you communicate with most often.

- 1. Tap  $\hat{\omega}$  >  $\equiv$  > Contacts.
- 2. Tap a contact to view its details.
- 3. Tap the star to the right of the contact's name. (A gold star appears.)

To remove a contact from your favorites list:

- 1. Tap  $\hat{\omega}$  >  $\hat{\epsilon}$  > Favorites.
- 2. Tap a contact to view its details.
- 3. Tap the gold star to the right of the contact's name. The star will turn gray, meaning it has been removed from your Favorites.

# <span id="page-92-1"></span>*Edit a Contacts Entry*

You can change or add details saved in your contact entries, such as setting specific ringtones to specific contacts or setting calls from specific contacts to divert to your voicemail. Some contact entries contain information from multiple sources: information that you added manually, information joined from multiple accounts to consolidate duplicates, etc.

If you find duplicate entries in Contacts, you can join them into a single entry. If you find that unrelated contacts were joined in error, you can separate them.

Changes made to information from one source do not automatically change the information on the other sources. For example, if you have information about a contact from a Google Account and an Exchange account and both are configured to sync contacts, changes to the contact from the Google Account are synced to that account on the Web, but the information from the Exchange account will remain unchanged.

For more information about working with multiple accounts, see [Accounts.](#page-85-0)

## Edit Contact

- 1. Tap  $\hat{\omega} > \frac{1}{2}$  > Contacts.
- 2. Touch and hold the contact whose details you want to edit.
- 3. Tap **Edit contact**.
- 4. Edit the desired contact information.
- 5. Tap **Done**.

## Change a Contact's Phone Number

The default phone number is used when you initiate a call or send a text message using the context menu (by touching and holding a contact).

- 1. Tap  $\hat{\omega} > \frac{1}{2}$  > Contacts.
- 2. Tap the name of a contact to view its details.
- 3. Touch and hold the phone number you want to set as the contact's default phone number.
- 4. Tap **Make default number**. (A checkmark will appear next to the default phone number.)

#### Divert Calls From a Contact to Voicemail

- 1. Tap  $\hat{\omega} > \mathbb{H}$  > Contacts.
- 2. Tap the name of a contact to view its details.
- 3. Tap  $\blacksquare$  > Options.
- 4. Tap **Incoming calls**. (A green checkmark will appear.)
- 5. Tap  $\sim$ .

When this contact calls you, your phone will not ring and the caller will be forwarded directly to your voicemail.

### Select a Ringtone for a Contact

- 1. Tap  $\hat{\omega} > \mathbb{H}$  > Contacts.
- 2. Tap the name of a contact to view its details.
- 3. Tap  $\Box$  > Options.
- 4. Tap **Ringtone** and tap a ringtone to select it.
- 5. Tap **OK**.

#### Delete Contacts

- 1. Tap  $\hat{\omega} > \frac{1}{2}$  > Contacts.
- 2. Tap the name of a contact.
- 3. Tap  $\Box$  > Delete contact.
- If the contact contains information from a read-only account, you will not be able to delete it; you will only be able to change the sync settings for that account or delete the account itself.
- **If the contact contains information joined from a read-only account, a dialog box will** inform you that you must separate the contact entry into individual contacts to delete the contact.
- 4. Tap **OK** to confirm that you want to delete the contact.

## Add a Number to a Contact's Entry

- 1. Tap  $\hat{\omega} > \frac{1}{2}$  > Contacts.
- 2. Touch and hold the contact's entry.
- 3. Tap **Edit contact** in the menu that opens.
- 4. Tap the Phone category's plus button.
- 5. Tap the label button to the left of the phone number field and select the relevant label.
	- To create your own label, tap **Custom**.
- 6. Enter a phone number and tap **Done**.

## Edit a Contact's Entry Number

- 1. Tap  $\hat{\omega} > \frac{1}{2}$  > Contacts.
- 2. Touch and hold a contact's entry.
- 3. Tap **Edit contact**.
- 4. Tap a phone number to edit.
- 5. Re-enter or edit the number and tap **Done**.

## Assign Direct Dialing Numbers

Speed dialing, as available in other feature phones, is not available. However, you are able to directly save a contact to your Home screen.

- 1. Tap  $\hat{\mathbf{u}} > \mathbf{B}$  > Add > Shortcuts > Direct dial.
- 2. Tap a contact from your Contact List. The contact will be shown on the Home screen.
- **Note**: If there is no available space on a particular Home screen pane, Add will not be available; you must delete or remove an item before you can add another item. In this case, you have the option of switching to another Home screen pane.

**Contacts** 

To use direct dial:

Simply tap the contact on the Home screen.

## Assign a Picture to an Entry

Assign a picture to display each time a certain contact calls you.

- 1. Tap  $\hat{\omega} > \blacksquare$  > Contacts.
- 2. Touch and hold the contact's entry.
- 3. Tap **Edit contact**.
- 4. Tap the Picture Frame icon.
- 5. Tap **Take photo** to take a new picture. The camera will launch.

 $-$  or  $-$ 

Tap **Select photo from Gallery** to select a picture from the Gallery.

6. After cropping the picture as you want, (see [Gallery Options\)](#page-159-0) tap **Save**.

### Find Contacts by Name

- 1. Tap  $\hat{\omega}$  >  $\equiv$  > Contacts.
- 2. Tap  $\mathbf{Q}$ .

**Shortcut:** From the Home screen, tap **Q** to display the Search feature.

- 3. Start entering the name of the contact you're searching for. As you type, contacts with matching names will appear below the search box.
- 4. Tap a matching contact in the list to open its entry.

### Contact Display Options

You can hide contacts that don't have phone numbers. You can also configure which groups of contacts you want to display in the Contacts List.

To set whether contacts without phone numbers are displayed:

- 1. Tap  $\hat{\omega} > \frac{1}{2}$  > Contacts.
- 2. Tap > **Display Options**.
- 3. Tap **Only contacts with phones**. (A green checkmark will appear.)

**Contacts** 

4. Tap **Done**.

# <span id="page-96-0"></span>*Communicate with Your Contacts*

From the Contacts or Favorites tab, you can quickly call or send a text (SMS) or multimedia message (MMS) to a contact's default phone number. You can also open a menu to access different methods of communicating with that contact.

The **Contacts** application shares your contacts with many other applications, such as Gmail™ (see [Gmail\)](#page-100-0) and messaging (see [Text and Multimedia Messaging\)](#page-119-0).

To connect by using Quick Contact for Android™:

1. Tap a contact's picture to open Quick Contact for Android.

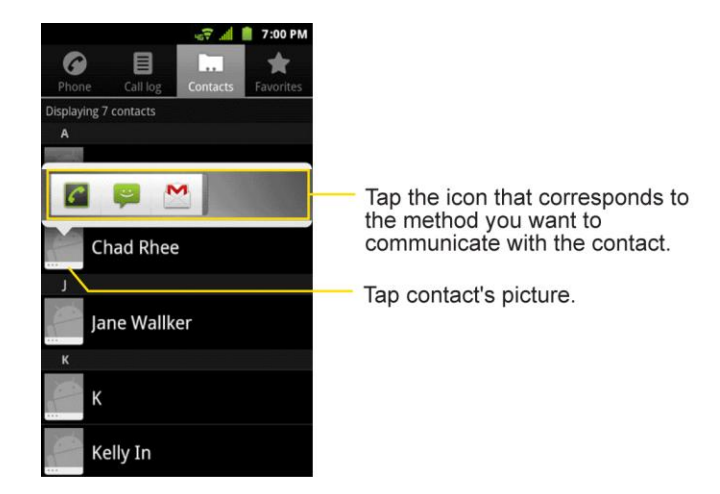

2. Tap the icon corresponding to the type of communication you want to start.

Depending on the contact information saved, the available actions will be displayed above the name. (For more information, see [Communicating with Your Contacts.](#page-96-0))

To communicate with a contact:

- 1. Tap  $\hat{\omega} > \frac{1}{2}$  > Contacts.
- 2. Tap the contact's entry.
- 3. In the contact's details screen, tap the method you wish to communicate with the contact.
	- $\blacksquare$  Tap  $\blacksquare$  next to the number you want to call to directly.
	- Tap  $\ddot{\ddot{\epsilon}}$  next to the number you want to message.
	- Tap  $\overline{\mathsf{a}}$  next to the email address you want to email.

## **Note**: Anytime you see the green Call Key **c** next to a number, such as in your Favorites or Call log, just tap it to call that number.

To call a contact's default number:

- 1. Tap  $\hat{\omega}$  >  $\equiv$  > Contacts.
- 2. Touch and hold the contact's entry.
- 3. Tap **Call contact**.

(For more information about placing phone calls, see [Make Phone Calls.](#page-49-0))

To send a text or multimedia message to a contact's default number:

- 1. Tap  $\hat{\omega} > \mathbb{H} >$  Contacts.
- 2. Touch and hold the contact's entry.
- 3. Tap **Text contact**.

For more information about sending text and multimedia messages, see [Text and Multimedia](#page-120-0)  [Messaging.](#page-120-0)

# <span id="page-97-0"></span>*Import, Export, and Share Contacts*

If you have contacts stored in vCard format on a microSD card you can import them into your **Contacts** application on your device. You can also export contacts in vCard format onto a microSD card. Export your contacts to back them up to a computer or another device.

## *Import contacts from your microSD card*

You can import contacts from your microSD card directly to your device.

- **Note**: See [Connect Your Device to Your Computer](#page-181-0) for details about copying files to a microSD card from your computer.
	- 1. Insert the microSD card (that contains the vCard files) into your device.
	- 2. Tap  $\hat{\omega} > \frac{1}{2}$  > Contacts.
	- 3. Tap > **Import/Export** > **Import from SD card**.
	- 4. If you have more than one account on your phone, tap the account into which you want to import the contacts.
	- 5. Tap the importing option and then tap **OK**.

## *Export contacts to your microSD card*

You can export all of the contacts on your phone to your microSD card, as vCard files. You can then copy this file to a computer or another device that is compatible with this format, such as an address book application. (See Connect Your Device to [Your Computer.](#page-181-0))

- 1. Tap  $\hat{\omega} > \blacksquare$  > Contacts.
- 2. Tap  $\Box$  > Import/Export.
- 3. Tap **Export to SD card**.
- 4. Tap **OK** to confirm your selection and to begin exporting your Contact List to the microSD card.

## *Share a contact*

You can share a contact with someone by sending it to the person as a vCard file.

- 1. Tap  $\hat{\omega}$  >  $\overline{\mathbf{m}}$  > Contacts.
- 2. Open the contact you want to share.
- 3. Tap  $\blacksquare$  > Share.
- 4. Choose the method for sending.

# *Accounts and Messaging*

With Sprint service and your device's messaging capabilities, you have the opportunity to share information through many different channels and accounts.

[Gmail](#page-99-0)

[Email](#page-110-0)

[Text and Multimedia Messaging](#page-115-0)

[Synchronize Accounts](#page-121-0)

# <span id="page-99-0"></span>*Gmail*

This email client is Google's web-based email service. (See Synchronize [Your Google Account.](#page-121-1))

From a computer, launch your preferred Web browser and navigate to www.gmail.com. Depending on your synchronization settings, Gmail (along with calendar events, phone numbers and other contact information) on your device is automatically synchronized between your device and your Gmail account on the Web.

Create a Google Account [Sign into Your Google Account](#page-100-1) [Access Gmail](#page-100-0) [Send a Gmail Message](#page-103-0)

[Read and Reply to Gmail Messages](#page-104-0)

# *Create a Google Account*

You must create and/or sign into a Google Account to use Gmail™, Google Talk™, Google Calendar<sup>™</sup>, and other Google Apps. Signing into a Google Account is also necessary to download applications from the Google Play™, to sync your data (if applicable) with the Google servers, and to take advantage of any other available Google services on your device.

If you don't have a Google Account, you will be prompted to create one. If you have an enterprise account through your company or other organization, your IT department may have special instructions on how to sign into that account.

- 1. From a computer, or from your device's Browser, navigate to www.google.com.
- 2. On the main page, select **Sign In** > **Sign Up**.
- 3. Follow the on-screen prompts to create your free account.

4. Log into your provided email address, locate the email from Google, and respond to the new email to both confirm and activate your new account.

## <span id="page-100-1"></span>*Sign into Your Google Account*

If you have a Google account but have not yet signed in with your device, follow these instructions to sign in to your Google account.

- 1. Launch an application that requires a Google account (such as Google Play or Gmail).
- 2. Click **Next** > **Sign in**.

## **Note**: If you do not already have a Google account, tap **Create** and follow the on-screen prompts to create your new account.

- 3. Touch the **Username** and **Password** fields and enter your information.
- 4. Tap **Sign in**. Your device then communicates with the Google servers to confirm your information.
- **Important**: Some applications, such as Calendar, work only with the primary Google account (the first Google account set up with your device). If you plan to use more than one Google Account with your device, be sure to sign into the one you want to use with such applications first. When you sign in, your contacts, Gmail messages, Calendar events, and other information from these applications and services on the Web can be synchronized with your device. You will be prompted to sign in or to create a Google Account the first time you start an application that requires one, such as Gmail or Google Play.

## <span id="page-100-0"></span>*Access Gmail*

Access your personal Gmail account directly on your device.

When you open the Gmail application, the most recent conversations are displayed in your Inbox.

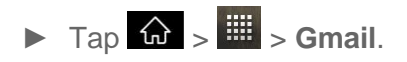

All of your conversations are displayed in your Inbox unless you delete, archive, or filter them. Conversations with new messages are displayed with bold subject lines. To read a message in a conversation, tap the conversation. (See Read [Your Messages.](#page-101-0))

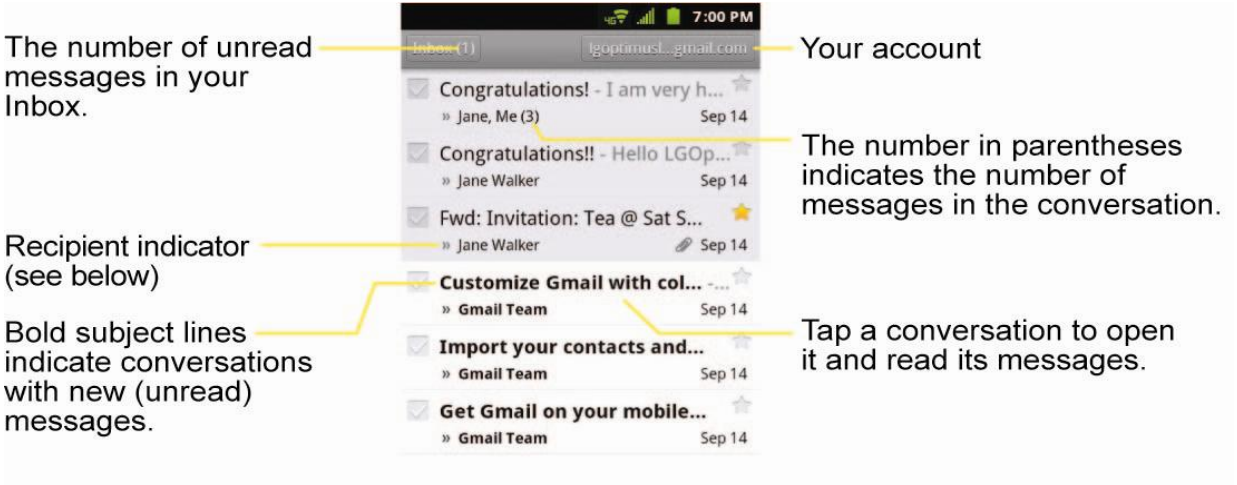

>>: Indicates that this message was sent directly to you.<br>> : Indicates that you were CC'd on this message. (No indicator): Indicates that this message was sent to a group that includes you.

## Open Your Gmail Inbox

► When reading a message, tap > **Go to inbox**.

 $-$  or  $-$ 

When viewing a list of labeled conversations,  $\text{tan}$   $\blacksquare$  > More > Go to inbox.

### Switch Between Accounts

Gmail displays conversations and messages from one Google Account at a time. If you have more than one account, you can open the Accounts screen to view how many unread messages you have in each account and switch accounts.

1. From your Inbox, tap  $\Box$  > Accounts.

 $-$  or  $-$ 

Tap your account name at the top right corner of the Inbox screen.

2. Tap the account that contains the email you want to read.

### <span id="page-101-0"></span>Read Your Messages

► Tap a conversation that contains the message you want to read.

When you open a conversation, the first unread or starred message is displayed.

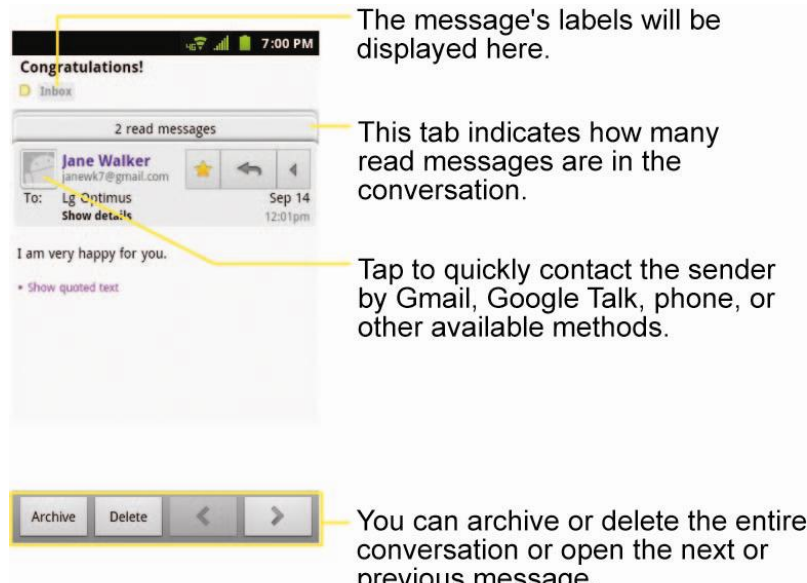

The Google Talk online status will appear next to the name of the sender of each message if the sender has a Google account. If you want to contact the sender, touch the Contact's picture ID to open Quick Contact. (See Communicate [with Your Contacts.](#page-96-0)) When reading messages in a conversation, you can use the buttons at the bottom of the screen to archive the entire conversation (see Archive [Conversations\)](#page-108-0) or delete it. After you delete a conversation, you can touch **Undo** in the green bar that appears at the top of the Inbox screen to return the message to the Inbox. You can scroll to the bottom of a message to access buttons for replying to or forwarding the message, as described in Replying to or Forwarding a Message.

To reread a message:

When you open a conversation, messages that you've already read are minimized into a tab that indicates the number of hidden messages.

- 1. Tap  $\hat{\omega}$  >  $\text{H}$  > Gmail.
- 2. Tap the conversation you want to view, then touch the tab indicating minimized messages.

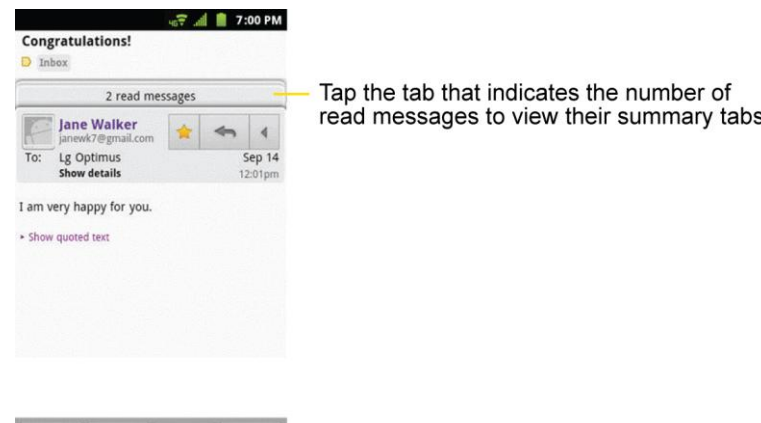

3. Tap the contact name to open that message.

 $\langle$ 

 $\rightarrow$ 

Archive Delete

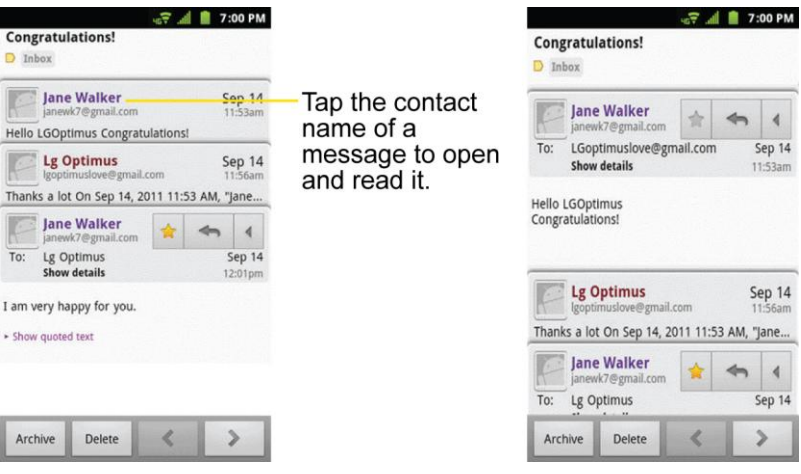

When reading a message or when its tab is selected, you can tap  $\Box$  > Mark unread to return a read message to the unread state. For example, to remind yourself to read it again later.

## <span id="page-103-0"></span>*Send a Gmail Message*

You can compose and send a message to people or groups with Gmail addresses or other email addresses.

- 1. Tap  $\hat{\omega} > \frac{1}{2}$  > Gmail.
- 2. Tap  $\blacksquare$  > Compose.
- 3. Enter a recipient's address. As you enter text, matching addresses are displayed from your Contact list. You can tap a suggested address or continue entering text to enter a new one.
- 4. Tap  $\blacksquare$  > Add Cc/Bcc to copy recipients, if necessary.
- 5. Enter a subject for the message in the **Subject** field.

Accounts and Messaging

- 6. Continue into the next field to compose your email message.
- 7. Tap  $\Box$  > Attach to add an attachment to the email.
- 8. Tap  $\overline{\bullet}$  to send the email.

 $-$  or  $-$ 

If you're not ready to send the message,  $tan \overline{\theta}$  instead. You can read your drafts by opening messages with the Drafts label. (See View [Conversations by Label.](#page-106-0))

 $-$  or  $-$ 

Tap  $\Box$  > **Discard** to erase the message (including any saved drafts).

**Note:** If you aren't connected to a network - for example, if you're working in Airplane mode the messages that you send are stored on your device, with the Outbox label until you connect to a network again.

## <span id="page-104-0"></span>*Read and Reply to Gmail Messages*

You can continue an email conversation by replying to a message or by forwarding it.

1. Tap  $\left| \begin{matrix} 4 \\ 1 \end{matrix} \right|$  to view the reply options.

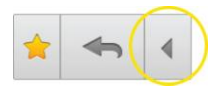

- 2. Tap **Reply**, **Reply all**, or **Forward**.
	- Replying to or forwarding messages without changing the subject adds your reply to the current conversation. Changing the subject starts a new conversation.
	- The message will open in a new screen where you can add or remove addresses, edit the subject, and add or remove text or attachments.
	- You can add one or more people to an ongoing conversation by replying to all and then adding the new person's address(es) to the message.
	- All of the messages in the conversation are included in the new message; any messages that follow the message you forward are omitted.
- 3. Tap  $\Rightarrow$  to send the email.

## <span id="page-105-0"></span>Work with Conversations in Batches

With Gmail, you can archive, label, delete, or perform other actions on a batch of conversations at once.

- 1. From the Inbox or another label, tap the checkmark box to the left of each message for all the messages you want to include in the batch.
	- When you checkmark a conversation, the **Archive**, **Delete**, and **Labels** buttons appear at the bottom of the screen.

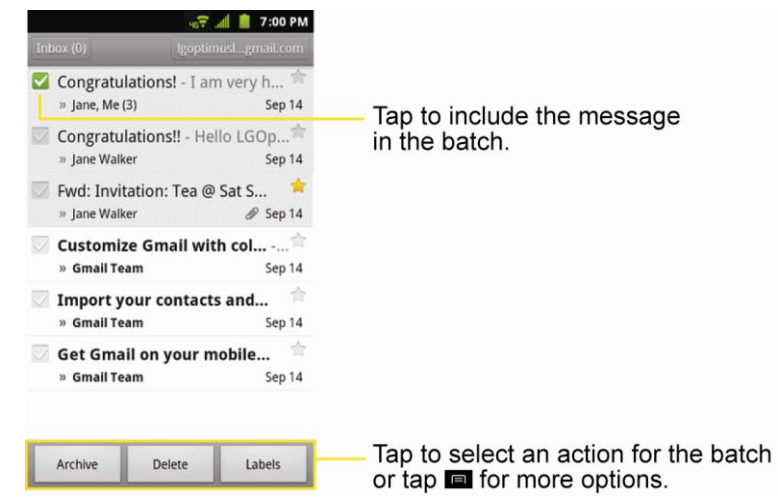

- 2. Tap **Archive**, **Delete**, or **Labels**. You can also tap > **Add star**, **Report spam**, **Mute**, **Mark read/Mark unread**, **Not important/Mark important**, or **More** (**Deselect all**, **Help**, **About**).
	- The chosen action affects the selected batch of messages. If you accidentally delete a batch of conversations, you can tap **Undo** in the green bar (that appears briefly after the action) at the top of the Inbox screen to return the messages to the Inbox or appropriate label. You can also use **Undo** after muting, archiving, and reporting spam. If you never work with batches of messages, you can hide the check boxes to leave more room for the subjects of conversations. (See Change [Gmail Settings.](#page-109-0))

#### <span id="page-105-1"></span>Label a Conversation

As mentioned previously, conversations are organized by labels. Gmail has several default labels, but you can also add your own through Gmail on the Web.

- 1. When viewing a conversation,  $\tan \blacksquare >$  Change labels.
- 2. In the dialog box that opens, check the labels you want to assign to the conversation and tap **OK**.

To label a batch of conversations at once:

You can assign or change the labels of one or more conversations at once.

- 1. From your Inbox or another label, checkmark the conversations to select a batch. (See Work [with Conversations in Batches.](#page-105-0))
- 2. Tap **Labels** at the bottom of the screen.
- 3. In the dialog box that opens, check the labels you want to assign to the conversation.
- 4. Tap **OK**.

### <span id="page-106-1"></span>Starred Messages

You can star an important message or conversation to make it easy to locate again. To view just conversations with starred messages, see View Conversations by Label and view the Starred label.

To star a message:

- When reading a message, tap the star in its header.
	- $-$  or  $-$

When viewing the list of conversations, tap a conversation's star to start the newest message in the conversation.

To unstar a message:

● Tap its star again.

### <span id="page-106-0"></span>View Conversations by Label

You can view a list of the conversations that have the same label, including conversations with starred messages. (See [Label a Conversation](#page-105-1) or [Starred Messages](#page-106-1) for information about assigning labels and stars.)

1. When viewing your Inbox or another label,  $tan \Box$  > Go to labels.

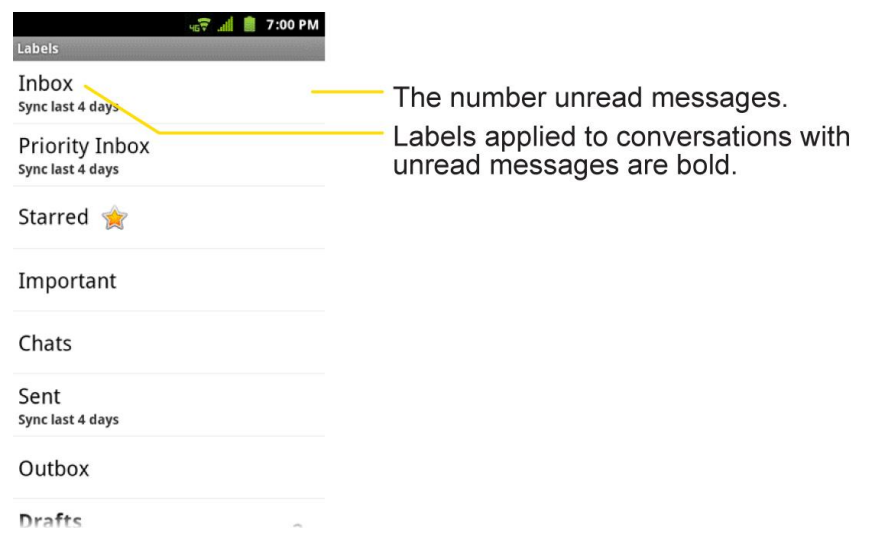

2. Tap a label to view a list of conversations with that label.

## **Note**: The conversation list will resemble your Inbox. Most of the options available while using your Inbox will also be available while viewing these lists of labeled messages.

#### Report Spam

The Gmail webmail service is quite effective at preventing spam (junk mail) from reaching your Inbox. When you do receive spam you can help improve the Gmail service by reporting the conversation as spam.

► When reading the email, tap > **More** > **Report spam**.

 $-$  or  $-$ 

From the Inbox, tap the checkmark to select a batch of messages, then tap  $\blacksquare$ **Report spam**.

When you report a conversation as spam, the conversation (and all its messages) are removed from your Inbox. You can view the messages you've marked as spam by switching to the Spam label. (See View [Conversations by Label.](#page-106-0))

#### Search for Messages

With the Gmail application, it is very easy to search and find specific emails. When you search for emails, all of the emails in your Google account on the web are included in your search (except those labeled Trash or Spam), not just those that you've synchronized onto your device. You can also use the advanced search options as described on the Gmail website.

1. From the Inbox,  $\tan \blacksquare >$  **Search**.

 $-$  or  $-$
From the Inbox, press **Q** 

2. Enter the word or words to search for, then tap the Search icon to the right of the text field. A list of results will appear, displaying all of the conversations with emails that contain the word(s) you searched for.

#### Archive Conversations

You can archive conversations, to move them out of your Inbox without deleting them. Archived conversations are assigned the All Mail label, and also retain any other labels you've assigned to them. Archived conversations are also included in search results. If someone replies to a message that you've archived, its conversation will be restored to your Inbox.

► From your Inbox, touch and hold a conversation and then tap **Archive** in the menu that opens.

 $-$  or  $-$ 

Checkmark one or a batch of conversations in your Inbox, then tap the **Archive** button. (See Work [with Conversations in Batches.](#page-105-0))

 $-$  or  $-$ 

When reading a message, tap the **Archive** button at the bottom of the screen.

#### Synchronize Conversations

The Gmail webmail service has the resources to store all the messages you've ever sent or received; your device does not. To save space, Gmail downloads only some of your messages to your device. Use the Settings application to control how and when applications synchronize their data. (See [Synchronize](#page-121-0) Accounts.)

- 1. Tap  $\hat{\omega} > \frac{1}{2}$  > Gmail.
- 2. Tap  $\blacksquare$  > More > Settings > tap an account > Sync inboxes and labels. The Synchronization settings screen opens, displaying a list of your Gmail labels. Below each label is its current synchronization setting: **Sync all**, **Sync last 4 days**, or with no label. (Conversations with no label are not synchronized.)
- 3. Tap a conversation label whose synchronization settings you want to change. Choose from the following options:
	- **Sync none:** Don't download any conversations that only have this label.
	- **Sync last 4 days**: Download the previous four days (or number of days you set) of conversations.
	- **Sync all:** Download all conversations with this label.

To set how many days of conversations to synchronize:

- 1. Tap  $\hat{\omega}$  >  $\hat{\mathbf{m}}$  > Gmail.
- 2. Tap  $\blacksquare$  > More > Settings > tap an account > Sync inboxes and labels.
- 3. Tap **Amount of mail to sync**.
- 4. Enter the number of days, then tap the **OK** button.

#### <span id="page-109-0"></span>Append a Signature to Your Messages

You can add a signature to every email you send, such as your name, contact information, or any personal message.

- 1. Tap  $\hat{\omega} > \frac{1}{2}$  > Gmail.
- 2. Tap  $\blacksquare$  > More > Settings > tap an account > Signature.
- 3. Enter a signature or other information.
- 4. Tap **OK**.

#### Change Gmail Settings

You can change a number of settings for Gmail. Each Google account has its own settings, so your changes affect only the current account. (See [Switch between accounts\)](#page-101-0).

Notification volumes and some synchronization settings can also be changed in the Settings application.

- 1. Tap  $\hat{\omega}$  >  $\equiv$  > Gmail.
- 2. Tap  $\Box$  > **More** > **Settings**. Then touch the desired account.

#### **General settings:**

- **Priority Inbox:** When checkmarked, this feature makes Priority Inbox your default inbox for your account.
- **Signature**: To add a signature or other information to outgoing email. (See [Append](#page-109-0) a [Signature to Your Messages.](#page-109-0))
- **Confirm actions**: If checkmarked, this feature will display a dialogue asking you to confirm whenever you want to archive, delete, or send a message.
- **Reply all**: Make 'Reply all' the default for responding to messages.
- **Auto-advance**: Allows you to choose what screen to display after you delete or archive conversation.
- **Message text size:** Allows you choose the size of the text in a message for easier viewing.
- **Batch operations:** When checkmarked, this feature allows you to perform various operations on multiple conversations at once
- **Sync inboxes and labels**: Allows you to manage which conversations are synchronized and how often.

#### **Notification settings:**

- **Email notifications:** When checkmarked, the phone will notify you whenever you receive new email. (See [Notifications Panel.](#page-27-0))
- **Labels to notify:** Set notification preferences for synced labels.

## *Email*

Your device's Email application lets you access and manage multiple email accounts simultaneously in one convenient location.

Although there is a separate Gmail application, the main email application can manage both Internet based email services (Gmail™ and Yahoo!™) and Corporate Work Email (Outlook®). The device can also be manually configured to connect to other email systems.

#### **Note**: If you have multiple email accounts, you must configure each account with its own settings.

If you want to send and receive email messages through an ISP (Internet Service Provider) account (such as Outlook), you will first need to set up an IMAP or POP account.

- **Internet Message Access Protocol (IMAP) This mail retrieval protocol is frequently** used in large networks and commercial and institutional settings. IMAP4 is the current standard.
- **Post Office Protocol (POP) This protocol is supported by most ISPs and is currently** more common among consumer applications. POP3 is the current standard.

#### **Note:** For more information, review your email carrier's support documents or contact your IT administrator.

#### Email Icons/Shortcuts

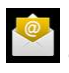

**C**<br>- Email shortcut

M<br>- Gmail shortcut

- Status Bar Notifications
- $\blacksquare$  New Email message received
- $\blacksquare$  New Gmail message received

## *Set Up other Email accounts via the Device*

The **Email** application only reveals all currently added Email accounts. To view additional email accounts within the main Email screen, they must first be added.

- 1. Tap  $\hat{\omega} > \frac{1}{2}$  > Email.
- 2. Follow the on-screen instructions to setup an Email account.
	- Tap **Manual setup** to configure your connection settings manually (POP3 , IMAP, or Exchange). Follow the on-screen prompts and enter the information specific to your carrier.

## <span id="page-111-0"></span>*Corporate Email (Outlook)*

The main Email application also provides access to your Outlook Exchange server via your device. If your company uses Microsoft Exchange Server 2003, 2007 and 2010 as the corporate email system, you can use this email application to wirelessly synchronize your email, Contacts and directly with your company's Exchange server.

**Important:** This Outlook application does not utilize Microsoft® ActiveSync to synchronize the device to your remote Exchange Server. This synchronization is done wirelessly over the air (OTA) and not via a direct connection.

#### Set Up a Corporate Email

- 1. Tap  $\omega > \mathbb{H}$  > Email.
- 2. Tap  $\blacksquare$  > Accounts.
- 3. Tap  $\Box$  > Add account.
- 4. Enter your **Email address** and **Password** information, then tap **Next**. Consult your Network Administrator for further details.
	- **Email address:** Your Outlook work email address.

Accounts and Messaging

- **Password:** Typically your network access password (case-sensitive).
- 5. Tap **Exchange** (from the add new email account screen).
- 6. Enter a **Domain\Username**, **Password**, and **Server** information and tap **Next**.
	- **Domain\Username:** Enter your network domain\login username.
	- **Password:** Typically your network access password (Case-sensitive).
	- **Server:** Your exchange server remote email address. Typically starts with mail.XXX.com. Obtain this information from your company network administrator.
	- **If your network requires SSL encryption, tap the Use secure connection (SSL)** box to place a checkmark and activate this additional level of security.
	- **If your exchange server requires this feature, leaving this field unchecked can prevent connection.**
- **Note**: Signal interruptions or incorrect username or password information can cause completion issues.
	- 7. Read the on-screen activation disclaimer and, if prompted, tap **Next**.
	- 8. Configure your **Inbox checking frequency**, **Period to synchronize** (days to synchronize between your device and server), and activate any other email settings, then tap **Next**.
	- 9. Identify your new account with a unique name and provide the outgoing name, then tap **Done**.

**Important:** You can synchronize over the air (not directly) with an Exchange Server running Microsoft Exchange Server 2003 Service Pack 2 (SP2) or Microsoft Exchange Server 2010.

**Note**: You can have multiple Work Email (Microsoft Exchange) accounts active on your device.

#### Open Corporate Email

- 1. Tap  $\hat{\omega}$  >  $\hat{\mathbb{H}}$  > Email.
- 2. Tap a message to read, manage, or reply to.
	- From your Inbox screen, tap **E** to select options, such as **Refresh**, **Compose**, **Folders**, **Accounts**, or **Account settings**.
	- While in a message, tap **■** to select messaging options, such as **Delete**, **Forward**, **Reply**, **Reply all**, or **Mark as unread**.

#### Create and Send Email

- 1. From the Inbox, tap  $\Box$  > **Compose.**
- 2. Enter the recipient‗s email address in the **To** field.
	- If you are sending the email to several recipients, separate the email addresses with a comma.
	- **You can add as many message recipients as you want.**

#### **Note:** To send an additional carbon copy (Cc) or a blind carbon copy (Bcc) of the current email to other recipients, tap > **Add Cc/Bcc**.

- 3. Tap the **Subject** field and enter the email subject.
- 4. Tap the **Body** field and compose your email.
	- To add a picture attachment, tap > Add attachment.
	- **You can access the internal microSD card and navigate to the file you wish to attach.**
	- **Tap the file you wish to attach.**

To reply to an email message:

- 1. From the Inbox, tap an email message to view it.
- 2. With the email message displayed, tap either **Reply** or **Reply all**.

 $-$  or  $-$ 

With the email message displayed, tap **a** and tap either **Reply** or **Reply all**.

- **If you select Forward**, you must specify the message's recipients.
- 3. Enter a new message body and tap **Send**.

To delete an email message:

- ► Touch and hold an email (from your inbox list) and tap **Delete** from the pop-up context menu.
	- $-$  or  $-$

With the email message displayed, tap **Delete**.

### *Configure and Sync Corporate Email Settings*

You can sync and configure various settings for your corporate email and create a corporate email signature.

Accounts and Messaging

#### Sync Your Accounts

- 1. Tap  $\hat{\mathbf{G}} > \mathbf{F}$  > Settings > Accounts & sync.
- 2. Tap the Corporate account to reveal the account's synchronization settings screen.
- 3. Place a checkmark next to each option if you want the device to automatically synchronize. If you want to manually synchronize, tap **Sync now**.

#### Configure Corporate Email

- 1. Tap  $\hat{\mathbf{u}} > \mathbf{B}$  > Settings > Accounts & sync.
- 2. Tap the Corporate account field to reveal the account's synchronization settings screen.
- 3. Tap **Account settings**.
	- **Account name**: Displays the name used by the device to track the account.
	- **Signature:** To add a signature or other information to outgoing email.
	- **Period to synchronize calendar**: Configures how many days worth of calendar events the device and server should synchronize. Choose from: **Two weeks**, **One month**, **Three months**, **Six months**, or **All**.
	- **Period to synchronize email:** Configures how many days worth of emails the device and server should synchronize. Choose from: **One day**, **Three days**, **One week**, **Two weeks**, or **All**.
	- **Sync schedule**: Allows you to set the Peak sync schedule, Off-peak sync schedule, Peak start time, Peak end time, and Peak days.
	- **Message size limit**: Allows you to set the message size limit to **Header Only**, **5KB**, **10KB**, **20KB**, **50KB**, or **No limit**.
	- **Inbox Sort by:** Allows you to sort Inbox by date, subject, sender, or size.
	- **Roaming:** Allows you to retrieve email automatically while roaming.
	- **Default account:** Assigns this account as the default account used when sending out new emails.
	- **Ask before deleting:** Allows you to set whether to ask before deleting.
	- **Email notifications:** Allows the phone to notify you when you receive new emails.
	- **Select ringtone**: Allows you to assign a ringtone to notify you of new email.
	- **Vibrate**: Allows you to set the phone to vibrate when new email is received.
- **Vibrate Type**: Allows you to set the type of vibrate for new messages.
- **Incoming settings**: Allows you to view and modify your incoming server settings.
- **Sync contacts:** Synchronizes the contacts between your device and the remote exchange server. A checkmark indicates the feature is enabled.
- **Sync calendar**: Synchronizes your exchange calendar entries between your device and the remote exchange server. A checkmark indicates the feature is enabled.
- **Out Of Office:** Allows you to configure your Out of Office settings.
- 4. Tap  $\bigcirc$  to return to the previous screen.

For more detailed Corporate email information, see [Corporate Email \(Outlook\).](#page-111-0) For more information on Corporate Calendar synchronizing, see Synchronize [Your Corporate Account.](#page-122-0)

#### Create a Corporate Email Signature

This signature can differ from any current Email signature on your local Outlook client. This signature is applied to any outgoing emails originating on your device.

- 1. Tap  $\hat{\mathbf{w}} > \mathbf{P}$  > Settings > Accounts & sync.
- 2. Tap the Corporate account to reveal the account's synchronization settings screen.
- 3. Tap **Account settings**.
- 4. Tap **Signature**.
- 5. Delete the current default text and enter your new email signature.
- 6. Tap **OK** to store the new signature.

## *Text and Multimedia Messaging*

With text messaging (SMS), you can send and receive instant text messages between your wireless phone and another messaging-ready phone. When you receive a new message, you will be notified by your device.

#### [Compose Text Messages](#page-116-0)

[Read and Reply to Text Messages](#page-116-1)

[Send a Multimedia Message \(MMS\)](#page-117-0)

#### [Text and Multimedia Message Options](#page-119-0)

Messaging is available via the Messaging application in your Applications screen. The icon appears in Status Bar when a new text message is received.

#### **Note**: See your service plan for applicable charges for text messaging.

### <span id="page-116-0"></span>*Compose Text Messages*

Quickly compose and send text messages on your device.

- 1. Tap  $\hat{\omega} > \frac{1}{2}$  > Messaging > New message.
- 2. Tap the **To** field and enter the recipient‗s phone number or email information using the on-screen keyboard.
	- **Contacts**: As you enter either a phone number or email address, if the information matches a current contact's entry information, you will see a match. When you see a match, tap the associated name to complete the addressing.
	- **Mobile**: Tap  $H =$  to use the keypad to enter a wireless phone number directly.
	- **Email:** You can also enter the recipient's email address.
- 3. Tap a matching entry from the on-screen dropdown list. This list is populated by matches found from your managed accounts.
- 4. Tap the text field and enter your message.
- 5. Insert an Emoticon or a Smiley.
	- To enter an emoticon, touch and hold  $\overline{Z}$  on the Swype keyboard.
	- To enter a smiley from the menu options, tap  $\Box$  > **Insert smiley**. Make a selection from the list to insert it into your current message.
- 6. Review your message and tap **Send**.

### <span id="page-116-1"></span>*Read and Reply to Text Messages*

When you receive a text message, your phone will notify you. You can access the message by:

- ► Opening the Notification Panel and tapping the text message notification.
- $\triangleright$  Tapping  $\omega > \frac{1}{2}$  > Messaging and selecting the new message.

#### Reply to a Text Message

- 1. While viewing a message, tap the **text field**.
- 2. Compose your reply or use the preset messages or icons.
- To enter a message, use your on-screen keyboard. (See [Enter Text With the On](#page-43-0)[screen Keyboard.](#page-43-0))
- 3. Insert an emoticon or a Smiley.
	- To enter an emoticon, touch and hold  $\overline{z}$  on the Swype keyboard.
	- To enter a smiley from the menu options, tap  $\Box$  > **Insert smiley**. Make a selection from the list to insert it into the message.
- 4. You may select additional messaging options by tapping  $\blacksquare$ .
	- Options include: **Call**, **Add subject**, **Attach**, **Set priority**, **Insert smiley** or **More** [**Preset message**, **Delete thread**, **All threads**, and **Add to contact**].
- 5. Review your reply and tap **Send**.

## <span id="page-117-0"></span>*Send a Multimedia Message (MMS)*

With multimedia messaging (MMS), you can send and receive instant multimedia messages that contain text, pictures, audio, recorded voice, or a picture slideshow. Messaging is available via the Messaging application in your Applications screen.

**Note**: See your service plan for applicable charges for multimedia messaging.

#### Compose Multimedia Messages

- 1. Tap  $\hat{\omega} > \frac{1}{2}$  > Messaging > New message.
- 2. Tap the **To** field and enter the recipient‗s phone number or email information. As you enter the phone number or email address, matching contacts appear on-screen. Tap an available matching recipient or continue entering the phone number or email address.
- 3. Tap the text field and enter your message.
- 4. Tap  $\blacksquare$  > Attach.
- 5. Select a multimedia attachment type:
	- **Pictures**: Opens the Gallery application. Use the on-screen navigation to select the picture you wish to send with the outgoing message.
	- **Capture picture**: Opens the Camera application. Take a picture, and then tap **OK** to use this image in your message. (See Take [Pictures.](#page-157-0))
	- **Videos**: Opens the Gallery application. Use the on-screen navigation to select a video and attach it to your outgoing message.
- **Capture video**: Opens the Camcorder application. Record a video, then tap **OK** to use this video in your message. (See [Record](#page-160-0) Videos.)
- **Audio**: Opens a menu that allows you to choose between **Choose music track** and **Select music track**. Use the on-screen navigation with the **Choose music track** or **Select music track** option to select an audio file and tap **OK**.
- **Record audio:** Opens the message recorder.
	- **Record Duration**: Displays the length of the recorded voice message.
	- **Record**: Starts recording your message.
	- **Play**: Plays back the current recording.
	- **Stop**: Stops the recording. Once stopped, tap either **Use this recording** (attach it to your message) or **Discard** (delete the current recording and re-record).
- **Slideshow**: Opens the **Edit slideshow** menu.
	- Tap **Add slide** to create a new slide.
	- Tap the created slide (example, Slide 1), tap **Add picture**, and then select the picture you want to add to the slide.
	- Tap the text field below the image to enter a caption for the picture.
	- When finished, tap **Done** to attach the slideshow to your message.
- **Contact(vCard)**: Opens your Contacts list and allow you to select a picture of a Contact to send.

#### **Note**: To remove or replace a picture or an audio attachment, on the Compose screen, tap the **Remove** or **Replace** button next to the attachment.

6. When you are finished creating your new MMS message, tap **Send MMS**.

#### View and Play Multimedia Messages

- 1. Tap  $\hat{\omega}$  >  $\overline{\mathbf{m}}$  > Messaging.
- 2. From the message list, tap a multimedia message to open its contents.
- 3. While viewing a message, tap the play icon (on the video file) to playback the file or tap the image to view the picture.
- **Tip**: The file attachment on the MMS message can be saved to the microSD card. To save the attachment, touch and hold the file and tap **Save attachment** from the Message options context menu.

#### Reply to a Multimedia Message

- 1. Tap  $\hat{\omega}$  >  $\frac{1}{2}$  > Messaging.
- 2. From the message list, tap a multimedia message to open its contents.
- 3. While viewing a message, tap the text field and type your reply message.
- 4. Once completed, tap **Send**.
- **Note**: When replying to an SMS message with an MMS message, first open the text message, tap **F** and tap Attach. The original text message is then automatically converted into a multimedia message.

### <span id="page-119-0"></span>*Text and Multimedia Message Options*

The messages settings menu lets you control options for your text and MMS messages including message limits, size settings, and notifications.

- 1. Tap  $\hat{\omega} > \frac{1}{2}$  > Messaging.
- 2. From within the Messaging screen, tap **a** and tap **Settings**.
- 3. Adjust the following settings according to your needs:
	- **Delete old messages**: Enable this option to delete older text messages when the limit for maximum number of text messages is exceeded.
	- **Text message limit:** Sets the maximum number of text messages that can be stored on the device (per conversation).
	- **Multimedia message limit**: Sets the maximum number of multimedia messages that can be stored on the device (per conversation).
	- **Signature**: Tap this to automatically add signature (green checkmark displays).
	- **Callback number**: Check this to automatically add callback number (green checkmark displays).
	- **Set priority**: Select **Normal** or **Urgent**.
	- **Message reassembly**: Enable this option (green checkmark displays) so that multisegment messages can be reassembled and shown as a single message. Each segment will still count toward your usage.
	- **Preset message**: Select a preset message, such as "Call me" or "Where are you?"
- **Auto-retrieve**: Enable this option to automatically retrieve the entire content of your MMS message. When checked, the MMS message header, message body, and any attachments will automatically download to your device.
	- If you disable this option, only the MMS message header will be retrieved and displayed.
- **Roaming auto-retrieve.**: Disable this option if you only desire the MMS message headers to download while roaming. Enable this option to automatically download your complete multimedia messages even while roaming.
- **Set priority**: Select **Low**, **Normal**, or **High**.
- **Notifications**: Enable this option if you wish to receive a notification in the Status Bar when a new text or multimedia message arrives.
- **Select ringtone**: Allows you to select a ringer to sound when a new message is received. Tap this option, and then select a ringtone that is specific to new text and multimedia messages. A sample will briefly be played upon selection.
- **Vibrate**: Enable this option if you want the device to vibrate when a new text or multimedia message is received.
- **Vibrate type**: Choose what type of vibration you wish to apply to new messages.

#### View Notifications of Received Messages

When you receive a message, your device notifies you by displaying an icon within the Notification area at the top left of your Home screen.

- $\blacksquare$  indicates a new SMS or MMS messages were received.
- 1. Tap  $\hat{\omega} > \blacksquare$  > More > Notifications.

 $-$  or  $-$ 

Touch and drag the Status Bar to the bottom of the screen.

2. Tap a message notification to open the Messaging application.

#### Delete Old Text Messages

Delete messages or message threads you have read whenever you like, or have your device delete them automatically for you. A thread is a series of text conversations between two people. Deleting a thread will delete the sent and received messages in the conversation

To delete a specific message thread:

1. Tap  $\hat{\omega} > \frac{1}{2}$  > Messaging.

Accounts and Messaging

- 2. Tap a thread to view the contents of that thread.
- 3. Tap  $\blacksquare$  > More > Delete thread.

To delete all stored messages:

- 1. Tap  $\hat{\omega} > \frac{1}{2}$  > Messaging.
- 2. Tap  $\Box$  > Delete threads.

## <span id="page-121-0"></span>*Synchronize Accounts*

Your device is able to synchronize data from a variety of different sources or sites. These accounts can range from Google, a Corporate Exchange Server, and other social sites, including Facebook, Twitter, and MySpace.

Synchronize [Your Google Account](#page-121-1)

Synchronize [Your Corporate Account](#page-122-0)

#### Enable Auto-Sync

- 1. Tap  $\hat{\mathbf{w}} > \mathbf{F}$  > Settings > Accounts & sync.
- 2. Tap **Auto-sync**. A checkmark indicates the feature is enabled.
	- Tap an account you've already set up to choose the type of data you want to synchronize. For example, you can choose to sync your Google Calendar and/or Gmail data.

### <span id="page-121-1"></span>*Synchronize Your Google Account*

By default, there are no accounts managed by the device. These must be added manually.

- 1. Tap  $\hat{\mathbf{w}} > \mathbf{E}$  > Settings > Accounts & sync.
- 2. Tap **Add account** > **Google**.
- 3. Tap **Next** > **Sign in**.
- **Note**: If you do not already have a Google account, tap **Create** (instead of **Sign in**) follow the on-screen prompts to create your new account.
	- 4. Tap the **Username** and **Password** fields and enter your information.
	- 5. Tap **Sign in**. Your device communicates with the Google servers to confirm your information. Your existing Gmail account appears within the **Manage accounts** area of the screen.

**If Auto-sync** is selected, changes or updates to your Gmail account are then automatically updated to your device.

#### Configure Google Sync Settings

- 1. Tap > **Settings** > **Accounts & sync**.
- 2. Tap the Google account to reveal the account's synchronization settings screen.
- 3. Tap the type of data you wish to synchronize (**Sync Wallet**, **Sync Instant Upload**, **Sync Books**, **Sync Contacts**, **Sync Gmail**, **Sync Picasa Web Albums**, and **Sync Calendar**). Note that **Auto-sync** must be selected (in the previous screen) for these options to become available.
- 4. Tap  $\Box$  to return to the previous screen.

### <span id="page-122-0"></span>*Synchronize Your Corporate Account*

Your device is capable of synchronizing with your company's Exchange Servers.

To add a new Corporate account:

- 1. Tap  $\hat{\mathbf{u}} > \mathbf{F}$  > Settings > Accounts & sync.
- 2. Tap **Add account** > **Microsoft Exchange**.
- 3. Follow the on-screen prompts to create your new Corporate email account. (See [Corporate Email \(Outlook.\)](#page-111-0)
	- **If Auto-sync** is selected, changes or updates to your Corporate/Outlook account are synchronized to your device.

To configure the Corporate account settings:

- 1. Tap  $\hat{\mathbf{u}} > \mathbf{a}$  > Settings > Accounts & sync.
- 2. Tap the Corporate account and then tap **Account settings**.
- 3. Tap the options you wish to configure:
	- Account settings allows you to configure:
		- **Account name**: displays the name used by the device to track the account.
		- **Signature**: allows you to create an outgoing email signature attached to new emails sent from your device.
		- **Period to synchronize calendar**: to select how many days worth of calendar events the device and server should synchronize. Choose from: **Two weeks**, **One month**, **Three month**, **Six month**, or **All**.
- **Period to synchronize email** to select the how many days of data you want to sync. Choose from: **One day**, **Three days**, **One week**, **Two weeks**, or **All**.
- **Sync schedule**: Allows you to set the Peak sync schedule, Off-peak sync schedule, Peak start time, Peak end time, and Peak days.
- **Message size limit**: Allows you to set the message size limit to **Header Only**, **5KB**, **10KB**, **20KB**, **50KB**, or **No limit**.
- **Inbox Sort by**: to sort Inbox by date, subject, sender, or size.
- **Roaming**: Allows you to retrieve email automatically while roaming.
- **Default account**: assigns this account as the default used when sending out new emails.
- **Ask before deleting**: to set whether to ask before deleting.
- **Email notifications**: enable the device to display icon in the Status Bar when new emails have been received.
- **Select ringtone**: assigns an audible ringtone when a new or upcoming event is pending.
- **Vibrate**: assigns a vibration when a new or upcoming event is pending.
- **Vibrate Type**: Allows you to set the type of vibrate for new messages.
- **Incoming settings**: provides access to the Domain, password, and exchange server parameter fields.
- **Sync contacts**: synchronizes the contacts between your device and the remote exchange server. A checkmark indicates the feature is enabled.
- **Sync calendar**: synchronizes your exchange calendar entries between your device and the remote exchange server. A checkmark indicates the feature is enabled.
- **Out Of Office**: allows you to configure your Out of Office settings.
- 4. Tap  $\Box$  to return to the previous screen.
- 5. For more detailed Work/Corporate email information, see [Corporate Email \(Outlook.\).](#page-111-0) For more information on Corporate Calendar synchronizing, see [Display](#page-169-0) and [Synchronize](#page-169-0) Calendars

# *Applications and Entertainment*

All your device's features are accessible through the Applications list.

[Google Play™](#page-124-0) [Google Wallet™](#page-125-0)

[Sprint ID](#page-126-0)

[Sprint Applications](#page-128-0)

[Sprint TV & Movies](#page-131-0)

**[Music](#page-132-0)** 

[YouTube™](#page-134-0)

[GPS Navigation](#page-134-1)

## <span id="page-124-0"></span>*Google Play™*

Google Play provides direct access to Android applications and games to download and install on your device.

#### Access the Play Store

- 1. Tap  $\hat{\omega} > \frac{1}{2}$  > Play Store.
- 2. If not already logged in with your Google account, tap **Next**.
- 3. Tap **Sign in** and enter your Google account information.
- 4. Touch **Accept** to agree to the Google Play terms of service.
- **Note**: Google Play options may vary depending on the version installed in your device. Your Google Play application will update automatically when available.

#### Select and Install a Google Application

- 1. Tap  $\overline{\omega} > \overline{\mathbb{H}}$  > Play Store.
- 2. Browse for an application. Once you have decided on one, tap it to view its details.
- 3. Read the application descriptions and comments.
- 4. Tap **Install** (for free applications) or the **Price** button (for paid applications).
- **Note**: Use caution with applications which request access to any personal data, functions, or significant amounts of data usage times.
	- 5. Tap **Accept & download** (for free applications) or follow the on-screen instructions to pay for the application and tap **Accept & buy**.
	- 6. Check the progress of the current download by opening the Notifications Panel.
	- 7. You will be notified when the item is downloaded and installed on your device.
	- 8. On the Google Play screen, tap  $\Box$  > My Apps, tap the installed application in the list, and then tap **Open**.

#### Launch an Installed Google Application

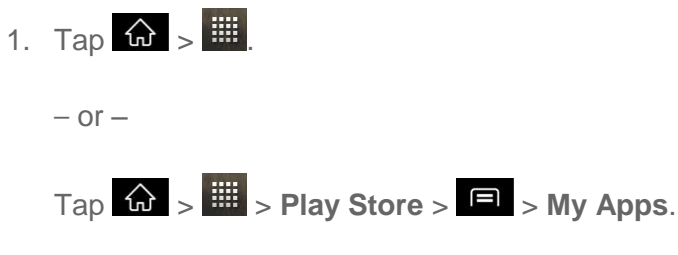

2. Tap icon of the newly installed application.

#### Reinstall a Google Application

If the Android Operating System is ever updated, any data contained on the device will be erased. The only data stored on the device are Google applications available via Google Play.

- **Note**: Pictures, videos and music are stored on the microSDcard. Applications can be stored on the microSD card as well as on the device. Contacts and Calendars are stored remotely on your remote Google or Outlook servers.
	- 1. Tap  $\hat{\mathbf{w}} > \frac{1}{2}$  > Play Store >  $\hat{\mathbf{p}}$  > My Apps.
	- 2. Swipe the screen to the left and scroll through the list of previously downloaded Google applications and choose the one you wish to reinstall.
	- 3. Follow the on-screen instructions.

## <span id="page-125-0"></span>*Google Wallet™*

Google Wallet™ is an app that will make your phone your wallet. It stores virtual versions of your existing plastic cards on your phone, along with your coupons, and loyalty and gift cards. For more information on Google Wallet visit [sprint.com/googlewallet.](sprint.com/googlewallet)

#### Activate and Set Up Google Wallet

Your Google Wallet is quick and easy to setup. You may first be prompted to activate your device's [NFC \(Near Field Communication\)](#page-70-0) setting which enables your device to exchange data with other NFC enabled devices or read information from smart tags embedded in posters, stickers, and other products.

- 1. Tap  $\hat{\mathbf{w}} > \frac{1}{2}$  > Wallet.
- 2. Tap **Get started**. (If prompted, follow the on-screen instructions to activate NFC on your device.)
- 3. Read the **Terms of Service Agreement** and tap **I agree** to continue.
- 4. On the **Select an account** screen, tap the account you want to permanently link to your payment information. Your account will activate.
- 5. Enter a PIN on the **Set Your PIN** screen. You will be prompted to re-enter the PIN.
- 6. Follow the on-screen instructions to add your payment information.

#### How to Make a Google Wallet Purchase

When you are ready to make a purchase with Google Wallet you simply wake up your phone screen, tap and pay. It is not necessary to open the Google Wallet app on your device.

- 1. Press **Power/Lock Button** to wake up your Viper's display screen.
- 2. If prompted at checkout, always select the "pay with credit" option on the cashier.
- 3. To tap and pay, hold the back of the phone against the terminal where you see the contactless symbol. Your default card will be used unless you select another card manually.
- 4. If necessary, enter your Google Wallet PIN on the phone and tap the terminal again.
- 5. Remove the phone when the information is sent. Look for confirmation from the cashier.

## <span id="page-126-0"></span>*Sprint ID*

ID Packs are bundles of applications, ringtones, wallpapers, settings, and more. ID Packs are installed using an application called Sprint ID.

You can have up to five ID Packs installed at any one time and you can easily switch from one ID Pack to another without losing any applications already installed. For example, when you install the **Sprint** ID Pack, Sprint applications such as Sprint TV, TeleNav™ GPS Navigator, NASCAR Sprint Cup Mobile, and Sprint Football Live will remain in your applications.

#### Install Your First ID Pack

Note: Your device must be activated, your battery should be fully charged, and you should be in a network coverage area before you install an ID Pack.

- 1. Tap  $\overline{\mathbf{D}}$  from the Home screen.
	- If your device is in Power Save mode, press the **Power/Lock Button** to reactivate the screen.
	- If the lock screen appears, unlock it by dragging the Unlock icon  $\bullet$  to the right side of the screen.
- **Note**: You also have the ability to place an emergency call directly from the Welcome to Sprint ID screen.
	- 2. Tap **Get New ID Packs** in the **Choose your ID** screen.
- **Note**: The Sprint ID pack comes with wallpapers, ringtones, and applications such as **Sprint TV & Movies**, **GPS TeleNavigator**, **Sprint Music Plus**, **Sprint Football Live**, and **NASCAR Sprint Cup Mobile**.
	- 3. Browse the ID packs and tap the desired one.
	- 4. Read the information screen for a description of the ID Pack and touch **Install**.
	- 5. Touch **Agree** to accept the Terms & Conditions of the ID Pack.
	- 6. If prompted, touch **Continue** on any following screens until you see the Downloading  $\frac{1}{2}$  in the Status Bar.
- **Note**: While the ID Pack is downloading in the background, you can begin to explore the features of your new device from the Home screen.

When the download is complete, you will see the Download finished icon  $\mathbb{\hat{Z}}$  in the Status Bar.

#### **WARNING**: DO NOT interrupt the download process.

7. Tap  $\hat{\mathbf{w}} > \mathbf{P}$  > More > Notifications. If the download is complete, tap **ID ready to install** to install the ID Pack.

#### Switch ID Packs

- 1. Tap  $\hat{\omega} > \hat{\omega}$  (Sprint ID).
- 2. Tap an ID Pack to replace your current pack.

Applications and Entertainment

 $-$  or  $-$ 

Tap **Get New ID Packs** to install a new ID Pack and follow steps 2–7 of link.

**Note**: Certain features of Sprint ID are subject to change. For the most up-to-date information about using Sprint ID, please visit www.sprint.com.

## <span id="page-128-0"></span>*Sprint Applications*

You can access a wide variety of Sprint applications in many different categories with your phone and data service. Currently, various applications, such as NASCAR, Sprint Football Live, TeleNav GPS Navigator, Sprint Music Plus, and Sprint TV are available when you download and install the **Sprint** ID pack.

**Note**: Some Sprint data applications may not work with a Wi-Fi connection present. If prompted, disable your device's Wi-Fi feature while using these applications.

#### Download the Sprint ID Pack

- ► Tap > . On the **Choose your ID** screen, tap **Get New ID Packs** > **Sprint Pack**. Follow the on-screen prompts to install the **Sprint** ID Pack.
- **Note**: Once you download and install the **Sprint** pack, Sprint applications such as **NASCAR Sprint Cup Mobile**, **Sprint Football Live**, **Sprint Music Plus**, and **TeleNav™GPS Navigator** will appear on your Applications screen. When you switch from the Sprint pack to another ID pack, or choose a new ID pack, the Sprint applications will remain installed and visible on your Applications screen.

To download and install Sprint apps:

- 1. Tap  $\hat{\varphi} > \frac{1}{2}$  > **[application name]**. The application will then be downloaded.
- 2. Follow the instructions to customize your application (such as selecting a favorite team or driver) or tap  $\Box$  to explore your options.
- **Note: Important Privacy Message** Sprint's policies often do not apply to third-party applications. Third-party applications may access your personal information or require Sprint to disclose your customer information to the third-party application provider. To find out how a third-party application will collect, access, use, or disclose your personal information, check the application provider's policies, which can usually be found on their website. If you aren't comfortable with the third-party application's policies, don't use the application.

### *Sprint Zone*

Sprint Zone is a free application that lets you stay connected to all the latest news and information from Sprint. Included here are Sprint customer promotions, news, feedback, featured apps and tips/tricks for your device.

Applications and Entertainment

- 1. Tap  $\hat{\omega} > \frac{1}{2}$  > Sprint Zone.
- 2. Navigate through the list to find your relevant topics.
- 3. Tap a topic link to continue to that page.

## *NASCAR Sprint Cup Mobile*

Now you have the ability to get every bit of NASCAR coverage, news, and stats right on your device.

- 1. Tap  $\hat{\omega} > \frac{1}{2}$  > NASCAR.
- 2. If prompted, read the disclaimer, make a selection and tap **OK**. Follow the on-screen instructions until you reach the main NASCAR Sprint Cup Mobile page.
- 3. Navigate the main page using your finger.
- 4. Tap an on-screen option to activate features that include:
	- **Home** is the main NASCAR homepage where you can view stats on a current race, choose to follow a specific driver, view special NASCAR promotions and other NASCAR-specific multimedia content.
		- Tap **E** and tap **Home** to return to the main NASCAR page. This applies to each of these options.
	- **Race Recap** provides overviews of the current races, pictures, commentary, additional photos,and race stats.
	- **Speed** to view the Speed Schedule and Videos.
	- **All-Star** to view the latest information on the All-Star race.
	- **My Driver** to customize your NASCAR experience by following specific drivers. Information includes driver-specific stats and NASCAR RSS feeds. You can also get additional stats, review other driver info, or change drivers.
	- **Stats & Schedule** lets you track race information such as: NSCS Recap, NNS Recap, Point Standings,Season Stats, and Schedule.
	- **Miss Sprint Cup** is your insider to NASCAR by providing news, information, blogs and twitter updates to the goings-on within NASCAR.
	- **Videos** displays a list of selectable multimedia content. Other features include streaming multimedia content from NASCAR radio stations or other racing radio shows.
- **News & Alerts** provides you with quick access to NASCAR-specific news, photos, and driver stats. You can also customize alerts for new information such as ALL NASCAR News, Sprint Cup News, etc.
- **Twitter** allows you to view the latest Twitter updates.
- **Fantasy** lets you take part in online fantasy racing, access Games, News, Videos, take part in Polls, and access other Special Promotions.
- **FanZone** displays a list of selectable content available to Sprint subscribers such as Sweepstakes, Video clips (footage and music) and Screensavers.
- **Settings & Help** displays help information for usage of the NASCAR application and features.
- **Exit** to quit the NASCAR application.
	- Tap  $\blacksquare$  > **Exit** > Yes.

### *Sprint NBA Mobile*

Get access to in-game and post-game video highlights, news, stats, scores, and live radio broadcasts. Sprint NBA Mobile also provides direct access to live ESPN NBA Games via Sprint TV's ESPN Channel.

- 1. Tap  $\hat{\omega}$  >  $\overline{\mathbb{H}}$  > Sprint NBA Mobile.
- 2. Browse the application menus to stay up-to-date with the NBA.
- 3. Tap the **Menu Key** for the following options:
	- **Home:** Allows you to return to the Sprint NBA Mobile Home page.
	- **Scores:** Allows you to view the scores of current and past games.
	- **Video:** Allows you to watch video highlights and live games.
	- **League:** Allows you to view Conference, Division, and League standings.
	- **More:** Allows you to access the following options.
		- **Settings:** Allows you to set up various application options.
		- **League Pass:** Allows you access to your League Pass subscription.
		- **Favorite Team:** Allows you to select your favorite team.
		- **NBA Store:** Allows you to access the NBA Store.
		- **Feedback:** Allows you to send feedback to the application developer.
- **FAQ:** Allows you to view the frequently asked questions.
- **About Sprint NBA Mobile:** Allows you to view version information about the application.
- **Terms & Conditions:** Allows you to view the Terms & Conditions.
- **Blackout Information**: Allows you to view information about game blackouts.

## <span id="page-131-0"></span>*Sprint TV & Movies*

The Sprint TV & Movies application offers a wide variety of accessible channels. Subscription options include comprehensive basic packages as well as a full menu of a la carte channels. Visit<sprintchannels.mobitv.com> for more information on channels and pricing.

Some of the available categories include:

- Home
- Live TV
- On Demand
- Movies
- Shop
- Help

**Note**: Available categories and content are subject to change.

#### Watch TV

- 1. Tap  $\hat{\omega} > \frac{1}{2}$  > Sprint TV & Movies. Depending on your settings, your device may prompt you to accept a data connection.
- 2. Select **Live TV**, **On Demand**, or **Movies** to display channel options.
- 3. Tap an entry to select a channel from the Sprint TV listings or to select an available category.

#### **Note**: The first time you access a channel, the system will prompt you to purchase access (unless the channel doesn't have a monthly fee). Tap **Subscribe** to purchase access.

- 4. If applicable, tap a desired clip to view the program. The clip will automatically load and begin playing.
- **Tip**: Scroll through the channels to view more selections. Once you find a channel that you want to watch or listen to, simply touch it and wait approximately three seconds, and the channel begins loading.

## <span id="page-132-0"></span>*Music*

You can play audio files that are stored on your device's microSD card. Copy audio files from your computer onto the microSD card before you open the Music application. The Music Player application supports audio files in numerous formats, including MP3, WMA, M4A (DRM-free AAC files, from iTunes®), AMR, MIDI, and OGG Vorbis.

#### Music Player

- 1. Tap  $\hat{\mathbf{w}} > \frac{1}{2}$  > Music Player.
- 2. You can select music tracks from the following tabs:
	- **Artists:** To display your music library sorted by artist.
	- **Albums:** To display your music library sorted by album.
	- **Songs:** To browse through your downloaded music library.
	- **Playlists:** To select a customized playlist you've created.
- 3. Once you've displayed a list of songs, you can browse through your available titles.
	- To listen to a song or playlist, tap it to begin playing.

#### Create a Playlist

- 1. Tap  $\hat{\mathbf{w}} > \frac{\mathbf{m}}{2}$  > Music Player > Songs. All compatible music files are displayed.
- 2. Touch and hold a song you'd like to add to a playlist. A context menu is displayed.
- 3. Tap **Add to playlist** and select either **Current playlist** or **New** (to create a new playlist).
	- If you select **New**, delete the current default name, enter a name for your new playlist, then tap **OK**.

#### Assign a Song as a Ringtone

- 1. Tap  $\overrightarrow{w}$  >  $\overrightarrow{m}$  > Music Player > Songs.
- 2. Touch and hold a song you'd like to use as your new ringtone. A context menu is displayed.
- 3. Tap **Use as ringtone** to set the selected song as your new default ringtone.
- 4. Confirm the song has been successfully assigned by navigating to your Phone ringtone menu.

 $\overline{\phantom{a}}$   $\overline{\phantom{a}}$   $\overline{\$ 

## *Back Up Your Downloaded Music Files*

Sprint recommends that you back up your downloaded music files to your computer. Although the downloaded files can only be played on your device and on your account, backing them up to your computer lets you access the files in case your microSD card is lost or damaged, or if you install a new microSD card. (See Connect [Your Device to Your Computer.](#page-181-0))

- 1. Connect your device to your PC using a USB cable or the built-in connection on Bluetooth -enabled phones.
- 2. Use your computer to navigate to the microSD card's **Music** folder.
- 3. Select and copy the music files to a folder on your computer's hard drive.

### *Sprint Music Plus*

The **Sprint Music Plus** store lets you purchase and download digital music files to play on your device or computer.

#### Access Sprint Music Plus

- 1. Tap  $\hat{\omega}$  >  $\frac{1}{2}$  > Sprint Music Plus. Depending on your settings, your device may prompt you to accept a data connection.
- 2. If prompted, follow the on-screen instructions to download the application.
- 3. Tap > **Notifications**. Tap the **Download complete** field for the Sprint Music app and tap **Install**.

#### Purchase and Download Music from Sprint Music Plus

- 1. Tap  $\hat{\omega} > \frac{1}{2}$  > Sprint Music Plus.
- 2. Tap **My Library**, **Downloads**, **Music Store**, **Ringtone Store**, or **Ringback Tone Store** to begin your music selection.
	- **My Library** allows you to access your music library.
	- **Downloads** allows you to view any pending downloads.
	- **Music Store** provides access to various menus to download music.
	- **Ringtone Store** provides access to various menus to download ringtones.
	- **Ringback Tone** Store provides access to various menus to download ringback tones.

## <span id="page-134-0"></span>*YouTube™*

YouTube™ is a video sharing website on which users can upload and share videos. The site is used to display a wide variety of user-generated video content, including movie clips, TV clips, and music videos, aswell as video content such as video blogging, informational shorts and other original videos.

#### **Note**: YouTube is a data-intensive feature. Sprint recommends that you upgrade to an unlimited data plan to avoid additional data charges.

- 1. Tap  $\hat{\omega} > \frac{1}{2}$  > YouTube.
- 2. To search for videos, tap  $\overline{Q}$  or tap  $\overline{Q}$ .
- 3. Enter the text to search for or tap to search by voice.
- 4. If entering text, tap a suggestion below the search box or tap  $\bigotimes$  to search.
- 5. Scroll through the search results and tap a video to watch it.
- 6. Tap  $\bullet$  to return to the previous page.
- **Note**: It is not necessary to sign in to the YouTube site to view content. However, if you wish to sign in to access additional options,  $tan \Box$  > My Channel. Then enter your username and password and tap **Sign in** or select your account from the list.

## <span id="page-134-1"></span>*GPS Navigation*

Your device's built-in GPS capability gives you access to a number of location-based services, including **Maps**, **Navigation**, and **TeleNav™ GPS Navigator**.

#### [Google Maps™](#page-134-2)

[TeleNav™ GPS Navigator](#page-137-0)

#### **[Navigation](#page-141-0)**

### <span id="page-134-2"></span>*Google Maps™*

You can use Google Maps to find your current location; to view real-time traffic conditions; to get detailed directions by foot, public transportation, bicycle, or car; and to navigate by using spoken, turn-by-turn driving instructions using the Google Maps Navigation (beta) service. You can search on a street map or a satellite image to locate an address or a landmark, and you can view some locations as if you were strolling down the street. If you join Google Latitude, you can view your friends‗ locations on your maps and share your location and other information with them. There are some locations that Maps does not have information about.

#### Launch Google Maps

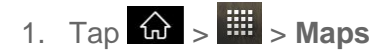

2. Tap $\Phi$ .

The map centers on a blue arrow that indicates your location. A blue circle around the arrow indicates that your actual location is with in the circle.

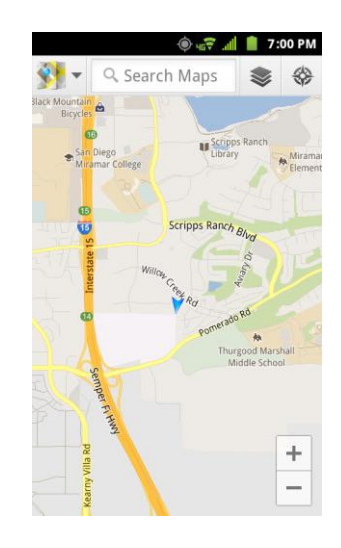

To get an address and additional information for a location:

- ► Touch and hold a location on the map. A balloon with the address and a thumbnail from Street View (if available) opens over the location.
- ► Tap the balloon to access additional options.

To utilize Google Maps:

- 1. Tap  $\hat{\omega} > \frac{1}{2}$  > Maps
	- **If prompted, read the What's new message and tap OK.**
- 2. Tap the magnification icons to zoom in or out of the current map view.

 $-$  or  $-$ 

Tap **E** to utilize other Google Map features.

Choose from: **Search**, **Directions**, **Clear Map**, **More**, **Settings**, and **Help**.

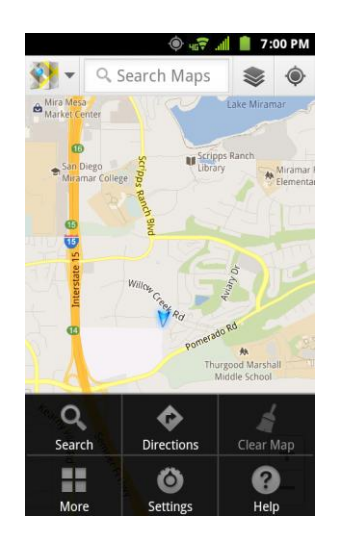

To search for a location:

1. While viewing a map, tap > **Search**.

$$
-\mathop{\mathrm{or}}-
$$

Simply tap<sup>Q</sup>

- 2. In the search box, enter the place you're looking for.
	- You can enter an address, a city, or a type of business or establishment. For example, "theater in New York".
- 3.  $\text{Ta} \setminus \text{Q}$ . Markers with letter labels indicate search matches on the map.
- 4. Tap a marker to open a balloon that contains a label. Tap the balloon to open a screen with more information about the location, as well as options for obtaining directions.

To get directions:

- 1. While viewing a map, tap > **Directions**.
- 2. Enter a starting point in the **My Location** field, or leave as is to allow GPS to find your location, and your destination in the **End point** field.
	- Tap to open a menu with options for selecting an address from your Contacts or a point that you touch on a map.
	- To reverse directions, tap > **Reverse Start & End.**
- 3. Tap the icon for car, public transit, bicycling, or walking directions.
- 4. Tap **Get directions**. The directions to your destination appear as a route.

Applications and Entertainment

- 5. You can choose the directions format:
	- Read directions as text by tapping  $\overline{\mathbf{C}}$ .
	- $\blacksquare$  Tap  $\blacksquare$  > **See map** to see the directions on a map.
	- Tap > **Directions** to get spoken, turn-by-turn directions from Google Maps Navigation.
	- When you're finished, tap  $\Box$  > **Clear Map** to clear the map.

### <span id="page-137-0"></span>*TeleNav™ GPS Navigator*

TeleNav GPS Navigator gives you turn-by-turn directions on-screen and over speakerphone.

**Note**: Depending on your service plan, TeleNav may require a monthly subscription. Contact Sprint for information and pricing.

Some features may be available only with a subscription to TeleNav GPS Navigator Premium.

#### Get Started with TeleNav GPS Navigator

Before you can use TeleNav GPS Navigator, you must first install the **Sprint** ID pack.

#### Register TeleNav GPS Navigator

Before you can use the TeleNav GPS Navigator, your device and service must be registered.

- 1. Tap  $\hat{\mathbf{w}} > \frac{1}{2}$  > TeleNav GPS Navigator.
- 2. Read the disclaimer and touch **Accept** to acknowledge the terms of use.
- 3. Tap each of the on-screen registration fields and enter the required information.
	- **First Name**, **Last Name**, and **Email** (optional).
	- **If using the on-screen keyboard, tap Next to store your information.**
- 4. Tap **Continue** to register your information.
- 5. Tap **Yes** to take a brief tour of the Navigation features, or **No**, **Skip Tour** to continue to the main navigation screen.

#### Use TeleNav GPS Navigator

1. Tap  $\hat{\mathbf{w}} > \frac{1}{2}$  > TeleNav GPS Navigator.

- 2. Select an option and follow the on-screen instructions to take advantage of TeleNav's full suite of features.
	- **Drive To** lets you get driving directions from wherever you are to wherever you're going. Choices include:
		- **My Favorites**: user-defined favorite locations.
		- **Recents**: recently entered locations.
		- **Address**: manually entered street addresses.
		- **Contacts**: those local addresses assigned to previously entered Contacts.
		- **Airport**: local airports based on current GPS location.
	- **Places** lets you search for locations from dozens of names or category options such as **Food/Coffee**, **Gas Stations**, **Gas by Price**, **Banks/ATMs**, **WiFi Spots**, **Parking Lots**, **Hotels & Motels**, **Movie Theaters**, etc.
	- **Maps** provides access to a 2D map of your current location, and other additional features.
	- **Extras** allows you to access apps, set voice settings, and car icons.

#### **Note**: For more information about Sprint Navigation powered by TeleNav, visit [www.sprint.com/navigation.](file:///C:/Word/Sprint/LS696/www.sprint.com/navigation)

#### Get Driving Directions

The GPS hardware (when enabled) allows you to get driving directions to selected locations or establishments based on your current location.

- 1. Tap  $\overrightarrow{O}$  >  $\overrightarrow{H}$  > TeleNav GPS Navigator > Drive To > Address.
- 2. Manually enter the new address and receive driving directions from the GPS network.
- 3. The route will be displayed on the screen. Tap **Navigate** to use the navigation feature or **Directions** to display the directions on a 2D map.

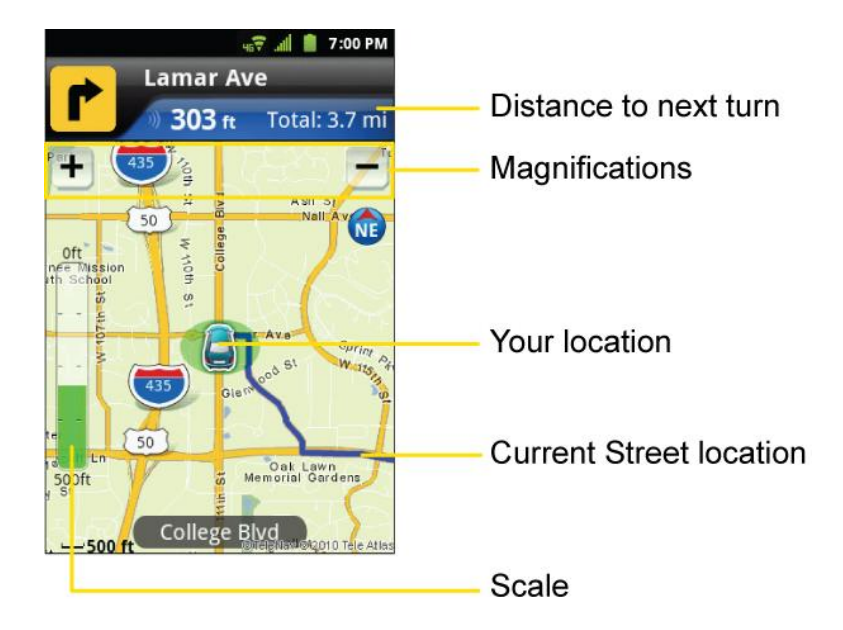

4. Follow both the on-screen and audio directions.

To receive turn-by-turn directions (2D):

- 1. Tap  $\overrightarrow{w}$  >  $\overrightarrow{m}$  > TeleNav GPS Navigator > Drive To > Address.
- **Note**: A 2D map is a flat representation of your projected driving directions. A 3D map represents the driving directions with a representation of depth.
	- 2. Enter the physical address information and tap **Go**.
	- 3. Tap **Directions** to receive a detailed turn-by-turn description for navigating to your desired location. You can also select **Map** or **Traffic views**.

To search nearby locations based on type:

- 1. Tap  $\hat{\mathbf{w}} > \frac{1}{2}$  > TeleNav GPS Navigator > Places.
- 2. Select a category from the list that displays. A list of nearby businesses under that category will display.

#### Use a Local Business Category

The Viper™ 4G LTE can also cross-reference your current location with local business and points of interest, such as Grocery Stores, Gas Stations, Wi-Fi Spots, Malls, Hospitals, etc.

- 1. Tap  $\widehat{\mathbf{w}} > \frac{1}{2}$  > TeleNav GPS Navigator > Places.
- 2. Tap one of the available categories: **Food/Coffee**, **Gas**, **ATM**, **WiFi**, **etc**.

 $-$  or  $-$ 

Applications and Entertainment

Enter a location into the search field to begin retrieving matches. Once you see a matching business name, touch the entry.

- Entries with more than one available category or subcategory) appear with an adjacent gray arrow. These entries can be expanded and then closed.
- 3. Tap  $\mathbf 3$  to store your information and begin the search.
- 4. Tap a matching entry based on star ratings and distances.

To search for the nearest gas station in your area:

- 1. Tap  $\overrightarrow{w}$  >  $\overrightarrow{H}$  > TeleNav GPS Navigator > Places > Gas.
- 2. Select **By Price (Regular)**, **By Price (Plus)**, **By Price (Premium)**, **By Price (Diesel)**.
- 3. Tap an entry from the list to display a new route to the selected gas station.

#### Configure Your Navigation Preferences

- 1. Tap  $\overrightarrow{w}$  >  $\overrightarrow{m}$  > TeleNav GPS Navigator >  $\overrightarrow{p}$  > Settings.
- 2. Touch an entry to change its current setting:
	- **Profile**: allows you to alter the current first and last name registered with the service, as well as email address.
	- **General**: allows you to change general settings, including:
		- **Region**: displays your current region.
		- **Language**: allows you to assign a current language. Default is **English(US)**.
		- **Distance Units**: allows you to alter the descriptions used for distances: **Km/Meters** or **Miles/Feet**.
	- **Navigation**: lets you change navigation settings, including:
		- **Route Settings**: allows you to choose the method which is used to provide you directions from Point A to Point B. The default is **Fastest**.
		- **Map Color**: allows you to select **Auto**, **Daytime**, or **Nighttime**.
		- **Map Style**: allows you to setup a preferred traffic display view. Choose from **2D Moving Maps** or **3D Moving Maps** (default).
		- **Backlight**: allows you to assign the backlight settings. Choose from **Always On**, **On at Turns**, or **Device Default**.
- **Traffic Incident Alert**: allows you to set the traffic incident alert to notify you of any accidents in your route.
- **Audio**: lets you change the audio readout given during your navigation session.
- **Audio Guidance**: allows you to set when you want to play audio for guidance.
- **Audio During Call**: allows you to set whether you want audio to be played during a call or suspend it.
- **Home Address:** allows you to enter your home address.
- **Work Address**: allows you to enter your work address.

## <span id="page-141-0"></span>*Navigation*

Another Google Maps navigation application is available on your device. It uses your current location (provided by GPS communication to your device) to provide various location-based services.

- 1. Tap  $\hat{\omega}$  >  $\overline{\mathbf{m}}$  > Navigation.
- 2. Read the on-screen disclaimer and tap **Accept**.
- 3. Choose from the following on-screen options:
	- **Speak Destination** to use the voice recognition feature to search for matching locations in your area.
	- **Type Destination** to manually enter a destination address.
	- **Contacts** to receive turn-by-turn directions to the address stored for a selected Contacts entry.
	- **Starred Places** to obtain directions to locations that have been starred within Google maps (maps.google.com)

# *Web and Data*

Your device's data capabilities let you wirelessly access the Internet or your corporate network through a variety of connections, including Wi-Fi, Sprint 4G, Data Services (Sprint 3G Network), and Virtual Private Networks (VPN).

This section addresses your device's data connections and the built-in Web browser. Additional data-related features can be found in Accounts and Messaging, Applications and Entertainment, and Tools and Calendar.

[Connect Wi-Fi](#page-142-0)

[Data Services](#page-144-0)

[Virtual Private Networks \(VPN\)](#page-146-0)

**[Browser](#page-147-0)** 

[Tethering and Portable Hotspot](#page-155-0)

## <span id="page-142-0"></span>*Connect Wi-Fi*

Wi-Fi is a wireless networking technology that can provide Internet access at distances of up to 100 meters, depending on the Wi-Fi router and your surroundings.

To use Wi-Fi on your device, you must connect to a wireless access point, or ―hotspot. Some access points are open and you can simply connect to them without entering any information. Others are hidden or implement other security features, so you must configure your device to connect to them.

Turn off Wi-Fi when you're not using it to extend the life of your battery.

When you connect to a Wi-Fi network, the device obtains a network address and other information it needs from the network, using the DHCP protocol. To configure the device with a static IP address and other advanced settings, tap  $\Box$  > **Advanced** from the Wi-Fi settings menu.

#### Turn Wi-Fi On and Connect to a Network

Use the Wireless & networks setting menu to enable your device's Wi-Fi radio and connect to an available Wi-Fi network.

- 1. Tap  $\overline{\mathbb{Q}}$  >  $\overline{\mathbb{P}}$ .
- 2. Tap **Settings** > **Wireless & networks** > **Wi-Fi settings**.
- 3. Tap **Wi-Fi** to turn Wi-Fi on and scan for available Wi-Fi networks.

Web and Data

- A list of available Wi-Fi networks will be displayed. Secured networks are indicated by a lock icon.
- If the device finds a network that you have connected to previously, it automatically connects to it.
- 4. Tap a network to connect to it.
	- **If the network is open, you will be prompted to confirm that you want to connect to** that network by touching **Connect**.
	- If the network is secured, you will be prompted to enter a password. (Ask your network administrator for details.)
	- When you're connected to a network, you can tap the network name in the Wi-Fi settings screen for details about the speed, security, address, and related settings.

To receive notifications when open or secured networks are in range:

By default, when Wi-Fi is on, you receive notifications in the Status Bar when your device detects an open Wi-Fi network.

- 1. Turn on Wi-Fi, if it's not already on.
- 2. From the Wi-Fi settings screen, tap **Network notification** and select "**Open networks**" or "**Any Wi-Fi networks**". Select "**OFF**" if you want to stop receiving notifications.

#### Add a Wi-Fi Network

You can add a Wi-Fi network manually if it does not broadcast its name (SSID) or if you want to add a Wi-Fi network when you are out of its range.

To add a secured network, you need to contact the network‗s administrator to obtain the password or other required security credentials.

- 1. Turn on Wi-Fi, if it's not already on.
- 2. From the Wi-Fi settings screen, tap **Add Wi-Fi network**.
- 3. Enter the Network SSID (name) of the network. If the network is secured, tap the **Security** drop-down menu and tap the type of security used for the network.
- 4. Enter the required passwords and security credentials.
- 5. Tap **Save**.

The device will connect to the wireless network. Any credentials that you entered are saved, so you are connected automatically the next time you come within range of this network.
To forget a Wi-Fi network:

You can also make the device forget about the details of a Wi-Fi network that you have added. For example, if you don't want the device to connect to it automatically or if it is a network that you no longer use.

- 1. Turn on Wi-Fi, if it's not already on.
- 2. In the Wi-Fi settings screen, touch and hold the name of the network.
- 3. Tap **Forget network**.

## *Wi-Fi Protected Setup*

Wi-Fi Protected Setup (WPS) is for the one-touch setup option to connect with the access points which supply WPS.

To connect with Wi-Fi networks with WPS:

- 1. Locate your device near the access point that can be scanned.
- 2. From the Wi-Fi settings screen, tap **Wi-Fi Protected Setup**. It will start WPS and Progress bar will be display.
- 3. Press WPS button of the access point or set up the WPS on the access point configuration menu within 2 minutes. The access point will recognize the device and add it to the network.

## *Wi-Fi Direct*

Wi-Fi Direct supports a direct connection between Wi-Fi enabled devices without an access point. Due to the high battery usage of Wi-Fi direct, it is recommended that you plug your phone into a power outlet while using the Wi-Fi Direct feature.

To turn on Wi-Fi Direct:

- 1. Tap  $\hat{\mathbf{h}} > \mathbf{F}$  > Settings > Wireless & network > Wi-Fi Direct settings.
- 2. Tap **Wi-Fi Direct**. (A green checkmark will appear.)
- 3. Follow the on-screen prompts to set up and use Wi-Fi Direct.

# *Data Services*

With your Sprint service, you are ready to start enjoying the advantages of data services. This section will help you learn the basics of using your data services, including managing your user name, launching a data connection, and navigating the Web with your device.

### **Important:** Certain data services requests may require additional time to process. While your device is loading the requested service, the touchscreen or QWERTY keyboard

#### may appear unresponsive when in fact they are functioning properly. Allow the device some time to process your data usage request.

## *Your User Name*

When you buy your device and sign up for service, you're automatically assigned a user name, which is typically based on your name and a number, followed by "@sprintpcs.com." (For example, the third John Smith to sign up for Sprint data services might have jsmith003@sprintpcs.com as his user name.)

When you use data services, your user name is submitted to identify you to the Nationwide Sprint Network. Your user name will be automatically programmed into your device. You don't have to enter it.

### Update Your User Name

If you choose to change your user name and select a new one online, you must then update the user name on your device.

- ► Tap > > **Settings** > **System updates** > **Update profile**.
	- **Your profile will be automatically updated by the network.**

## <span id="page-145-0"></span>*Launch a Web Connection*

Launching a Web connection is as simple as opening the browser on your device.

- $\blacktriangleright$  Tap  $\hat{\omega}$   $>$   $\dddot{\mathbb{H}}$   $>$  Browser.
- **Note:** You can connect to the Internet via Mobile network or via Wi-Fi (access by tapping  $\frac{1}{\cdot}$  > **Settings** > **Wireless & networks**).

**Once the Browser loads, you are directed to the home page.**

- **Tip**: To change the default home page, tap  $\blacksquare$  > More > Settings > Set home page.
- **Note**: The Browser automatically launches when a Web link is touched from within an email or text message.

## *Data Connection Status and Indicators*

Your phone notifies you of the current status of your data connection through status icons in the Status Bar. The following symbols can be displayed:

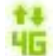

Your device is connected to the high-speed 4G Sprint Mobile Broadband Network. When the signal bands are animated, your device is scanning and connecting. During data transfer, the animated icon is not used (for example, when you are opening a Web page). When the signal bands are gray, your device is connected to the network, signal is weak. When both the bands and the 4G icon are gray, there is no coverage and you are disconnected from the 4G network.

釜

Your device is connected to the high-speed Sprint Mobile Broadband Network(3G/1x). When the arrows are animated, your device is transferring data. When the arrows are gray, your device is connected to the network but is not currently transferring data. In either state, you can receive incoming calls.

If you do not see an indicator, your device does not have a current data connection. To launch a connection, see [Launch a Web Connection.](#page-145-0)

# *Virtual Private Networks (VPN)*

From your device, you can add, set up, and manage virtual private networks (VPNs) that allow you to connect and access resources inside a secured local network, such as your corporate network.

### [Prepare Your Device for VPN Connection](#page-146-0)

[Set Up Secure Credential Storage](#page-146-1)

[Add a VPN Connection](#page-147-0)

[Connect to or Disconnect From a VPN](#page-147-1)

## <span id="page-146-0"></span>*Prepare Your Device for VPN Connection*

Depending on the type of VPN you are using at work, you may be required to enter your login credentials or install security certificates before you can connect to your company‗s local network. You can get this information from your network administrator. Before you can initiate a VPN connection, your device must first establish a Wi-Fi or data connection. For information about setting up and using these connections on your device, see [Launch a Web Connection](#page-145-0) and [Turn Wi-Fi On and Connect to a Wireless Network.](#page-142-0)

## <span id="page-146-1"></span>*Set Up Secure Credential Storage*

If your network administrator instructs you to download and install security certificates, you must first set up the device's secure credential storage.

- 1. Tap  $\hat{\mathbf{u}} > \mathbf{B}$  > Settings > Location & security > Set password.
- 2. Enter a new password (at least eight characters without any spaces) for the credential storage, scroll down and confirm the password, and then tap **OK**.
- 3. Select the **Use secure credentials** check box.

You can then download and install the certificates needed to access your local network. Your network administrator can tell you how to do this.

## <span id="page-147-0"></span>*Add a VPN Connection*

Use the Wireless & networks settings menu to add a VPN connection to your device.

- 1. Tap  $\hat{\mathbf{G}} > \mathbf{P}$  > Settings > Wireless & networks > VPN settings.
- 2. Tap **Add VPN** and then tap the type of VPN you want to add.
- 3. Tap **VPN settings** and set them up according to the security details you have obtained from your network administrator.
- 4. When finished, tap > **Save**.

The VPN is then added to the VPNs section of the VPN settings screen.

## <span id="page-147-1"></span>*Connect to or Disconnect From a VPN*

Once you have set up a VPN connection, use the Wireless & networks settings menu to connect to or disconnect from the VPN.

### Connect to a VPN

- 1. Tap  $\mathbf{\hat{G}} > \mathbf{\Xi}$  > Settings > Wireless & networks > VPN settings.
- 2. In the VPNs section, tap the VPN that you want to connect to.
- 3. When prompted, enter your login credentials, and then tap **Connect**. When you are connected, the VPN connected icon  $\mathbb{Z}$  appears in the notification area of the Status Bar.
- 4. Open the Web browser to access resources such as intranet sites on your corporate network.

### Disconnect From a VPN

- 1. Touch and drag down the Status Bar to open the Notifications Panel.
- 2. Tap the VPN connection to return to the VPN settings screen, and then tap the VPN connection to disconnect from it.

When your device has disconnected from the VPN, the VPN disconnected icon  $\Box$  is displayed in the notification area of the Status Bar.

## *Browser*

Your device's Web browser gives you full access to both mobile and traditional websites on the go, using 3G, 4G, or Wi-Fi data connections.

#### [Learn to Navigate the Browser](#page-148-0)

[Go to a Specific Website](#page-149-0)

Web and Data

[Browser Menu](#page-149-1)

[Adjust Browser Page Content Settings](#page-150-0)

[Adjust Browser Privacy Settings](#page-151-0)

[Adjust Browser Security Settings](#page-152-0)

[Create Website Settings](#page-153-0)

[Create Bookmarks](#page-153-1)

## <span id="page-148-0"></span>*Learn to Navigate the Browser*

Navigating through menus and websites during a data session is easy once you've learned a few basics. Here are some tips for getting around:

### **Note:** Prior to gaining access to Sprint's Powerdeck Web page, you may be asked to enter your 10-digit PCS phone number and tap **Ok**. Entering your phone number is not required for access to other Web pages.

#### **Scrolling**

As with other menus on your phone, you'll have to scroll up and down to see everything on some websites.

To scroll a Web page:

► Slide your finger on the screen in the direction you wish to scroll.

#### **Selecting**

Once you've learned how to scroll, you can start navigating the Web.

To select items or links:

 $\blacktriangleright$  Simply tap a link or an item.

Links, which are displayed as underlined text, direct you to Web pages, select special functions, or even place calls.

#### Go Back

To go back one page:

► Tap < on your device. Repeat this process to keep going back through your recently visited pages.

### Find and Copy Text on a Web Page

To find text on a Web page:

Web and Data

- 1. Tap  $\Box$  > More > Find on page.
- 2. Enter the text you're looking for.
	- As you type, the first word with matching characters is highlighted on the screen and subsequent matches are boxed.
- 3. Tap the left or right arrow to jump to and highlight the previous or next matching word.

To copy text from Web page:

- 1. Open a Web page and scroll to the beginning of the text you want to copy
- 2. Tap  $\Box$  > More > Select text.
- 3. Use your finger to drag across the text you want to copy. The selected text is highlighted in orange, with a tab at each end of the selection.
- 4. Drag either selection tab to expand or reduce the range of selected text.
	- To cancel the selection, simply tap unselected text or empty area.
- 5. Tap the selected text. The text you selected is copied to the clipboard. You can now use the techniques described in Enter [Text With the On-screen Keyboard](#page-43-0) to paste the copied text into a text field.

## <span id="page-149-0"></span>*Go to a Specific Website*

Follow the instructions to go to a particular website by entering a URL (website address).

- 1. Tap the URL field (top of the Browser window) and enter a new Web address.
	- As you enter the address, possible matches are displayed. Tap an entry to launch the desired website.
- 2. Tap  $\rightarrow$  to launch the new page.

## <span id="page-149-1"></span>*Browser Menu*

The Browser menu offers additional options to expand your use of the Web on your device.

#### Open the Browser Menu

The Browser menu may be opened anytime you have an active data session, from any page you are viewing.

From any open Web page, tap  $\Box$ .

Options available within the Browser menu include:

- **New window**: Launches a new Browser window while maintaining the current Web page active.
- **Bookmarks**: Allows you to access and manage your Bookmarks.
- **Windows**: Displays the currently active Browser windows as a list. Tap a window entry to launch that window.
- **Refresh**: Reloads the current Web page and displays the most current information.
- **Forward**: Forwards you to a previously viewed page.
- **More**: Provides the following additional Browser options:
	- **Add bookmark**: Allows you to assign the current Web page as a new bookmark.
	- **Find on page**: Allows you to search the current Web page for a word.
	- **Select text**: Allows you to select text from the current Web page and copies it to the clipboard.
	- **Page info**: Displays the Name and URL (website address) of the Web page you're currently viewing.
	- **Share page**: Allows you to send a URL via Bluetooth, Email, Gmail, and Messaging.
	- **Downloads**: Displays your download history.
	- **Settings**: Allows you to configure and manage your Browser settings.

## <span id="page-150-0"></span>*Adjust Browser Page Content Settings*

You can change the page settings for your browser, including default zoom level, pop-up blocking, display options, setting your home page, and more.

- 1. Tap  $\Box$  to open the Browser menu.
- 2. Tap **More** > **Settings**.
- 3. In the **Page content settings** area, select from one of the following Web page settings:
	- **Text size:** Allows you to increase or decrease the size of the text that the Browser uses when displaying Web pages. Options include: **Tiny**, **Small**, **Normal**, **Large**, or **Huge**.
	- **Default zoom:** Allows you to increase or decrease the magnification level that the Browser uses when first opening a Web page. Choose from: **Far**, **Medium**, or **Close**.
- **Dpen pages in overview**: When checkmarked, Webpages are displayed in an overview. If the checkmark is removed, the Web page is displayed at 100% size.
- **Text encoding:** Allows you to change the character-encoding standard that the Browser uses when displaying text on a Web page.
- **Block pop-up windows**: When checkmarked, this feature allows the device to block pop-up windows and prevent websites from opening windows unless you request it.
- **Load images**: When checkmarked, this feature allows the Browser to load images when displaying a Web page. Remove the checkmark to allow the Browser to omit images when displaying a Web page.
- **Auto-fit pages**: When checkmarked, the Browser optimizes the presentation text and other elements of Web pages to fit your device's screen. If the checkmark is removed, Web pages can be viewed as designed for a computer screen.
- **Landscape-only display**: When checkmarked, this feature allows your device to display pages in landscape (horizontal) orientation on your screen, regardless of how you are holding the device.
- **Enable JavaScript**: When checkmarked, the Browser allows JavaScript to run. Remove the checkmark to prevent JavaScript from running.
- **Enable plug-ins**: When checkmarked, plug-ins are enabled on Web pages. Remove the checkmark to disable plug-ins from Web pages.
- **Open in background**: When checkmarked, links opened in a new window will open in the background. If the checkmark is removed, new windows will open in place of the current window.
- **Set home page**: Allows you to enter a URL to set as your Home page. (See Setting the Browser Home Page)
- **Invert color**: Displays pages in inverted color.
- 4. Tap  $\bullet$  to return to the Browser.

## <span id="page-151-0"></span>*Adjust Browser Privacy Settings*

You can change your browser's privacy settings, including history, cache, and other data settings.

- 1. Tap  $\Box$  to open the Browser menu.
- 2. Tap **More** > **Settings**.
- 3. Navigate to the **Privacy settings** area and select from one of the following privacy settings:
- **Clear cache**: Clears all currently cached content and databases. Tap **OK** to complete the process.
- **Clear history**: Clears the Browser navigation history. Tap **OK** to complete the process.
- **Accept cookies**: When checkmarked, your device allows Web pages to store cookies. Remove the checkmark to prevent Web pages from storing cookies on your device.
- **Clear all cookie data**: Clears all current Browser cookie files.
- **Remember form data:** When checkmarked, the Browser remembers what you entered in a form on a site and displays matching entries when entering text in a form. Remove the checkmark to disable this feature.
- **Clear form data**: Deletes all the information the Browser remembers about what you've entered informs. Tap **OK** to complete the process.
- **Enable location**: When checkmarked, you permit websites with location-specific content to ask whether you want to share your location, using your device's GPS. To provide a website with your location, you must also have location sharing enabled in the **Settings** application.
- **Clear location access:** Allows you to clear the permissions to access your location that you‗ve granted to websites in the past. If those websites want permission to access your location again, you must grant it again.
- 4. Tap  $\bigcirc$  to return to the Browser.

## <span id="page-152-0"></span>*Adjust Browser Security Settings*

You can adjust your browser's security settings such as whether or not to save passwords or show security warnings.

- 1. Press  $\blacksquare$  to open the Browser menu.
- 2. Tap **More** > **Settings**.
- 3. Navigate to the **Security settings** area and select from one of the following security settings:
	- **Remember passwords**: The Browser can remember your usernames and passwords for some Web pages that require you to log in to make it quicker to access those pages on repeat visits. Remove the checkmark to prevent the Browser from storing usernames and passwords.
	- **Clear passwords**: Deletes all saved passwords that the Browser has stored. Tap **OK** to complete the process.
- **Show security warnings**: When checkmarked, you will be notified if there is a security issue with the current website. Remove the checkmark to disable this function.
- 4. Tap **to return to the Browser.**

### Set the Browser Home Page

Customize your Web experience by setting your browser's home page.

- 1. Tap  $\Box$  to open the Browser menu.
- 2. Tap **More** > **Settings** > **Set home page**.
- 3. Delete the current address and enter a new URL. If you are viewing the Web page you want to set as the Home page, tap **Use current page** instead.
- 4. Tap **OK** to complete the process.

#### Reset the Browser to Default

- 1. Tap  $\Box$  to open the Browser menu.
- 2. Tap **More** > **Settings** > **Reset to default**.
- 3. Tap **OK** to complete the process.

## <span id="page-153-0"></span>*Create Website Settings*

You can create settings for individual websites.

- 1. Tap  $\Box$  to open the Browser menu.
- 2. Tap **More** > **Settings** > **Website settings**. These advanced settings that can be configured for individual sites (ex: Clear location access).
- 3. Tap **OK** to complete the process.

## <span id="page-153-1"></span>*Create Bookmarks*

Make browsing easier by setting up and using custom bookmarks.

You can bookmark Web pages so that you can quickly return to them.

- 1. From any open Web page, tap  $\Box$  to open the Browser menu.
- 2. Tap **Bookmarks**. Three tabs are revealed:

**Shortcut:** From any open Web page, tap **R** (located next to the URL).

- **Bookmarks:** Displays a list of your current bookmarks.
- **Most visited:** Displays a list of your most frequently visited websites.
- **History**: Displays a record of your browsing history. These records are organized into folders such as: **Today**, **Yesterday**, **5 days ago**, and **1 month ago.**
- 3. In the Bookmarks tab, tap **Add**.
- 4. Enter a descriptive name and URL for the new bookmark
- 5. Tap **OK** to store the new entry to your Bookmarks list.

#### Create Bookmarks from Other Tabs

- 1. From any open Web page, tap **E** > **Bookmarks**.
	- $-$  or  $-$

From any open Web page, tap

- 2. Tap either the **Most visited** or **History** tab.
- 3. Tap the star icon adjacent to a Web page entry. The star now turns gold. This adds the "starred" website to your current Bookmarks list.

 $-$  or  $-$ 

Touch and hold an entry from the list to display a context menu. Then, tap **Add bookmark** to add the selected entry to your current list of bookmarks.

#### Create a New Home Page

- 1. From any open Web page,  $\tan \blacksquare > \text{Bookmarks}$ .
	- $-$  or  $-$

From any open Web page, tap

- 2. Tap either the **Most visited** or **History** tab.
- 3. Touch and hold an entry from the list to display a context menu.
- 4. Tap **Set as homepage** to assign the selected entry as your new homepage.

### Add Bookmarks to Your Home Screen

1. From any open Web page,  $\tan \mathbf{R}$  > **Bookmarks**.

```
- or -From any open Web page, tap
```
- 2. Touch and hold an existing entry from the list to display a context menu.
- 3. Tap **Add shortcut to Home** to add the selected entry to your Home screen.

## *Tethering and Portable Hotspot*

You can share your device's data connection with up to five devices at once, by turning your phone into a portable Wi-Fi hotspot.

When your device is sharing its data connection, appears in the Status Bar. For the latest information about portable hotspots, including supported operating systems and other details, please visit [http://www.android.com/tether#wifi.](http://www.android.com/tether%23wifi)

To share your device's data connection via USB cable:

- 1. Tap  $\hat{\mathbf{w}} > \mathbf{P}$ .
- 2. Tap **Settings** > **Wireless & networks** > **Tethering & portable hotspot**.
- 3. Connect your device to your computer with a USB cable.
- 4. Tap **USB tethering** to activate it. (A green checkmark will appear.)
- **Note**: You cannot access your phone's microSD card on your computer when using USB tethering.

To share your device's data connection as a portable Wi-Fi hotspot:

- 1. Tap  $\hat{\omega}$   $>$   $\blacksquare$
- 2. Tap **Settings** > **Wireless & networks** > **Tethering & portable hotspot**.
- 3. Tap **Portable Wi-Fi hotspot** to activate it. (A green checkmark will appear.) After a moment, the phone starts broadcasting its Wi-Fi network name (SSID), so you can connect it with up to 8 computers or other devices.
- 4. To change the network name (SSID) or secure its Wi-Fi network, tap **Portable Wi-Fi hotspot settings** > **Configure Wi-Fi hotspot**.
- 5. In the dialog box, configure the options.
	- Tap the **Network SSID** field and enter a new network SSID (name) that other computers see when scanning for Wi-Fi networks.
- To secure the Wi-Fi network, tap the **Security** menu and select **WPAP2 PSK** (Wi-Fi Protected Access 2 with a Preshared Key). When a password field is added to the dialog box, enter a password. You will need to enter this password when you connect the device's hotspot with a computer or other device.
- **If you uncheck Enable DHCP Server**, you need to set a static IP for connection. This setup option cannot be changed while USB Tethering or Wi-Fi Hotspot is in progress.
- When **Enable DHCP Server** is checked, you can set the range of IP assigned to the connected device. Tap the **Starting IP** and **End IP** field and enter the range. This setup option cannot be changed while USB Tethering or Wi-Fi Hotspot is in progress.
- To limit the number of devices to share your device's data connection, tap **Max users** and select the number of the devices to limit.
- 6. Tap **Save**.

# *Camera and Video*

You can use the camera or camcorder to take and share pictures and videos. Your device comes with a 5 megapixel camera with an autofocus feature that lets you capture sharp pictures and videos.

#### Take [Pictures](#page-157-0)

#### [Record](#page-160-0) Videos

You can take pictures and record videos using the Camera application. You can also view your pictures and videos with the Gallery application.

**Note**: Pictures and videos are stored in a microSD card. Please make sure that the device has a microSD card inserted before taking pictures or recording video.

Be sure to clean the protective lens cover with a microfiber cloth before taking pictures. A lens cover with smudges from fingers can cause blurry pictures with a "halo" effect.

# <span id="page-157-0"></span>*Take Pictures*

Taking pictures with your device's built-in camera is as simple as choosing a subject, pointing the lens, and pressing a button.

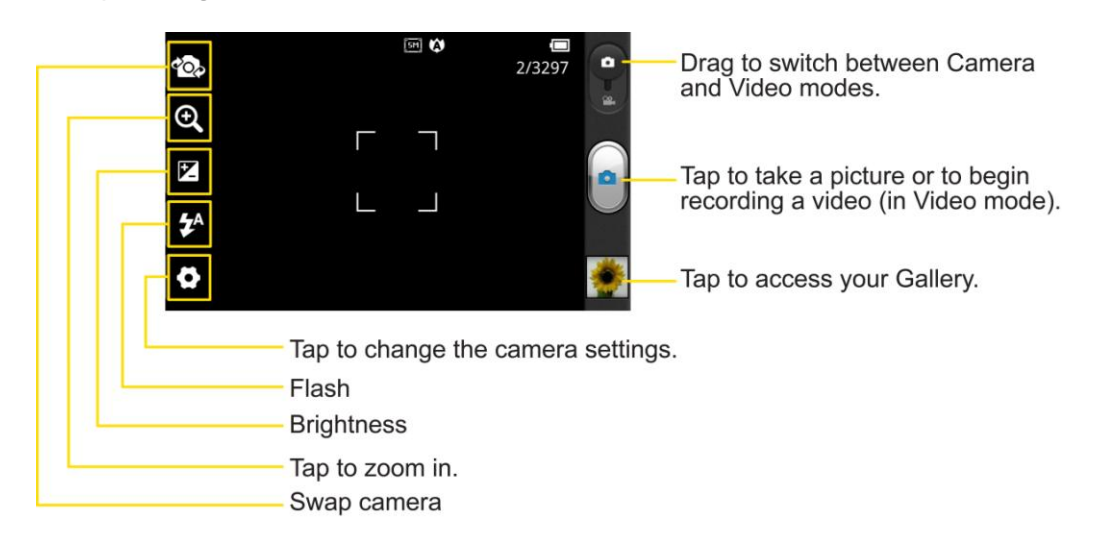

To take a picture:

- 1. Tap  $\left|\hat{\mathbf{G}}\right| > \frac{1}{2}$  > **Camera** to activate camera mode. (Additional camera options are available through the camera settings page. See [Camera Settings](#page-158-0) for more information.)
- 2. Frame your subject on the screen.

3. Tap until the shutter sounds. The camera brings the image into focus. When the image is in focus, the focus indicators in each corner turn green and the camera takes a picture. (Your device automatically saves the picture to the microSD card.)

## <span id="page-158-0"></span>*Camera Settings*

From the camera mode, tap each icon to adjust the following camera settings.

- **Swap camera** to switch between the camera's two views.
- **Zoom** to zoom in on an object. You can adjust the zoom from **1x** to **2x**.
- **E** Brightness to select a brightness setting compatible with the environment.
- **Flash mode** to select **Auto**, **On**, or **Off**.
- **Settings**
	- **Focus** to bring the image into focus.
	- **Image size** to set the size of your picture.
	- **Scene mode** to choose a scene mode setting.
	- **ISO** to control the camera's sensitivity to light. Choose from **Auto** (default), **100**, **200**, **400**, or **800**.
	- **White balance** to select how the camera adjusts colors in different kinds of light in order to achieve the most natural-looking colors for your pictures. Choose from **Auto**, **Incandescent**, **Sunny**, **Fluorescent**, or **Cloudy**.
	- **Color effect** to apply different color effects to your pictures. Choose from **None**, **Mono**, **Sepia**, **Negative**.
	- **Timer** to set your camera's timer.
	- **Shot mode** to set your shot mode to **Normal**, **Continuous shot**, or **Panorama**.
	- **Shutter sound** to adjust the sound the shutter makes when taking a picture.
	- **Auto review** to set whether to view the picture that was just taken. Choose from **Off**, **On**, **2 sec** (default), or **5 sec**.
	- **Tag location** to select if you want to include geo-tagging information with your image.

## *View Your Pictures*

The Gallery is where you can access the Gallery of stored camera images. You can view them in a slideshow, share them with your friends, and delete and edit them.

- 1. Tap  $\hat{\omega}$  >  $\frac{1}{2}$  > Gallery.
- 2. Select a location and tap an image to view your picture.
	- Tap an image to open it and tap for options, such as **Share**, Delete, and More.
	- $\blacksquare$  Tap  $\blacksquare$  to return to the previous screen.

## *Gallery Options*

The Gallery application presents the pictures and videos on your microSD card, including those you've taken with the Camera application and those you downloaded from the Web or other locations.

If you have one of your device's Google™ Accounts, you‗ll also see your Picasa Web albums in Gallery.

- 1. Tap  $\hat{\varphi}$  >  $\hat{\mathbb{H}}$  > Gallery to view the images stored on the microSD card.
	- **Drag left or right to view more albums.**
- 2. Tap an album to open it and view its contents. (The pictures and videos in the album are displayed in chronological order.)
- 3. Tap a picture in an album to view it.

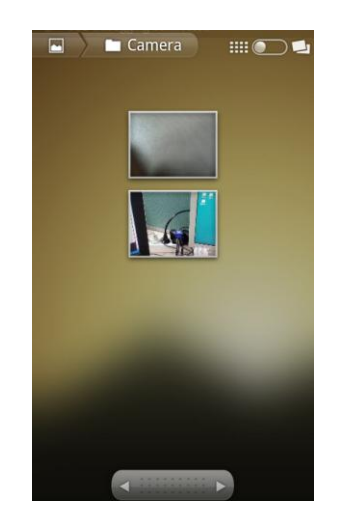

- Tap  $\Box$  at the top left of the screen to return to the main Gallery screen at any time.
- Tap  $\Box$  to access the following options:
- **Share** to share the picture via **Google+**, **Messaging**, **Picasa**, **Bluetooth**, **Gmail**, **SmartShare**, or any other installed application that supports sharing.
- **Delete** to delete the picture.
- **More** to access options such as **Slideshow**, **Rename**, **Details**, **Set as**, **Crop**, **Edit**, **Rotate Left**, or **Rotate Right**.

## *Assign Pictures*

After taking a picture, assign it as a picture ID for a Contacts entry or as the Home screen background image (wallpaper).

- 1. Tap  $\hat{\omega}$  >  $\equiv$  > Gallery.
- 2. Tap an album and tap an image to view it.
- 3. With the picture displayed,  $tan$   $\blacksquare$  > More > Set as.
- 4. Select an option.
	- **Contact icon** to assign the picture to a Contact entry as a picture ID. Tap an entry from Contacts, crop the image and tap **Save** to assign the picture.
	- **Wallpaper** to assign the picture as a background image, crop the image and tap **Save** to assign the picture.

# <span id="page-160-0"></span>*Record Videos*

In addition to taking pictures, you can record, view, and send videos with your device's built-in video camera.

1. Tap  $\hat{\omega} > \frac{1}{2}$  > **Camera** and drag the camera mode control to the Video position  $\hat{\mathbf{r}}$ .

 $-$  or  $-$ 

 $\Box$  Tap  $\left|\stackrel{\frown}{\mathbf{w}}\right| > \frac{1}{2}$  Camcorder.

- 2. Select **MMS** to record a short video for email or messaging or **Long Video**.
- 3. Point the lens to frame the scene where you want to start.

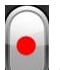

4. Tap  $\Box$  to start recording the video. The length of the recording is displayed on the bottom left part of the screen.

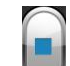

5. Tap  $\Box$  to stop recording. Your video will be automatically saved to the Gallery.

Camera and Video

## *Video Settings*

From video mode, tap each icon to adjust the following camcorder settings.

- **Swap camera** to switch the camcorder's view.
- **Zoom** to zoom in on the subject of your video.
- **Brightness** to choose a brightness setting compatible with the environment.
- **Flash mode** to select whether flash is **On** or **Off**.

# **Settings**

- **Video size** to select the size of your video.
- **White balance** to select how the camcorder adjusts colors in different kinds of light in order to achieve the most natural-looking colors for your videos. Choose from **Auto**, **Incandescent**, **Sunny**, **Fluorescent**, or **Cloudy**.
- **Color effect** to apply different color effects to your videos. Choose from **None**, **Mono**, **Sepia**, **Negative**.
- **Audio recording** to apply audio recording settings for your video.
- **Auto review** to enable auto review of your video.

## *Video Gallery Options*

The Gallery is where you can access the Gallery of stored video images. You can view them, share them with your friends, and delete and edit them.

- 1. Tap  $\hat{\omega} > \frac{1}{2}$  > Gallery to view the videos stored on the microSD card.
	- **Scroll left or right to view more albums.**
- 2. Tap an album to open it and view its contents. (The pictures and videos in the album are displayed in chronological order.)
- 3. Tap  $\blacksquare$  then tap a video to place a checkmark and access the following options:
	- Tap **Share** to share the video via **Messaging**, **YouTube**, **Bluetooth**, **Gmail**, **SmartShare**, or any other installed application that supports sharing.
	- **Tap Delete** to delete the video.
	- **Tap More** to view the details of the video.

### Play a Video

- 1. Tap  $\hat{\omega} > \frac{1}{2}$  > Gallery to view videos stored on the microSD card.
	- **Scroll left or right to view more albums.**
- 2. Tap an album to open it and view its contents. (The pictures and videos in the album are displayed in chronological order.)
- 3. Tap a video in an album to play.
	- **Tap the video to view the playback controls.**

# *Tools and Calendar*

Learn how to use many of your device's productivity-enhancing features.

Calendar [Folders](#page-170-0) **[Clock](#page-171-0)** [Alarms](#page-172-0) **[Calculator](#page-173-0) [Bluetooth](#page-174-0)** [microSD Card](#page-178-0) [Update Your Device](#page-182-0)

# *Calendar*

With the **Calendar** application you can view the events you have scheduled in the coming days, weeks, or months.

[View Event Details](#page-166-0)

[Create an Event](#page-166-1)

[Edit or Delete an Event](#page-167-0)

[Set an Event Reminder](#page-168-0)

[Respond to an Event Reminder](#page-168-1)

[Display and Synchronize Calendars](#page-169-0)

[Change Calendar Settings](#page-169-1)

#### Open the Calendar

► Tap  $\frac{1}{100}$  >  $\frac{1}{100}$  > **Calendar**. If you have created or subscribed to more than one calendar through Google Calendar<sup>™</sup> on the Web, events from each calendar are displayed in a different color. (For information about which calendars are displayed on your device, see Displaying and Synchronizing Calendars.)

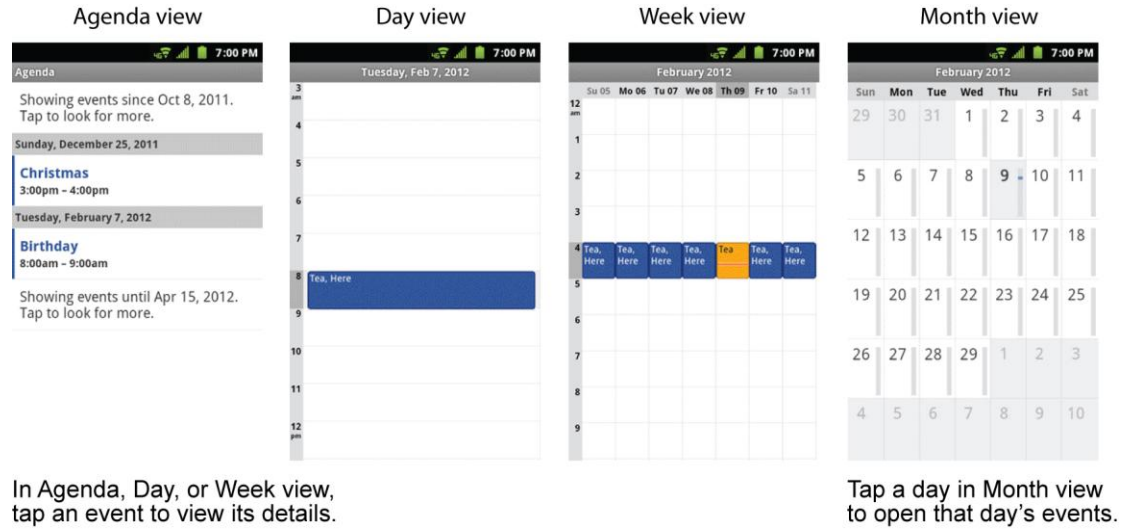

## Note: To go to the current day in any Calendar view, tap  $\Box$  > Today.

### Change Calendar View

- ► Tap > **Day**, **Week**, **Month**, **Agenda**, or **Today**. Each view displays the events in your calendar for the period of time that you specify.
	- **Day View**

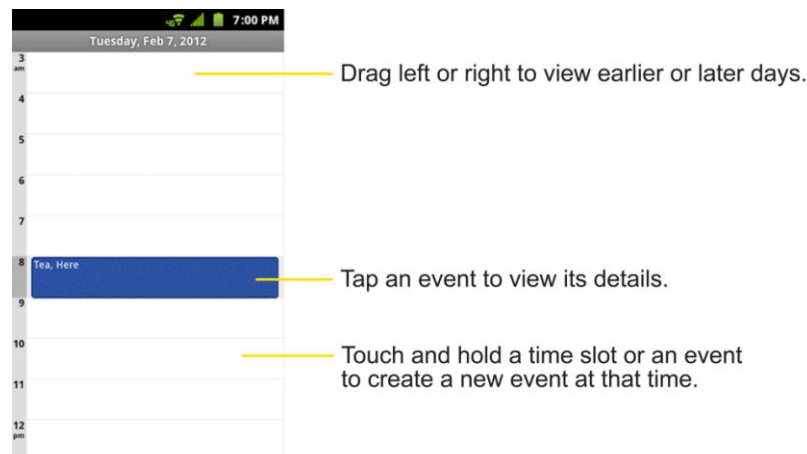

**Week View**

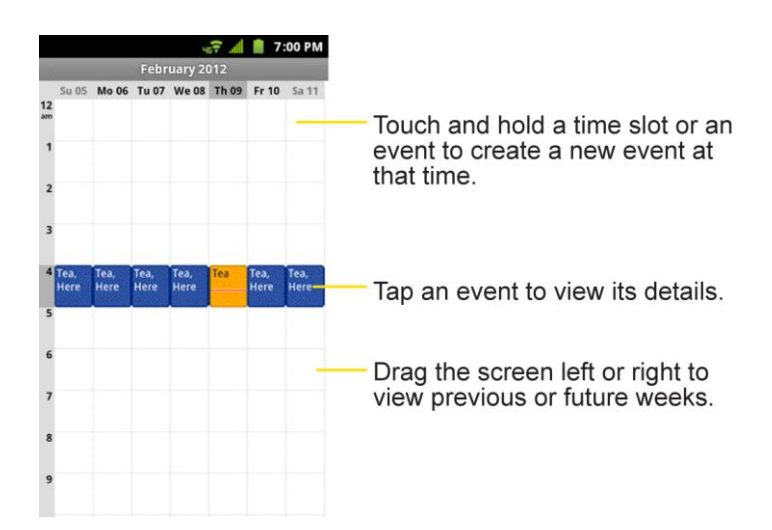

**Month View**

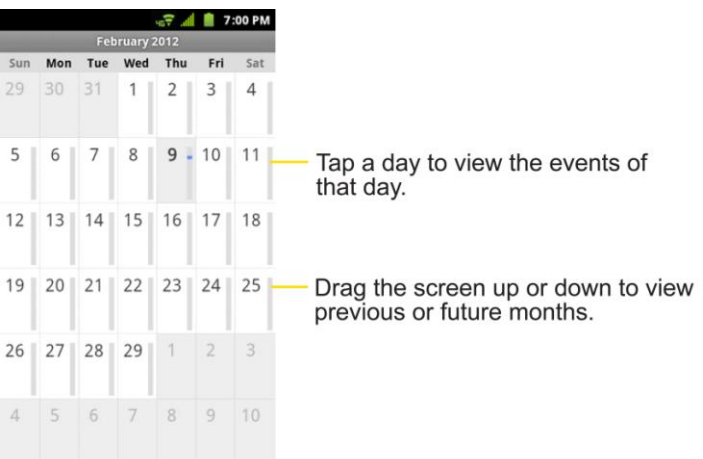

**Agenda View**

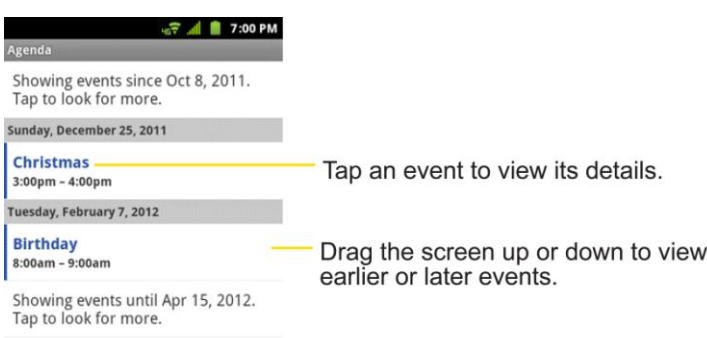

## <span id="page-166-0"></span>*View Event Details*

You can view more information about an event in a number of ways, depending on the current view.

- ► In **Agenda**, **Day**, or **Week view**, tap an event to view its details.
- ► In **Month** view, tap a day to switch to **Day** view. Then tap an event to open the event summary.

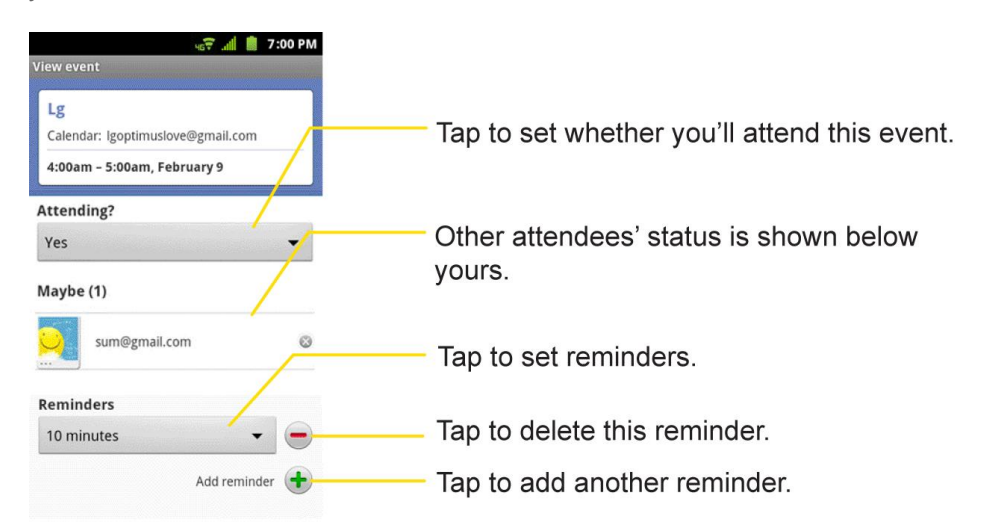

## <span id="page-166-1"></span>*Create an Event*

You can use the Calendar tool on your device to create events that appear on your device and in your Google Calendar on the Web.

1. Open the **Calendar**, and tap  $\blacksquare$  > More > New event.

- You can also touch and hold a spot in **Day**, **Week**, or **Month** view. In the menu that opens, tap **New event** to open the new event screen with that day and time already entered.
- 2. Add details about the event.
	- Enter a name, and other optional details about the event, just as you would on Google Calendar (on the web). If you have more than one calendar, you can choose the calendar to which to add the event. Tap the **Plus** button to add more reminders.(See Set [an Event Reminder.](#page-168-0))
- 3. Invite guests to the event.
	- In the **Guests** field, enter the email addresses of everyone you want to invite to the event. Separate multiple addresses with commas ( , ). If the people to whom you send invitations use Google Calendar, they'll receive an invitation through their Google Calendar and by email.
- 4. Tap  $\Box$  > **Show extra options** to add additional event details.
- 5. Scroll to the bottom of the screen and tap **Done**.
	- The event will be added to your Calendar. You can also access and configure the event from Google Calendar on the Web.

## <span id="page-167-0"></span>*Edit or Delete an Event*

You can edit or delete an event that you created on the device or on the Web. You can also edit or delete events created by others, if they have given you permission.

### Edit an Event

- 1. Open Calendar and tap the event to open it. (See View [Event Details.](#page-166-0))
- 2. Tap **E** > **Edit event**. (For information on how to create or change event information, see Create [an Event.](#page-166-1))

## **Note**: Tap the > **Show extra options** to add or edit additional event details.

- 3. Make your changes to the event.
- 4. Tap **Done**.

#### Delete an Event

► From **Agenda**, **Day**, or **Week** view, tap an event to view the event details. Then, tap > **Delete event**. Tap **OK** to confirm.

- ► From **Day** or **Week** view, touch and hold the event then tap **Delete event** in the menu that opens. Tap **OK** to confirm.
- ► When editing an event, tap the **Delete** button at the bottom of the screen. Then tap **OK** to confirm.

## <span id="page-168-0"></span>*Set an Event Reminder*

You can set one or more reminders for an event, whether or not you created the event or have permission to edit its other details.

- 1. Open **Calendar** and touch the event to open it. (See View [Event Details.](#page-166-0))
- 2. Tap **Add reminder t** to add a reminder.
- 3. Tap the reminder time to display a popup menu and choose your desired setting.
	- At the designated time, you will receive a notification to remind you about the event. (See Respond [to an Event Reminder.](#page-168-1))You can also use Google Calendar (on the Web) to configure additional reminders.

#### Delete an Event Reminder

- 1. Open **Calendar** and tap the event to open it.
- 2. Tap  $\bigcirc$  to remove a reminder.

## <span id="page-168-1"></span>*Respond to an Event Reminder*

If you set a reminder for an event, the reminder notification appears in the Status Bar when the reminder time arrives. (See [Notifications Panel.](#page-27-0))

- ► If you receive notifications in the Status Bar, drag the Notifications Panel down to your notifications. Tap the event notification to open the list of Calendar notifications.
- ► Tap an event in the Calendar Notifications list to view more information about that event.
- ► Tap **Snooze all** in the Calendar Notifications list to receive the reminder again 5 minutes later.
- ► Tap **Dismiss all** in the Calendar Notifications list to delete all reminders in the list.
- ► Tap when viewing the Calendar Notifications list to keep the reminders. The reminders will remain in the Status Bar.

## <span id="page-169-0"></span>*Display and Synchronize Calendars*

Initially, all calendars that you create or subscribe to through Google Calendar on the Web are also displayed in the Calendar application on your device. You can select which calendars to show or hide on the device, and which to keep synchronized.

You can also control whether any data is synchronized to your device by using the General sync settings in **Settings** > **Accounts & sync**.

(For more information, see Configure [Account Sync and Display Options.](#page-86-0))

Only the calendars that you've created or subscribed to on the Web are shown in the **Calendars** list.

To show or hide calendars:

- 1. Tap  $\blacksquare$  > More > Calendars.
- 2. Tap the button to the right of each calendar to show or hide it. If  $\bullet$  is displayed, the

calendar is visible. If  $\bullet$  is not displayed, the calendar is hidden. The status of the calendar is also displayed in text under the calendar's name.

To stop syncing calendars to your device:

- 1. Tap  $\blacksquare$  > More > Calendars.
- 2. Tap the button to the right of each calendar stop syncing. If  $\sigma$  is not displayed, the calendar will not sync. The status of the calendar is also displayed in text under the calendar's name.

To synchronize calendars to your device:

- 1. Tap > **More** > **Calendars**.
- 2. Tap the button to the right of each calendar to sync it. If  $\Box$  is displayed, the calendar will sync. The status of the calendar is also displayed in text under the calendar's name.

## <span id="page-169-1"></span>*Change Calendar Settings*

You can change the settings for how the Calendar application displays events and how it notifies you of upcoming events.

- ► Open the Calendar, and tap > **More**> **Settings**.
	- **Hide declined events**: When checkmarked, declined events so that they are not displayed in your calendar views. Tap to remove the checkmark and display all events in your calendar views.

Tools and Calendar

- **Use home time zone**: When checkmarked, the device displays calendars and event times in your home time zone when traveling.
- **Home time zone**: Opens a dialog where you can set the time zone to use in Calendar when you're traveling, if you have the **Use home time zone** setting checked.
- **Set alerts & notifications**: Opens a dialog box to configure event reminders. You can select to be alerted, to be notified in the Notification panel, or to turn off notifications. (See Set [an Event Reminder](#page-168-0) and [Respond to an Event Reminder.](#page-168-1))
- **Select ringtone**: Allows you to select which ringtone is used for the Calendar event reminders.
- **Vibrate:** Allows you to set event reminders to vibrate.
- **Vibrate Type**: Allows you to select a vibrate type.
- **Default reminder time**: Allows you to select the default time set for event reminders.

# <span id="page-170-0"></span>*Folders*

Folders allow you to organize other Home screen shortcuts and icons, or folders that contain all your contacts, contacts with phone numbers, or starred contacts. Your folder's contents are kept up to date automatically. Organizing in folders can create space to add more shortcuts, widgets, or applications on the Home screen.

### Add a Folder

- 1. Go to the Home screen pane where you want to add a folder. (Swipe the Home screen from left to right or vice versa.)
- 2. Touch and hold an empty spot on the Home screen pane.
- 3. Tap **Folders** and select from the available options.

### Rename a Folder

- 1. Tap the folder icon to open it.
- 2. Touch and hold the folder window's title bar.
- 3. Enter the new folder name and tap **OK**.

#### Organize Items in a Folder

► Just drag a shortcut, an icon, or a folder and drop in a folder.

# <span id="page-171-0"></span>*Clock*

You can use Clock application to monitor several types of information at once, in addition to the current date and time.

## Open the Clock

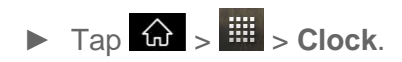

The Clock application opens with the date and time displayed on your Home screen wallpaper, along with your local weather and other useful information.

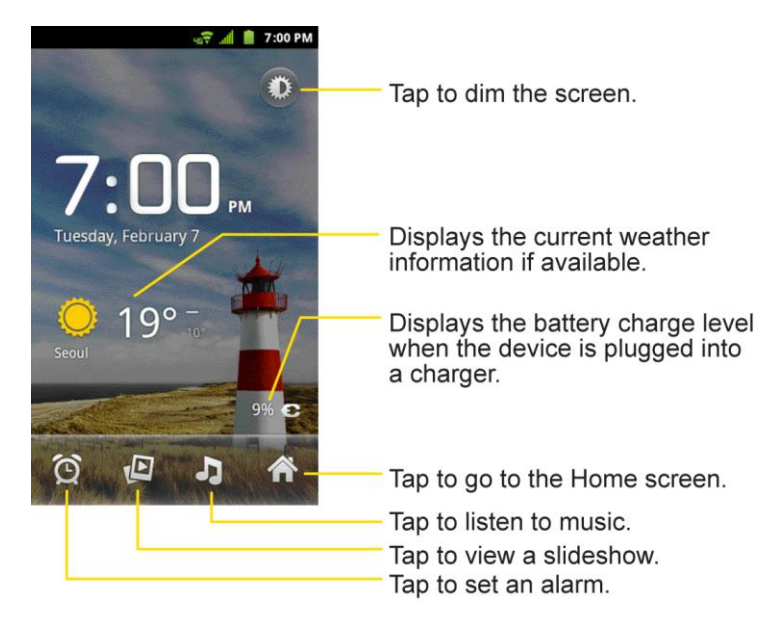

► When the Clock application is running, it switches to screensaver mode after a few minutes. Simply press a device key to wake the phone up again. To return to the Home

screen, tap  $\bigcap$  at the bottom of the Clock screen.

### Play a Slideshow

You can play a slideshow of the pictures in your Gallery albums from the **Clock** application.

- Tap  $\sqrt{2}$  at the bottom of the Clock screen.
- $\triangleright$  Tap  $\triangleright$  to end the show.

### Play Music

You can play music while the Clock is displayed.

Tap  $\overline{U}$  at the bottom of the Clock screen.

Tools and Calendar

The Music player application opens, where you can select music to play. You can return to the Clock application or use another application while the music is playing.

### Dim the Clock

If you want to use your device as a bedside clock, you can set the screen brightness very low.

- Tap  $\mathbb{R}$  on the top right of the screen to dim the clock.
- ► Tap the screen to restore normal brightness.

# <span id="page-172-0"></span>*Alarms*

The Clock application also allows you to set alarms.

1. Tap  $\overline{\textbf{O}}$  at the bottom of the Clock screen.

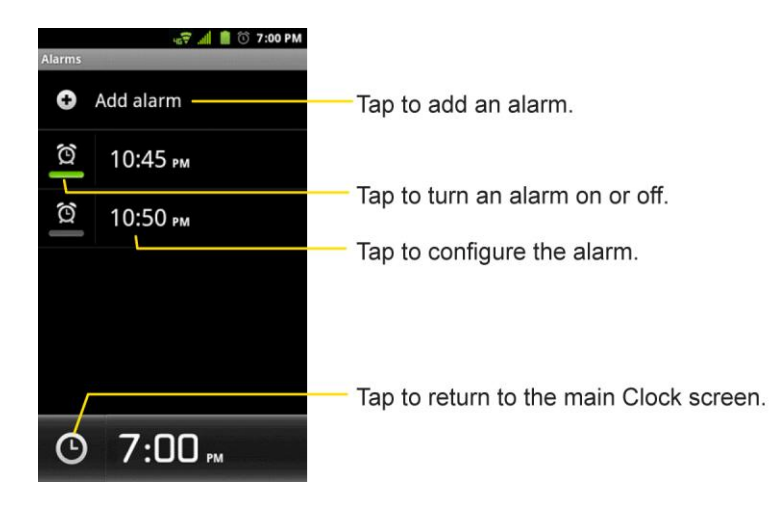

- 2. Tap an existing alarm to change its time and other attributes or tap **Add alarm** to add a new one.
- 3. Tap **Time** to set the time of the alarm. You can change the time by taping the + or buttons and the AM or PM buttons or tap the hour and minutes fields to enter the time with the keyboard.
- 4. Tap **Repeat** to set the days when you want the alarm to sound. (If you don't set a repeat, the alarm will only sound on the assigned day.)
- 5. Tap **Ringtone** to select a ringtone for the alarm. The ringtone plays briefly when you select it.
- 6. Tap **Vibrate** to have the device vibrate, in addition to playing the ringtone.
- 7. Tap **Label** to enter a name for the alarm.
- 8. When you're finished, tap **Done**.
- 9. Tap  $\Box$  to return to the main Clock screen.

### Change Clock Alarm Settings

- 1. Tap  $\bigcirc$  at the bottom of the Clock screen.
- 2. Tap > **Settings**.
- 3. You can set the following options:
	- **Alarm in silent mode**: Tap to place a checkmark and allow your device to play alarms even when it is in Silent mode.
	- **Alarm volume:** Allows you to set the volume of alarms.
	- **Shooze duration**: Allows you to set how long the Clock waits before playing an alarm again.
	- **Side button behavior:** Allows you to set the desired behavior of the Volume Buttons and Camera Buttons when pressed during an alarm.
	- **Vibrate type:** Allows you to set the vibrate type.

## <span id="page-173-0"></span>*Calculator*

You can use the **Calculator** application to solve math problems.

- 1. Tap  $\hat{\omega} > \frac{1}{2}$  > Calculator. P 3:00 PI ◎ ■ ■ CLEAR sin cos tan 8 9 7 ÷ Drag left or right<br>to switch  $ln$ log Ţ  $\overline{4}$ 5 6 between the  $\times$ basic and advanced panels.  $\boldsymbol{\wedge}$  $\mathbf{\pi}$  $\mathbf{e}$  $\overline{2}$ 3 1  $\sqrt{}$  $\overline{(\ }$  $\mathcal{E}$  $\mathbf{0}$  $=$
- 2. Enter numbers and arithmetic operators on the basic panel.
- 
- 3. Drag the basic panel to the left to open the advanced panel.
- 4. Touch and hold the Calculator's display to open a menu where you can copy what you've entered and access other tools.
- 5. Tap **Clear** to delete the last number or operator you entered. Touch and hold **Clear** to delete all of the entered information.

# <span id="page-174-0"></span>*Bluetooth*

Bluetooth is a short-range communications technology that allows you to connect wirelessly to a number of Bluetooth devices, such as headsets and hands-free car kits, Bluetooth-enabled handhelds, computers, printers, and wireless phones. The Bluetooth communication range is usually up to approximately 30 feet.

[Turn Bluetooth On and Off](#page-174-1)

[Bluetooth Settings Menu](#page-175-0)

[Pairing Bluetooth Devices](#page-175-1)

[Send Items via Bluetooth](#page-177-0)

[Disconnect Bluetooth Connection During an Active Call](#page-178-1)

## <span id="page-174-1"></span>*Turn Bluetooth On and Off*

By default, your device's Bluetooth feature is set to Off. Turning Bluetooth on makes your device "discoverable" by other in-range Bluetooth devices.

**Note**: Activating Bluetooth can drain your battery faster and reduce your available usage times. To conserve your device‗s battery, turn off Bluetooth when not in use. Always turn off your Bluetooth when you are in locations that prohibit its use.

### Turn Bluetooth On

- 1. Tap  $\hat{\mathbf{u}} > \mathbf{F}$  > Settings > Wireless & networks.
- 2. Tap **Bluetooth** to place a checkmark and activate the feature. When active, **P** appears within the Status Bar.

#### Turn Bluetooth Off

- 1. Tap > **Settings** > **Wireless & networks**.
- 2. Tap **Bluetooth** to uncheck and deactivate Bluetooth.

#### Bluetooth Status Indicators

The following icons show your Bluetooth connection status at a glance:

- $\text{ }$  + Bluetooth is active
- $\nu$  Bluetooth is connected to a Bluetooth device

## <span id="page-175-0"></span>*Bluetooth Settings Menu*

The **Bluetooth settings** menu allows you to set up many of the characteristics of your device's Bluetooth service, including:

- Entering or changing the name your device uses for Bluetooth communication
- Setting your device's visibility (or "discoverability") for other Bluetooth devices

To access the Bluetooth Settings menu:

- 1. Tap  $\hat{\mathbf{u}} > \mathbf{F}$  > Settings > Wireless & networks.
- 2. Tap **Bluetooth** to place a checkmark and activate the feature. When active, **P** appears within the Status Bar.
- 3. Tap **Bluetooth settings**.
- 4. Set the following Bluetooth options:
	- **Device name:** Change your device's Bluetooth name.
	- **Discoverable**: Tap to place a checkmark and make your device visible to other devices for pairing and communication. (A green checkmark will appear.) Tap again to uncheck and make your device invisible.

#### **Note**: Your device is visible for up to 120 seconds (2 minutes). This value appears as a countdown within this field.

**Scan for devices**: If the Bluetooth-compatible device (such as headsets, device, printer, or computer) you want to pair with isn't on the list, make sure the target device is set to be discoverable, then tap **Scan for devices** to scan again.

## <span id="page-175-1"></span>*Pairing Bluetooth Devices*

The Bluetooth pairing process allows you to establish trusted connections between your device and another Bluetooth device. When you pair devices, they share a passkey, allowing for fast, secure connections while bypassing the discovery and authentication process.

### Pair Your Phone

1. Verify your Bluetooth is active.

- 2. From the Bluetooth settings page, tap **Discoverable** to place a checkmark and make your device visible. Your device must be visible to successfully pair with an external device.
- 3. Tap **Scan for devices**. (Your device will display a list of discovered in-range Bluetooth devices.)
- 4. Tap a device from the list to initiate pairing.
- 5. Depending on the device, you might have to tap **Pair** to accept the passkey (if they match on both devices) , confirm matching passkeys, or enter the passkey or PIN Code.
- 6. Tap **Done** > **OK** if you entered a passkey or PIN code or passkey.
- 7. The external device will then have to accept the connection and enter your device's PIN code.
	- Once successfully paired to an external device, appears within the Status Bar.
- **Note**: Due to different specifications and features of other Bluetooth-compatible devices, display and operations may be different, and functions such as transfer or exchange may not be possible with all Bluetooth compatible devices.

Pairing between two Bluetooth devices is a one-time process. Once a pairing has been created, the devices will continue to recognize their partnership and exchange information without having to re-enter a passcode again.

### Disconnect a Paired Device

Disconnecting a paired device breaks the connection between the device and your LS970, but retains the pairing. At a later point when you wish to reconnect the device, there is no need to setup the connection information again.

- 1. Verify your Bluetooth is active.
- 2. From the Bluetooth settings page, tap the previously paired device (under the Bluetooth devices section).
- 3. Tap **OK** to confirm disconnection.

 $-$  or  $-$ 

From the Bluetooth settings page, touch and hold the name of the previously paired device, and select **Disconnect**.

### **Note**: Disconnections are manually done but often occur automatically if the paired device goes out of range of your LS970 or if it is powered off.

### Delete a Paired Device

Deleting a device from your list removes its "connection record" and upon reconnection would require that you re-enter all the previous pairing information.

- 1. Verify your Bluetooth is active.
- 2. From the Bluetooth settings page, touch and hold the name of the previously paired device (under the Bluetooth devices section). This opens the connected device's menu options.
- 3. Tap **Disconnect & Unpair** to confirm deletion.

## <span id="page-177-0"></span>*Send Items via Bluetooth*

Depending on your paired devices' settings and capabilities, you may be able to send pictures, videos, Contacts information, or other items using a Bluetooth connection.

### **Note:** Prior to using this feature, Bluetooth must first be enabled, and the recipient's device must be visible. If no devices are detected, tap Scan devices to begin a new search.

### Send Contact Information

- 1. Tap  $\hat{\omega} > \frac{1}{2}$  > Contacts.
- 2. Tap an entry to open its details page.
- 3. Tap **Share** > **Bluetooth**.
- 4. Tap a paired device.
	- The external Bluetooth device must be visible and communicating for the pairing to be successful.

### Send Pictures and/or Videos

- 1. Tap  $\hat{\omega}$  >  $\frac{1}{2}$  > Gallery.
- 2. Tap an album to open it and view its contents. (The pictures and videos in the album are displayed in chronological order.)
- 3. Tap  $\blacksquare$ , then checkmark pictures and/or videos to share.
- 4. Tap **Share**> **Bluetooth**.
- 5. Tap a paired device.
	- The external Bluetooth device must be visible and communicating for the pairing to be successful.

## <span id="page-178-1"></span>*Disconnect Bluetooth Connection During an Active Call*

You can manually disconnect or unpair from a Bluetooth device through the Bluetooth settings menu.

- ► During an active call, where the audio is being routed through a connected Bluetooth device (headset or hands-free connection), tap Bluetooth to route the device's audio through the connected Bluetooth headset (On) or through the speaker (Off).
	- When the call is routed to a Bluetooth headset, the current call area is surrounded by

a blue box, the **Bluetooth** button indicates it's on, and the **Bluetooth** call icon its displayed in the Status Bar.

 When Bluetooth is turned off, the call is routed through either the earpiece or speaker, the call area is surrounded by a green box, the **Bluetooth** button indicates it's off, and the **Call** icon  $\bullet$  is displayed in the Status Bar.

### Note: Communication can be toggled between the Bluetooth headset and the device earpiece or speaker by tapping the Bluetooth button On or Off.

# <span id="page-178-0"></span>*microSD Card*

Your device is equipped with a preinstalled microSD™ (Secure Digital) memory card to expand the device's available memory space. It allows you to store images, videos, music, and voice data in your device.

[Remove the microSD Card](#page-178-2)

[Insert the microSD Card](#page-179-0)

[microSD Icon Indicators](#page-179-1)

[microSD Adapter](#page-179-2)

[View Memory in the microSD Card](#page-180-0)

[Format the microSD Card](#page-180-1)

[Connect Your Device to Your Computer](#page-181-0)

## <span id="page-178-2"></span>*Remove the microSD Card*

To safely remove the microSD card from your device, first you need to unmount the microSD card.

**WARNING**: On the Android OS 2.3, you can download applications from Google Play and store them on a microSD card as well as on the device. Due to this feature, if you skip the unmount procedure, it can cause an error because information between

the microSD card and the device is not accorded properly. In the worst case, the microSD card can be corrupted or damaged.

- 1. Tap  $\hat{\mathbf{G}} > \mathbf{F}$  > **Settings** > **Storage** > **Unmount SD card**. Confirm your selection by tapping **OK**. Now you can safely remove the microSD card.
- 2. Lift off the back cover using the fingertip cutout at the bottom of the cover.
- 3. Carefully remove the microSD card from the slot.
- **Note**: You can easily damage the microSD card by improper operation. Please be careful when inserting, removing, or handling it.

## <span id="page-179-0"></span>*Insert the microSD Card*

Remove the battery cover and battery to insert a compatible microSD card into your device.

- 1. Lift off the back cover using the fingertip cutout at the bottom of the cover.
- 2. Position the microSD card with the label side facing up and slide it into place until it is fully inserted and locked in place.
- **Note**: Be sure to use only recommended microSD cards (up to 32GB). Using nonrecommended microSD cards could cause data loss and damage your device.

## <span id="page-179-1"></span>*microSD Icon Indicators*

The following icons show your microSD card connection status at a glance:

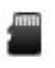

- microSD card has been unmounted from the device and is safe to remove.

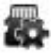

 $\bullet$  - microSD card is being prepared for use and for mounting.

**Note**: **DO NOT** remove a microSD card while files are being accessed or transferred. Doing so will result in loss or damage of data. Make sure your battery is fully charged before using the microSD card. Your data may become damaged or unusable if the battery runs out while using the microSD card.

## <span id="page-179-2"></span>*microSD Adapter*

The microSD adapter allows you to use microSD cards in other SD-compatible devices, like computers, cameras, and printers. Before using the microSD card with an SD-compatible device, you will need to insert the microSD card into the microSD adapter.

#### **Note**: You can purchase the microSD Adapter and microSD card separately.

To insert the microSD card into the microSD adapter:
► With the label side of the microSD card facing up, insert the card into the supplied microSD adapter, and gently slide the card until it is fully inserted.

To remove the microSD card from the microSD adapter:

► Hold the front edge of the microSD card, and gently pull it out to remove it from the adapter.

#### Write Protection

The microSD adapter has a built-in Write Protection lock to prevent accidental overwriting or removal of your data when the microSD card and adapter are inserted in another device.

► Slide the Write Protection lock tab down into the "Lock] position to prevent overwriting of data. To allow data to be added or removed from the microSD card, slide the Write Protection lock tab up into the normal position.

### *View Memory in the microSD Card*

The Storage settings menu gives you access to your microSD card memory information.

- 1. Tap  $\hat{\mathbf{w}} > \mathbf{F}$  > Settings > Storage.
- 2. Review the available information.
	- The storage capacity page is divided into two sections: **SD card** and **Internal phone storage**.

### *Format the microSD Card*

Formatting a microSD card permanently removes all files stored on the card.

- 1. Tap  $\hat{\omega} > \blacksquare$  > Settings > Storage.
- 2. Tap **Unmount SD card** and confirm your selection by tapping **OK** to release the microSD card from its use by the device. The icon appears in the Status Bar to indicate an unmounted microSD card.
- 3. Once unmounted, tap **Erase SD card** > **Erase SD card** > **Erase everything**.
	- Once completely formatted, you will have to remount the microSD card in order to use it.
- **Note**: The formatting procedure erases all the data on the microSD card, after which the files CANNOT be retrieved. To prevent the loss of important data, please check the contents before you format the card.

### *Connect Your Device to Your Computer*

Before using your device's mass storage capabilities, you need to prepare your device's data services to synchronize with your desktop or laptop computer. Once you have connected the device to the computer, you can transfer your data to or from the microSD card.

#### Connect via USB

- 1. Use the USB cable that came with your phone to connect the phone to a USB port on your computer.
- 2. Open the Notifications Panel and tap **USB connected**.
- 3. Select **Mass storage** and tap **Done** and **OK** in the dialog box that opens to confirm that you want to transfer files.
	- When the device is connected as USB storage, you receive a notification on your computer.
	- You device's microSD card is mounted as a removable drive on your computer. You can now copy files to and from the microSD card. For more information, see the documentation for your computer.
	- During this time, you will not be able to access the microSD card in your device, so you can't use applications that rely on the microSD card, such as Camera, Gallery, and Music.

#### Disconnect Your Device

#### **WARNING**: Carefully follow your computer's instructions to unmount, remove, or disconnect any removable USB devices or disks, to avoid losing information on the microSD card when disconnecting your phone from your computer.

- 1. On your computer, complete the process to safely Stop, or Remove, the USB device (in this case, the phone). For example, use the Safely Remove Hardware option to Stop the USB Mass Storage Device on Windows® XP.
- 2. Open the Notifications Panel (on your device) and tap **USB connected** and select **Charge only** to unmount the microSD card.

#### Important Connection Information

- To avoid loss of data, DO NOT remove the USB cable, the microSD card, or the battery while accessing or transferring files.
- DO NOT use your computer to change or edit folder or file names on the microSD card, and do not attempt to transfer large amounts of data from the computer to the microSD card. Doing so may cause the microSD card to fail.
- DO NOT turn off or restart your computer, or put it into standby mode, while using a mass storage device. Doing so will result in loss or damage of data.
- The microSD card can only be mounted for use by either the device or a connected computer. Prior to accessing the card via a different method, it must first be unmounted from its current device (phone or computer-USB).
- **Important**: The microSD card can only share a connection with one device at a time, either your device or your computer (via its USB connection), not both. You cannot browse the contents of the card via your device if they are currently being browsed via your computer.

### *Update Your Device*

From time to time, updates may become available for your device. You can download and apply updates through the Settings > menu.

### *Update Your Android Operating System*

This option allows you to update the Android Operating System (OS) on your device via an over-the-air connection. There are two components: Sprint User-Interface (UI) firmware and device Google OS.

- 1. Tap  $\overrightarrow{O}$  >  $\overrightarrow{H}$  > Settings > System updates > Update Firmware and Update LG **Software**.
- 2. Follow the on-screen instructions.

### *Update Your Profile*

This option allows you to automatically update your online user profile information. If you choose to change your user name and select a new one online, you must then update the user name on your device.

- 1. Tap > **Settings** > **System updates** > **Update profile**.
- 2. Follow the on-screen instructions.

### *Update Your PRL*

This option allows you to download and update the PRL (Preferred Roaming List) automatically.

- 1. Tap  $\hat{\mathbf{h}} > \mathbf{F}$  > Settings > System updates > Update PRL.
- 2. Follow the on-screen instructions.

# *Safety*

[Consumer Information About Radio Frequency Emissions](#page-184-0)

[Consumer Information on SAR](#page-187-0)

[FCC Hearing-Aid Compatibility \(HAC\) Regulations for Wireless Devices](#page-188-0)

[Caution: Avoid potential hearing loss.](#page-190-0)

[TIA Safety Information](#page-190-1)

[Safety Information](#page-194-0)

[FDA Consumer Update](#page-199-0)

**[Driving](#page-204-0)** 

[10 Driver Safety Tips](#page-204-1)

[Limited Warranty Statement](#page-206-0)

#### HAC.

This phone has been tested and rated for use with hearing aids for some of the wireless technologies that it uses.

However, there may be some newer wireless technologies used in this phone that have not been tested yet for use with hearing aids. It is important to try the different features of this phone thoroughly and in different locations, using your hearing aid or cochlear implant, to determine if you hear any interfering noise. Consult your service provider or the manufacturer of this phone for information on hearing aid compatibility. If you have questions about return or exchange policies, consult your service provider or phone retailer.

#### FCC Part 15 Class B Compliance

This device comply with part 15 of FCC rules. Operation is subject to the following two conditions: (1) This device may not cause harmful interference, and (2) this device and its accessories must accept any interference received, including interference that causes undesired operation.

Any changes or modifications not expressly approved in this user guide could void your warranty for this equipment. Use only the supplied antenna. Use of unauthorized antennas (or modifications to the antenna) could impair call quality, damage the phone, void your warranty and/or violate FCC regulations. Don't use the phone with a damaged antenna. A damaged antenna could cause a minor skin burn. Contact your local dealer for a replacement antenna.

#### FCC RF Exposure Information WARNING! Read this information before operating the phone.

In August 1996, the Federal Communications Commission (FCC) of the United States, with its action in Report and Order FCC 96-326, adopted an updated safety standard for human exposure to Radio Frequency (RF) electromagnetic energy emitted by FCC regulated transmitters. Those guidelines are consistent with the safety standard previously set by both U.S. and international standards bodies. The design of this phone complies with the FCC guidelines and these international standards.

#### Body Worn Operation

This device was tested for typical use with the back of the phone kept 0.39 inches (1.0 cm) from the body. To comply with FCC RF exposure requirements, a minimum separation distance of 0.39 inches (1.0 cm) must be maintained between the user's body and the back of the phone, including the antenna, whether extended or retracted. Third-party belt-clips, holsters, and similar accessories containing metallic components may not be used. Avoid the use of accessories that cannot maintain 0.39 inches (1.0 cm) distance between the user's body and the back of the phone and have not been tested for typical body worn operations may not comply with FCC RF exposure limits and should be avoided Vehicle-Mounted External Antenna

(Optional, if available.) To satisfy FCC RF exposure requirements, keep 8 inches (20 cm) between the user / bystander and vehicle-mounted external antenna. For more information about RF exposure, visit the FCC website at www.fcc.gov.

#### **Caution**

Use only the supplied antenna. Use of unauthorized antennas (or modifications to the antenna) could impair call quality, damage the phone, void your warranty and/or violate FCC regulations. Don't use the phone with a damaged antenna. A damaged antenna could cause a minor skin burn. Contact your local dealer for a replacement antenna.

## <span id="page-184-0"></span>*Consumer Information About Radio Frequency Emissions*

Your wireless phone, which contains a radio transmitter and receiver, emits radio frequency energy during use. The following consumer information addresses commonly asked questions about the health effects of wireless phones.

Are wireless phones safe?

Scientific research on the subject of wireless phones and radio frequency ("RF") energy has been conducted worldwide for many years, and continues. In the United States, the Food and Drug Administration ("FDA") and the Federal Communications Commission ("FCC") set policies and procedures for wireless phones. The FDA issued a website publication on health issues

related to cell phone usage where it states, "The scientific community at large ... believes that the weight of scientific evidence does not show an association between exposure to radiofrequency (RF) from cell phones and adverse health outcomes. Still the scientific community does recommend conducting additional research to address gaps in knowledge. That research is being conducted around the world and FDA continues to monitor developments in this field. You can access the joint FDA/FCC website at http://www.fda.gov (under "c" in the subject index, select Cell Phones > Research). You can also contact the FDA toll-free at (888) 463-6332 or (888) INFO-FDA. In June 2000, the FDA entered into a cooperative research and development agreement through which additional scientific research is being conducted. The FCC issued its own website publication stating that "there is no scientific evidence that proves that wireless phone usage can lead to cancer or a variety of other problems, including headaches, dizziness or memory loss." This publication is available at http://www.fcc.gov/cgb/ cellular.html or through the FCC at (888) 225-5322 or (888) CALL-FCC.

#### What does "SAR" mean?

In 1996, the FCC, working with the FDA, the U.S. Environmental Protection Agency, and other agencies, established RF exposure safety guidelines for wireless phones in the United States. Before a wireless phone model is available for sale to the public, it must be tested by the manufacturer and certified to the FCC that it does not exceed limits established by the FCC. One of these limits is expressed as a Specific Absorption Rate, or "SAR."SAR is a measure of the rate of absorption of RF energy in the body. Tests for SAR are conducted with the phone transmitting at its highest power level in all tested frequency bands. Since 1996, the FCC has required that the SAR of handheld wireless phones not exceed 1.6 watts per kilogram, averaged over one gram of tissue. Although the SAR is determined at the highest power level, the actual SAR value of a wireless phone while operating can be less than the reported SAR value. This is because the SAR value may vary from call to call, depending on factors such as proximity to a cell site, the proximity of the phone to the body while in use, and the use of hands-free devices. For more information about SARs, see the FCC's OET Bulletins 56 and 65 at http://www.fcc.gov/Bureaus/Engineering\_Technology/Doc uments/bulletins or visit the Cellular Telecommunications Industry Association website at

http://www.ctia.org/consumer\_info/index.cfm/AID/10371 . You may also wish to contact the manufacturer of your phone.

#### Can I minimize my RF exposure?

If you are concerned about RF, there are several simple steps you can take to minimize your RF exposure. You can, of course, reduce your talk time. You can place more distance between your body and the source of the RF, as the exposure level drops off dramatically with distance. The FDA/FCC website states that "hands-free kits can be used with wireless phones for convenience and comfort. These systems reduce the absorption of RF energy in the head because the phone, which is the source of the RF emissions, will not be placed against the head. On the other hand, if the phone is mounted against the waist or other part of the body during use, then that part of the body will absorb more RF energy. Wireless phones marketed in the U.S. are required to meet safety requirements regardless of whether they are used against

the head or against the body. Either configuration should result in compliance with the safety limit." Also, if you use your wireless phone while in a car, you can use a phone with an antenna on the outside of the vehicle. You should also read and follow your wireless phone manufacturer's instructions for the safe operation of your phone.

#### Do wireless phones pose any special risks to children?

The FDA/FCC website states that "the scientific evidence does not show a danger to users of wireless communication devices, including children." The FDA/FCC website further states that ―some groups sponsored by other national governments have advised that children be discouraged from using wireless phones at all". For example, the Stewart Report from the United Kingdom ["UK"] made such a recommendation in December 2000. In this report a group of independent experts noted that no evidence exists that using a cell phone causes brain tumors or other ill effects. [The UK's] recommendation to limit cell phone use by children was strictly precautionary; it was not based on scientific evidence that any health hazard exists. A copy of the UK's leaflet is available at http://www.dh.gov.uk (search "mobile"), or you can write to: NRPB, Chilton, Didcot, Oxon OX11 ORQ, United Kingdom. Copies of the UK's annual reports on mobile phones and RF are available online at www.iegmp.org.uk and http://www.hpa.org.uk/radiation/ (search "mobile"). Parents who wish to reduce their children's RF exposure may choose to restrict their children's wireless phone use.

#### Where can I get further information about RF emissions?

For further information, see the following additional resources (websites current as of April 2005):

#### U.S. Food and Drug Administration

FDA Consumer magazine November-December 2000 Telephone: (888) INFO-FDA http://www.fda.gov (Under "c"in the subject index, select Cell Phones > Research.)

#### U.S. Federal Communications Commission

445 12th Street, S.W. Washington, D.C. 20554 Telephone: (888) 225-5322 http://www.fcc.gov/oet/rfsafety

#### Independent Expert Group on Mobile Phones

http://www.iegmp.org.uk

#### Royal Society of Canada Expert Panels on Potential Health Risks of Radio Frequency Fields from Wireless Telecommunication Devices

283 Sparks Street Ottawa, Ontario K1R 7X9 Canada Telephone: (613) 991-6990 http://www.rsc.ca/index.php?page=Expert\_Panels\_RF &Lang\_id=120

#### World Health Organization

Avenue Appia 20 1211 Geneva 27 Switzerland Telephone: 011 41 22 791 21 11 http://www.who.int/mediacentre/factsheets/fs193/en/

#### International Commission on Non-Ionizing

Radiation Protection c/o Bundesamt fur Strahlenschutz Ingolstaedter Landstr. 1 85764 Oberschleissheim Germany Telephone: 011 49 1888 333 2156 http://www.icnirp.de

#### American National Standards Institute

1819 L Street, N.W., 6th Floor Washington, D.C. 20036 Telephone: (202) 293-8020 http://www.ansi.org

#### National Council on Radiation Protection and Measurements

7910 Woodmont Avenue, Suite 800 Bethesda, MD 20814-3095 Telephone: (301) 657-2652 http://www.ncrponline.org

#### Engineering in Medicine and Biology Society, Committee on Man and Radiation (COMAR) of the Institute of Electrical and Electronics Engineers

<http://ewh.ieee.org/soc/embs/comar/>

### <span id="page-187-0"></span>*Consumer Information on SAR*

#### (Specific Absorption Rate)

This model phone meets the Government's requirements for exposure to radio waves. Your wireless phone is a radio transmitter and receiver. It is designed and manufactured not to

exceed the emission limits for exposure to radiofrequency (RF) energy set by the Federal Communications Commission (FCC) of the U.S. Government. These FCC exposure limits are derived from the recommendations of two expert organizations, the National Counsel on Radiation Protection and Measurement (NCRP) and the Institute of Electrical

and Electronics Engineers (IEEE). In both cases, the recommendations were developed by scientific and engineering experts drawn from industry, government, and academia after extensive reviews of the scientific literature related to the biological effects of RF energy.

The exposure limit for wireless mobile phones employs a unit of measurement

known as the Specific Absorption Rate, or SAR. The SAR is a measure of the rate of absorption of RF energy by the human body expressed in units of watts per kilogram (W/kg). The FCC requires wireless phones to comply with a safety limit of 1.6 watts per kilogram (1.6 W/kg). The FCC exposure limit incorporates a substantial margin of safety to give additional protection to the public and to account for any variations in measurements.

Tests for SAR are conducted using standard operating positions specified by the FCC with the phone transmitting at its highest certified power level in all tested frequency bands. Although SAR is determined at the highest certified power level, the actual SAR level of the phone while operating can be well below the maximum value. Because the phone is designed to operate at multiple power levels to use only the power required to reach the network, in general, the closer you are to a wireless base station antenna, the lower the power output.

Before a phone model is available for sale to the public, it must be tested and certified to the FCC that it does not exceed the limit established by the government adopted requirement for safe exposure. The tests are performed in positions and locations (e.g., at the ear and worn on the body) as required by the FCC for each model.

The FCC has granted an Equipment Authorization for this model phone with all reported SAR levels evaluated as in compliance with the FCC RF emission guidelines.

The highest SAR value for this model phone when tested for use at the ear is 0.00 W/kg and when worn on the body, as described in this user's manual, is 0.00 W/kg. While there may be differences between SAR levels of various phones and at various positions, they all meet the government requirement for safe exposure.

SAR information on this model phone is on file with the FCC and can be found under the Display Grant section of http://www.fcc.gov/oet/ea/fccid/ after searching on FCC ID ZNFxxxxxx.

To find information that pertains to a particular model phone, this site uses the phone FCC ID number which is usually printed somewhere on the case of the phone. Sometimes it may be necessary to remove the battery pack to find the number. Once you have the FCC ID number for a particular phone, follow the instructions on the website and it should provide values for typical or maximum SAR for a particular phone.

Additional information on Specific Absorption Rates (SAR) can be found on the Cellular Telecommunications Industry Association (CTIA) website at <http://www.ctia.org/>

\*In the United States and Canada, the SAR limit for mobile phones used by the public is 1.6 watts/kg (W/kg) averaged over one gram of tissue. The standard incorporates a substantial margin of safety to give additional protection for the public and to account for any variations in measurements.

## <span id="page-188-0"></span>*FCC Hearing-Aid Compatibility (HAC) Regulations for Wireless Devices*

On July 10, 2003, the U.S. Federal Communications Commission (FCC) Report and Order in WT Docket 01-309 modified the exception of wireless phones under the Hearing Aid Compatibility Act of 1988 (HAC Act) to require digital wireless phones be compatible with hearing-aids. The intent of the HAC Act is to ensure reasonable access to telecommunications services for persons with hearing disabilities.

While some wireless phones are used near some hearing devices (hearing aids and cochlear implants), users may detect a buzzing, humming, or whining noise. Some hearing devices are more immune than others to this interference noise, and phones also vary in the amount of interference they generate.

The wireless telephone industry has developed a rating system for wireless phones, to assist hearing device users to find phones that may be compatible with their hearing devices. Not all phones have been rated. Phones that are rated have the rating on their box or a label located on the box.

The ratings are not guarantees. Results will vary depending on the user's hearing device and hearing loss. If your hearing device happens to be vulnerable to interference, you may not be able to use a rated phone successfully. Trying out the phone with your hearing device is the best way to evaluate it for your personal needs.

M-Ratings: Phones rated M3 or M4 meet FCC requirements and are likely to generate less interference to hearing devices than phones that are not labeled. M4 is the better/higher of the two ratings.

Hearing devices may also be rated. Your hearing device manufacturer or hearing health professional may help you find this rating. Higher ratings mean that the hearing device is relatively immune to interference noise. The hearing aid and wireless phone rating values are then added together. A sum of 5 is considered acceptable for normal use. A sum of 6 is considered for best use.

In the example to the left, if a hearing aid meets the M2 level rating and the wireless phone meets the M3 level rating, the sum of the two values equal M5. This should provide the hearing aid user with "normal usage" while using their hearing aid with the particular wireless phone.

"Normal usage" in this context is defined as a signal quality that's acceptable for normal operation.

The M mark is intended to be synonymous with the U mark. The T mark is intended to be synonymous with the UT mark. The M and T marks are recommended by the Alliance for Telecommunications Industries Solutions (ATIS). The U and UT marks are referenced in Section 20.19 of the FCC Rules. The HAC rating and measurement procedure are described in the American National Standards Institute (ANSI) C63.19 standard.

When you're talking on a cell phone, it's recommended that you turn the BT (Bluetooth) mode off for HAC.

According to HAC policy(KDB 285076), we state this handset has not been rated for hearing aid compatibility with respect to the WiFi capability.

#### **For information about hearing aids and digital wireless phones**

**Wireless Phones and Hearing Aid Accessibility**

http://www.accesswireless.org/Home.aspx

**FCC Hearing Aid Compatibility and Volume Control**

[http://www.fcc.gov/cgb/consumerfacts/hac\\_wireless.html](http://www.fcc.gov/cgb/consumerfacts/hac_wireless.html)

## <span id="page-190-0"></span>*Caution: Avoid potential hearing loss.*

Prolonged exposure to loud sounds (including music) is the most common cause of preventable hearing loss. Some scientific research suggests that using portable audio devices, such as portable music players and cellular telephones, at high volume settings for long durations may lead to permanent noise induced hearing loss. This includes the use of headphones (including headsets, earbuds and Bluetooth® or other wireless devices). Exposure to very loud sound has also been associated in some studies with tinnitus (a ringing in the ear), hypersensitivity to sound and distorted hearing. Individual susceptibility to noise-induced hearing loss and other potential hearing problems varies.

The amount of sound produced by a portable audio device varies depending on the nature of the sound, the device, the device settings and the headphones. You should follow some commonsense recommendations when using any portable audio device:

- Set the volume in a quiet environment and select the lowest volume at which you can hear adequately.
- When using headphones, turn the volume down if you cannot hear the people speaking near you or if the person sitting next to you can hear what you are listening to.
- Do not turn the volume up to block out noisy surroundings. If you choose to listen to your portable device in a noisy environment, use noise-cancelling headphones to block out background environmental noise.
- Limit the amount of time you listen. As the volume increases, less time is required before your hearing could be affected.
- Avoid using headphones after exposure to extremely loud noises, such as rock concerts, that might cause temporary hearing loss. Temporary hearing loss might cause unsafe volumes to sound normal.
- Do not listen at any volume that causes you discomfort. If you experience ringing in your ears, hear muffled speech or experience any temporary hearing difficulty after listening to your portable audio device, discontinue use and consult your doctor.

## <span id="page-190-1"></span>*TIA Safety Information*

The following is the complete TIA Safety Information for wireless handheld phones.

#### Exposure to Radio Frequency Signal

Your wireless handheld portable phone is a low power radio transmitter and receiver. When ON, it receives and sends out Radio Frequency (RF) signals.

In August, 1996, the Federal Communications Commissions (FCC) adopted RF exposure guidelines with safety levels for handheld wireless phones. Those guidelines are consistent with the safety standards previously set by both U.S. and international standards bodies:

- 1. ANSI C95.1 (1992) \*
- 2. NCRP Report 86 (1986)
- 3. ICNIRP (1996)
- 4. \*American National Standards Institute; National Council on Radiation Protection and Measurements; International Commission on Non-Ionizing Radiation Protection

Those standards were based on comprehensive and periodic evaluations of the relevant scientific literature. For example, over 120 scientists, engineers, and physicians from universities, government health agencies, and industry reviewed the available body of research to develop the ANSI Standard (C95.1).

The design of your phone complies with the FCC guidelines (and those standards).

#### Antenna Care

Use only the supplied or an approved replacement antenna. Unauthorized antennas, modifications, or attachments could damage the phone and may violate FCC regulations.

#### Tips on Efficient Operation

For your phone to operate most efficiently:

Don't touch the antenna unnecessarily when the phone is in use. Contact with the antenna affects call quality and may cause the phone to operate at a higher power level than otherwise needed.

#### Electronic Devices

Most modern electronic equipment is shielded from RF signals. However, certain electronic equipment may not be shielded against the RF signals from your wireless phone.

#### **Pacemakers**

The Health Industry Manufacturers Association recommends that a minimum separation of six (6) inches be maintained between a handheld wireless phone and a pacemaker to avoid potential interference with the pacemaker. These recommendations are consistent with the independent research by and recommendations of Wireless Technology Research.

Persons with pacemakers:

- Should ALWAYS keep the phone more than six (6) inches from their pacemaker when the phone is turned ON;
- Should not carry the phone in a breast pocket;
- Should use the ear opposite the pacemaker to minimize the potential for interference;
- Should turn the phone OFF immediately if there is any reason to suspect that interference is taking place.

#### Hearing Aids

Some digital wireless phones may interfere with some hearing aids. In the event of such interference, you may want to consult your service provider (or call the customer service line to discuss alternatives).

#### Other Medical Devices

If you use any other personal medical device, consult the manufacturer of your device to determine if it is adequately shielded from external RF energy. Your physician may be able to assist you in obtaining this information.

#### Health Care Facilities

Turn your phone OFF in health care facilities when any regulations posted in these areas instruct you to do so. Hospitals or health care facilities may use equipment that could be sensitive to external RF energy.

#### Vehicles

RF signals may affect improperly installed or inadequately shielded electronic systems in motor vehicles. Check with the manufacturer or its representative regarding your vehicle. You should also consult the manufacturer of any equipment that has been added to your vehicle.

#### Posted Facilities

Turn your phone OFF in any facility where posted notices so require.

#### Aircraft

FCC regulations prohibit using your phone while in the air. Switch OFF your phone before boarding an aircraft.

#### Blasting Areas

To avoid interfering with blasting operations, turn your phone OFF when in a "blasting area" or in areas posted: "Turn off two-way radio". Obey all signs and instructions.

#### Potentially Explosive Atmosphere

Turn your phone OFF when in any area with a potentially explosive atmosphere and obey all signs and instructions. Sparks in such areas could cause an explosion or fire resulting in bodily injury or even death.

Areas with a potentially explosive atmosphere are often, but not always marked clearly. Potential areas may include: fueling areas (such as gasoline stations); below deck on boats; fuel or chemical transfer or storage facilities; vehicles using liquefied petroleum gas (such as propane or butane); areas where the air contains chemicals or particles (such as grain, dust, or metal powders); and any other area where you would normally be advised to turn off your vehicle engine.

#### For Vehicles Equipped with an Air Bag

An air bag inflates with great force. DO NOT place objects, including either installed or portable wireless equipment, in the area over the air bag or in the air bag deployment area. If in-vehicle wireless equipment is improperly installed and the air bag inflates, serious injury could result.

#### Part 15.105 statement

This equipment has been tested and found to comply with the limits for a class B digital device, pursuant to Part 15 of the FCC rules. These limits are designed to provide reasonable protection against harmful interference in a residential installation. This equipment generates, uses, and can radiate radio frequency energy and, if not installed and used in accordance with the instructions, may cause harmful interference to radio communications. However, there is no guarantee that interference will not occur in a particular installation. If you experience interference with reception (e.g., television), determine if this equipment is causing the harmful interference by turning the equipment off and then back on to see if the interference is affected. If necessary, try correcting the interference by one or more of the following measures:

- Reorient or relocate the receiving antenna.
- Increase the separation between the equipment and receiver.
- Connect the equipment into an outlet on a circuit different from that to which the receiver is connected.

- Consult the dealer or an experienced radio/TV technician for help.

The LS970 operates on Verizon's 4G network, based on Long Term Evolution (LTE) technology and Mobile Broadband 4G networks in the United States\*. Now you can connect easily at high speeds to the Internet, your corporate Intranet, and your email while you're away from the office.

- \* Service not available everywhere. Visit website (verizonwireless.com/4G) for a complete list of available areas.
- \* Information subject to change.

#### Part 15.21 statement

Changes or modifications that are not expressly approved by the manufacturer could void the user's authority to operate the equipment.

### <span id="page-194-0"></span>*Safety Information*

Please read and observe the following information for safe and proper use of your phone and to prevent damage.

#### **Caution**

**Violation of the instructions may cause minor or serious damage to the product.**

- Do not disassemble or open crush, bend or deform, puncture or shred.
- Do not modify or remanufacture, attempt to insert foreign objects into the battery, immerse or expose to water or other liquids, expose to fire, explosion or other hazard. Such conditions may present the risk of fire or explosion.
- Only use the battery for the system for which it is specified.
- Only use the battery with a charging system that has been LG-approved and qualified with the system per IEEE-Std-1725-2006. Use of an unqualified and non- LG-approved battery or charger may present a risk of fire, explosion, leakage, or other hazard.
- Do not short circuit a battery or allow metallic conductive objects to contact battery terminals.
- Replace the battery only with another battery that has been LGCaution 32 approved and qualified with the system per this standard, IEEEStd-1725-2006. Use of an unqualified and non-LG-approved battery may present a risk of fire, explosion, leakage or other hazard.
- Promptly dispose of used batteries in accordance with local regulations.
- Battery usage by children should be supervised.
- Avoid dropping the phone, battery or exposing the phone or battery to a liquid. If the phone or battery is dropped, especially on a hard surface, or is exposed to a liquid or comes into contact with a sharp object take it to a service center for inspection.
- At least, one of the Authentication methods may be implemented. (e.g. H/W, S/W, Mechanical, Hologram, etc.)
- Improper battery use may result in a fire, explosion or other hazard.

#### Charger and Adapter Safety

- The charger and adapter are intended for indoor use only.
- Insert the battery pack charger vertically into the wall power socket.
- Only use the LG-approved battery charger. Otherwise, you may cause serious damage to your phone.
- Use the correct adapter for your phone when using the battery pack charger abroad.

#### Battery Information and Care

- Always unplug the charger from the wall socket after the phone is fully charged to save unnecessary power consumption of the charger.
- Please read the manual of proper installation and removal of the battery.
- Please read the manual of specified charger about charging method.
- Do not damage the power cord by bending, twisting, or heating. Do not use the plug if it is loose as it may cause electric shock or fire.
- Do not place any heavy items on the power cord. Do not allow the power cord to be crimped as it may cause electric shock or fire.
- Unplug the power cord prior to cleaning your phone, and clean the power plug pin when it's dirty. When using the power plug, ensure that it's firmly connected. If not, it may cause excessive heat or fire. If you put your phone in a pocket or bag without covering the receptacle of the phone (power plug pin), metallic articles (such as a coin, paperclip or pen) may short-circuit the phone. Always cover the receptacle when not in use.
- Recharge the battery after long periods of non-use to maximize battery life. Battery life will vary due to usage pattern and environmental conditions.
- Please use only an LG-approved charging accessory to 35 charge your LG phone. Improper handling of the charging port, as well as the use of an incompatible charger, may cause damage to your phone and void the warranty.
- Never store your phone in temperature less than -4°F or greater than 122°F. Charge the battery in range of  $0^{\circ}$ C ~ 45°C.
- I Charging temperature range is regulated between 0°C and 45°C. Do not charge the battery out of recommended temperature range. Charging out of recommended range might cause the generating heat or serious damage of battery. And also, it might cause the deterioration of battery's characteristics and cycle life.
- Do not use or leave the battery under the blazing sun or in heated car by sunshine. The battery may generate heat, smoke or flame. And also, it might cause the deterioration of battery's characteristics or cycle life.
- The battery pack has protection circuit to avoid the danger. Do not use nearby the place where generates static electricity more than 100V which gives damage to the protection circuit. If the protection circuit were broken, the battery would generate smoke, rupture or flame.
- When the battery has rust, bad smell or something abnormal at first-time-using, do not use the equipment and go to bring the battery to the shop which it was bought.
- In case younger children use the battery, their parents should teach them how to use batteries according to the manual with care.
- If the skin or cloth is smeared with liquid from the battery, wash with fresh water. It may cause the skin inflammation. Remove and do not use the battery.
- Do not handle the phone with wet hands while it is being charged. It may cause an electric shock or seriously damage your phone.
- Do not place or answer calls while charging the phone as it may short-circuit the phone and/or cause electric shock or fire.
- The charger and adapter are intended for indoor use only.
- Insert the battery pack charger vertically into the wall power socket.
- Only use the LG-approved battery charger. Otherwise, you may cause serious damage to your phone and risk of overheating, fire or explosion may occur.
- Use the correct adapter for your phone when using the battery pack charger abroad.
- Talking on your phone for a long period of time may reduce call quality due to heat generated during use.
- Do not use harsh chemicals (such as alcohol, benzene, thinners, etc.) or detergents to clean your phone. This could cause a fire. Do not place or answer calls while charging the phone as it may short-circuit the phone and/ or cause electric shock or fire. Don't short-circuit the battery. Metallic articles such as a coin, paperclip or pen in your pocket or bag may short-circuit the + and – terminals of the battery (metal strips on the battery)

upon moving. Short-circuit of the terminal may damage the battery and cause an explosion.

• Never use and unapproved battery since this could damage the phone and/or battery and could cause the battery to explode. Only use the batteries and chargers provided by LG. The warranty will not be applied to products provided by other suppliers. Only authorized personnel should service the phone and its accessories. Faulty installation or service may result in accidents and consequently invalidate the warranty.

#### Explosion, Shock, and Fire Hazards

Check the laws and regulations on the use of wireless phones in the areas where you drive and always obey them. Also, if using your phone while driving, please observe the following:

- Do not put your phone in a place subject to excessive dust and keep the minimum required distance between the power cord and heat sources.
- Unplug the power cord prior to cleaning your phone, and clean the power plug pin when it's dirty.
- When using the power plug, ensure that it's firmly connected. If not, it may cause excessive heat or fire.
- If you put your phone in a pocket or bag without covering the receptacle of the phone (power plug pin), metallic articles (such as a coin, paperclip or pen) may short-circuit the phone and may cause an 37 explosion. Always cover the receptacle when not in use.
- Don't short-circuit the battery. Metallic articles such as a coin, paperclip or pen in your pocket or bag or contact with sharp objects including animal bites may short-circuit the + and – terminals of the battery (metal strips on the battery) upon moving. Short-circuit of the terminal may damage the battery and cause an explosion.

#### General Notice

- Using a damaged battery or placing a battery in your mouth or animal's mouth may cause serious injury including a fire or explosion.
- Do not place items containing magnetic components such as a credit card, phone card, bank book, or subway ticket near your phone. The magnetism of the phone may damage the data stored in the magnetic strip.
- Talking on your phone for a long period of time may reduce call quality due to heat generated during use.
- When the phone is not used for a long period time, store it in a safe place with the power cord unplugged.
- Using the phone in proximity to receiving equipment (i.e., TV or radio) may cause interference to the phone.
- Do not use the phone if the antenna is damaged. If a damaged antenna contacts skin, it may cause a slight burn. Please contact an LG Authorized Service Center to replace the damaged antenna.
- Do not immerse your phone in water, liquid, or expose to high humidity. If this happens, turn it off immediately and remove the battery. Immediately, take it to an LG Authorized Service Center.
- Do not paint your phone.
- The data saved in your phone might be deleted due to careless use, repair of the phone, or upgrade of the software. Please backup your important phone numbers. (Ringtones, text messages, voice messages, pictures, and videos could also be deleted.) The manufacturer is not liable for damage due to the loss of data.
- When you use the phone in public places, set the ringtone to vibration so you don't disturb others.
- Do not turn your phone on or off when putting it to your ear.
- Use accessories, such as earphones and headsets, with caution. Ensure that cables are tucked away safely and do not touch the antenna unnecessarily.

You can obtain additional information on this subject from the following sources:

#### American Academy of Audiology

11730 Plaza American Drive, Suite 300

Reston, VA 20190

Voice: (800) 222-2336

Email: info@audiology.org

Internet: www.audiology.org

#### National Institute on Deafness and Other Communication Disorders

National Institutes of Health

31 Center Drive, MSC 2320

Bethesda, MD USA 20892-2320

Voice: (301) 496-7243

Email: nidcdinfo@nih.gov

Internet: http://www.nidcd.nih.gov/health/hearing

#### National Institute for Occupational Safety and Health

Hubert H. Humphrey Bldg.

200 Independence Ave., SW

Washington, DC 20201

Voice: 1-800-35-NIOSH (1-800-356-4674)

Internet: <http://www.cdc.gov/niosh/topics/noise/default.html>

## <span id="page-199-0"></span>*FDA Consumer Update*

The U.S. Food and Drug Administration's Center for Devices and Radiological Health Consumer Update on Mobile Phones:

#### **1. Do wireless phones pose a health hazard?**

The available scientific evidence does not show that any health problems are associated with using wireless phones. There is no proof, however, that wireless phones are absolutely safe. Wireless phones emit low levels of Radio Frequency (RF) energy in the microwave range while being used. They also emit very low levels of RF when in standby mode. Whereas high levels of RF can produce health effects (by heating tissue), exposure to low level RF that does not produce heating effects causes no known adverse health effects. Many studies of low level RF exposures have not found any biological effects. Some studies have suggested that some biological effects may occur, but such findings have not been confirmed by additional research. In some cases, other researchers have had difficulty in reproducing those studies, or in determining the reasons for inconsistent results.

#### **2. What is the FDA's role concerning the safety of wireless phones?**

Under the law, the FDA does not review the safety of radiation-emitting consumer products such as wireless phones before they can be sold, as it does with new drugs or medical devices. However, the agency has authority to take action if wireless phones are shown to emit Radio Frequency (RF) energy at a level that is hazardous to the user. In such a case, the FDA could require the manufacturers of wireless phones to notify users of the health hazard and to repair, replace, or recall the phones so that the hazard no longer exists. Although the existing scientific data does not justify FDA regulatory actions, the FDA has urged the wireless phone industry to take a number of steps, including the following:

• Support needed research into possible biological effects of RF of the type emitted by wireless phones;

• Design wireless phones in a way that minimizes any RF exposure to the user that is not necessary for device function; and

• Cooperate in providing users of wireless phones with the best possible information on possible effects of wireless phone use on human health.

The FDA belongs to an interagency working group of the federal agencies that have responsibility for different aspects of RF safety to ensure coordinated efforts at the federal level. The following agencies belong to this working group:

- National Institute for Occupational Safety and Health
- Environmental Protection Agency
- Occupational Safety and Health Administration
- National Telecommunications and Information Administration

The National Institutes of Health participates in some interagency working group activities, as well.

The FDA shares regulatory responsibilities for wireless phones with the Federal Communications Commission (FCC). All phones that are sold in the United States must comply with FCC safety guidelines that limit RF exposure. The FCC relies on the FDA and other health agencies for safety questions about wireless phones.

The FCC also regulates the base stations that the wireless phone networks rely upon. While these base stations operate at higher power than do the wireless phones themselves, the RF exposures that people get from these base stations are typically thousands of times lower than those they can get from wireless phones. Base stations are thus not the subject of the safety questions discussed in this document.

#### **3. What kinds of phones are the subject of this update?**

The term "wireless phone" refers here to handheld wireless phones with built-in antennas, often called "cell", "mobile", or "PCS" phones. These types of wireless phones can expose the user to measurable Radio Frequency (RF) energy because of the short distance between the phone and the user's head.

These RF exposures are limited by FCC safety guidelines that were developed with the advice of the FDA and other federal health and safety agencies. When the phone is located at greater distances from the user, the exposure to RF is drastically lower because a person's RF exposure decreases rapidly with increasing distance from the source. The so-called "cordless"

phones," which have a base unit connected to the telephone wiring in a house, typically operate at far lower power levels, and thus produce RF exposures far below the FCC safety limits.

#### **4. What are the results of the research done already?**

The research done thus far has produced conflicting results, and many studies have suffered from flaws in their research methods. Animal experiments investigating the effects of Radio Frequency (RF) energy exposures characteristic of wireless phones have yielded conflicting results that often cannot be repeated in other laboratories. A few animal studies, however, have suggested that low levels of RF could accelerate the development of cancer in laboratory animals. However, many of the studies that showed increased tumor development used animals that had been genetically engineered or treated with cancer-causing chemicals so as to be predisposed to develop cancer in the absence of RF exposure. Other studies exposed the animals to RF for up to 22 hours per day. These conditions are not similar to the conditions under which people use wireless phones, so we do not know with certainty what the results of such studies mean for human health. Three large epidemiology studies have been published since December 2000. Between them, the studies investigated any possible association between the use of wireless phones and primary brain cancer, glioma, meningioma, or acoustic neuroma, tumors of the brain or salivary gland, leukemia, or other cancers. None of the studies demonstrated the existence of any harmful health effects from wireless phone RF exposures. However, none of the studies can answer questions about long-term exposures, since the average period of phone use in these studies was around three years.

#### **5. What research is needed to decide whether RF exposure from wireless phones poses a health risk?**

A combination of laboratory studies and epidemiological studies of people actually using wireless phones would provide some of the data that are needed. Lifetime animal exposure studies could be completed in a few years. However, very large numbers of animals would be needed to provide reliable proof of a cancer promoting effect, if one exists. Epidemiological studies can provide data that is directly applicable to human populations, but ten or more years follow-up may be needed to provide answers about some health effects, such as cancer. This is because the interval between the time of exposure to a cancer-causing agent and the time tumors develop - if they do - may be many, many years. The interpretation of epidemiological studies is hampered by difficulties in measuring actual RF exposure during day-to-day use of wireless phones. Many factors affect this measurement, such as the angle at which the phone is held, or which model of phone is used.

#### **6. What is the FDA doing to find out more about the possible health effects of wireless phone RF?**

The FDA is working with the U.S. National Toxicology Program and with groups of investigators around the world to ensure that high priority animal studies are conducted to address important questions about the effects of exposure to Radio Frequency (RF) energy.

The FDA has been a leading participant in the World Health Organization International Electro Magnetic Fields (EMF) Project since its inception in 1996. An influential result of this work has been the development of a detailed agenda of research needs that has driven the establishment of new research programs around the world. The project has also helped develop a series of public information documents on EMF issues.

The FDA and the Cellular Telecommunications & Internet Association (CTIA) have a formal Cooperative Research And Development Agreement (CRADA) to do research on wireless phone safety. The FDA provides the scientific oversight, obtaining input from experts in government, industry, and academic organizations. CTIA-funded research is conducted through contracts with independent investigators. The initial research will include both laboratory studies and studies of wireless phone users. The CRADA will also include a broad assessment of additional research needs in the context of the latest research developments around the world.

#### **7. How can I find out how much Radio Frequency energy exposure I can get by using my wireless phone?**

All phones sold in the United States must comply with Federal Communications Commission (FCC) guidelines that limit Radio Frequency (RF) energy exposures. The FCC established these guidelines in consultation with the FDA and the other federal health and safety agencies. The FCC limit for RF exposure from wireless phones is set at a Specific Absorption Rate (SAR) of 1.6 watts per kilogram (1.6 W/kg). The FCC limit is consistent with the safety standards developed by the Institute of Electrical and Electronic Engineering (IEEE) and the National Council on Radiation Protection and Measurement. The exposure limit takes into consideration the body's ability to remove heat from the tissues that absorb energy from the wireless phone and is set well below levels known to have effects. Manufacturers of wireless phones must report the RF exposure level for each model of phone to the FCC. The FCC website [\(http://www.fcc.](http://www.fcc/)gov/cgb/cellular.html) gives directions for locating the FCC identification number on your phone so you can find your phone's RF exposure level in the online listing.

#### **8. What has the FDA done to measure the Radio Frequency energy coming from wireless phones?**

The Institute of Electrical and Electronic Engineers (IEEE) is developing a technical standard for measuring the Radio Frequency (RF) energy exposure from wireless phones and other wireless handsets with the participation and leadership of FDA scientists and engineers. The standard, ―Recommended Practice for Determining the Spatial-Peak Specific Absorption Rate (SAR) in the Human Body Due to Wireless Communications Devices: Experimental Techniques", sets forth the first consistent test methodology for measuring the rate at which RF is deposited in the heads of wireless phone users. The test method uses a tissue-simulating model of the human head. Standardized SAR test methodology is expected to greatly improve the consistency of measurements made at different laboratories on the same phone. SAR is the measurement of the amount of energy absorbed in tissue, either by the whole body or a small part of the body. It is measured in watts/kg (or milliwatts/g) of matter. This measurement is used to determine whether a wireless phone complies with safety guidelines.

#### **9. What steps can I take to reduce my exposure to Radio Frequency energy from my wireless phone?**

If there is a risk from these products - and at this point we do not know that there is - it is probably very small. But if you are concerned about avoiding even potential risks, you can take a few simple steps to minimize your exposure to Radio Frequency (RF) energy. Since time is a key factor in how much exposure a person receives, reducing the amount of time spent using a wireless phone will reduce RF exposure. If you must conduct extended conversations by wireless phone every day, you could place more distance between your body and the source of the RF, since the exposure level drops off dramatically with distance. For example, you could use a headset and carry the wireless phone away from your body or use a wireless phone connected to a remote antenna. Again, the scientific data does not demonstrate that wireless phones are harmful. But if you are concerned about the RF exposure from these products, you can use measures like those described above to reduce your RF exposure from wireless phone use.

#### **10. What about children using wireless phones?**

The scientific evidence does not show a danger to users of wireless phones, including children and teenagers. If you want to take steps to lower exposure to Radio Frequency (RF) energy, the measures described above would apply to children and teenagers using wireless phones. Reducing the time of wireless phone use and increasing the distance between the user and the RF source will reduce RF exposure. Some groups sponsored by other national governments have advised that children be discouraged from using wireless phones at all. For example, the government in the United Kingdom distributed leaflets containing such a recommendation in December 2000. They noted that no evidence exists that using a wireless phone causes brain tumors or other ill effects. Their recommendation to limit wireless phone use by children was strictly precautionary; it was not based on scientific evidence that any health hazard exists.

#### **11. What about wireless phone interference with medical equipment?**

Radio Frequency (RF) energy from wireless phones can interact with some electronic devices. For this reason, the FDA helped develop a detailed test method to measure Electro Magnetic Interference (EMI) of implanted cardiac pacemakers and defibrillators from wireless telephones. This test method is now part of a standard sponsored by the Association for the Advancement of Medical Instrumentation (AAMI). The final draft, a joint effort by the FDA, medical device manufacturers, and many other groups, was completed in late 2000. This standard will allow manufacturers to ensure that cardiac pacemakers and defibrillators are safe from wireless phone EMI.

The FDA has tested hearing aids for interference from handheld wireless phones and helped develop a voluntary standard sponsored by the Institute of Electrical and Electronic Engineers (IEEE). This standard specifies test methods and performance requirements for hearing aids and wireless phones so that no interference occurs when a person uses a "compatible" phone and a "compatible" hearing aid at the same time. This standard was approved by the IEEE in 2000.

The FDA continues to monitor the use of wireless phones for possible interactions with other medical devices. Should harmful interference be found to occur, the FDA will conduct testing to assess the interference and work to resolve the problem.

#### **12. Where can I find additional information?**

For additional information, please refer to the following resources:

FDA web page on wireless phones (http://www.fda.gov), under "C" in the subject index, select Cell Phones > Research.

Federal Communications Commission (FCC) RF Safety Program (http://www.fcc.gov/oet/rfsafety/)

International Commission on Nonlonizing Radiation Protection (http://www.icnirp.de)

World Health Organization (WHO) International EMF Project (http://www.who.int/emf)

Health Protection Agency [\(http://www.hpa.org.uk/\)](http://www.hpa.org.uk/)

### <span id="page-204-0"></span>*Driving*

Check the laws and regulations on the use of wireless phones in the areas where you drive and always obey them. Also, if using your phone while driving, please observe the following:

- $\bullet$  Give full attention to driving driving safely is your first responsibility;
- Use hands-free operation, if available;
- Pull off the road and park before making or answering a call if driving conditions or the law require it.

### <span id="page-204-1"></span>*10 Driver Safety Tips*

Your wireless phone gives you the powerful ability to communicate by voice almost anywhere, anytime. An important responsibility accompanies the benefits of wireless phones, one that every user must uphold.

When operating a car, driving is your first responsibility. When using your wireless phone behind the wheel of a car, practice good common sense and remember the following tips:

1. Get to know your wireless phone and its features such as speed dial and redial. Carefully read your instruction manual and learn to take advantage of valuable features most phones offer, including automatic redial and memory. Also, work to memorize the phone keypad so you can use the speed dial function without taking your attention off the road.

- 2. When available, use a hands-free device. A number of hands-free wireless phone accessories are readily available today. Whether you choose an installed mounted device for your wireless phone or a speaker phone accessory, take advantage of these devices if available to you.
- 3. Make sure you place your wireless phone within easy reach and where you can reach it without removing your eyes from the road. If you get an incoming call at an inconvenient time, if possible, let your voicemail answer it for you.
- 4. Suspend conversations during hazardous driving conditions or situations. Let the person you are speaking with know you are driving; if necessary, suspend the call in heavy traffic or hazardous weather conditions. Rain, sleet, snow, and ice can be hazardous, but so is heavy traffic. As a driver, your first responsibility is to pay attention to the road.
- 5. Don't take notes or look up phone numbers while driving. If you are reading an address book or business card, or writing a "to-do" list while driving a car, you are not watching where you are going. It is common sense. Do not get caught in a dangerous situation because you are reading or writing and not paying attention to the road or nearby vehicles.
- 6. Dial sensibly and assess the traffic; if possible, place calls when you are not moving or before pulling into traffic. Try to plan your calls before you begin your trip or attempt to coincide your calls with times you may be stopped at a stop sign, red light, or otherwise stationary. But if you need to dial while driving, follow this simple tip - dial only a few numbers, check the road and your mirrors, then continue.
- 7. Do not engage in stressful or emotional conversations that may be distracting. Stressful or emotional conversations and driving do not mix; they are distracting and even dangerous when you are behind the wheel of a car. Make people you are talking with aware you are driving and if necessary, suspend conversations which have the potential to divert your attention from the road.
- 8. Use your wireless phone to call for help. Your wireless phone is one of the greatest tools you can own to protect yourself and your family in dangerous situations -- with your phone at your side, help is only three numbers away. Dial 911 or other local emergency number in the case of fire, traffic accident, road hazard, or medical emergency. Remember, it's a free call on your wireless phone!
- 9. Use your wireless phone to help others in emergencies. Your wireless phone provides you a perfect opportunity to be a "Good Samaritan" in your community. If you see an auto accident, crime in progress or other serious emergency where lives are in danger, call 911 or other local emergency number, as you would want others to do for you.
- 10. Call roadside assistance or a special wireless non-emergency assistance number when necessary. Certain situations you encounter while driving may require attention, but are not urgent enough to merit a call for emergency services. But you can still use your wireless phone to lend a hand. If you see a broken-down vehicle posing no serious

hazard, a broken traffic signal, a minor traffic accident where no one appears injured or a vehicle you know to be stolen, call roadside assistance or other special non-emergency wireless number.

11. The above tips are meant as general guidelines. Before deciding to use your mobile device while operating a vehicle, it is recommended that you consult your applicable jurisdiction's local laws or other regulations regarding such use. Such laws or other regulations may prohibit or otherwise restrict the manner in which a driver may use his or her phone while operating a vehicle.

## <span id="page-206-0"></span>*Limited Warranty Statement*

#### **1. WHAT THIS WARRANTY COVERS:**

LG offers you a limited warranty that the enclosed subscriber unit and its enclosed accessories will be free from defects in material and workmanship, according to the following terms and conditions:

(1) The limited warranty for the product extends for TWELVE (12) MONTHS beginning on the date of purchase of the product with valid proof of purchase, or absent valid proof of purchase, FIFTEEN (15) MONTHS from date of manufacture as determined by the unit's manufacture date code.

(2) The limited warranty extends only to the original purchaser of the product and is not assignable or transferable to any subsequent purchaser/end user.

(3) This warranty is good only to the original purchaser of the product during the warranty period as long as it is in the U.S., including Alaska, Hawaii, U.S. Territories and Canada.

(4) The external housing and cosmetic parts shall be free of defects at the time of shipment and, therefore, shall not be covered under these limited warranty terms.

(5) Upon request from LG, the consumer must provide information to reasonably prove the date of purchase.

(6) The customer shall bear the cost of shipping the product to the Customer Service Department of LG. LG shall bear the cost of shipping the product back to the consumer after the completion of service under this limited warranty.

#### **2. WHAT THIS WARRANTY DOES NOT COVER:**

(1) Defects or damages resulting from use of the product in other than its normal and customary manner.

(2) Defects or damages from abnormal use, abnormal conditions, improper storage, exposure to moisture or dampness, unauthorized modifications, unauthorized connections, unauthorized repair, misuse, neglect, abuse, accident, alteration, improper installation, or other acts which are not the fault of LG, including damage caused by shipping, blown fuses, spills of food or liquid.

(3) Breakage or damage to antennas unless caused directly by defects in material or workmanship.

(4) That the Customer Service Department at LG was not notified by consumer of the alleged defect or malfunction of the product during the applicable limited warranty period.

(5) Products which have had the serial number removed or made illegible.

(6) This limited warranty is in lieu of all other warranties, express or implied either in fact or by operations of law, statutory or otherwise, including, but not limited to any implied warranty of marketability or fitness for a particular use.

(7) Damage resulting from use of non LG approved accessories.

(8) All plastic surfaces and all other externally exposed parts that are scratched or damaged due to normal customer use.

(9) Products operated outside published maximum ratings.

(10) Products used or obtained in a rental program.

(11) Consumables (such as fuses).

#### **3. WHAT LG WILL DO:**

LG will, at its sole option, either repair, replace or refund the purchase price of any unit that is covered under this limited warranty. LG may choose at its option to use functionally equivalent reconditioned, refurbished or new units or parts or any units. In addition, LG will not re-install or back-up any data, applications or software that you have added to your phone. It is therefore recommended that you back-up any such data or information prior to sending the unit to LG to avoid the permanent loss of such information.

#### **4. STATE LAW RIGHTS:**

No other express warranty is applicable to this product.

THE DURATION OF ANY IMPLIED WARRANTIES, INCLUDING THE IMPLIED WARRANTY OF MARKETABILITY OR MERCHANTABILITY OR FITNESS FOR A PARTICULAR PURPOSE, IS LIMITED TO THE DURATION OF THE EXPRESS WARRANTY HEREIN. LG SHALL NOT BE LIABLE FOR THE LOSS OF THE USE OF THE PRODUCT, INCONVENIENCE, LOSS OR ANY OTHER DAMAGES, DIRECT OR CONSEQUENTIAL, ARISING OUT OF THE USE OF, OR INABILITY TO USE, THIS PRODUCT OR FOR ANY BREACH OF ANY EXPRESS OR IMPLIED WARRANTY, INCLUDING THE IMPLIED WARRANTY OF MARKETABILITY OR MERCHANTABILITY OR FITNESS FOR A PARTICULAR PURPOSE APPLICABLE TO THIS PRODUCT.

Some states do not allow the exclusive limitation of incidental or consequential damages or limitations on how long an implied warranty lasts; so these limitations or exclusions may not apply to you. This warranty gives you specific legal rights and you may also have other rights which vary from state to state.

#### **5. HOW TO GET WARRANTY SERVICE:**

To obtain warranty service, please call or fax to the following telephone numbers from anywhere in the continental United States:

#### **Tel. 1-800-793-8896 or Fax. 1-800-448-4026**

Or visit http://us.lgservice.com.

Correspondence may also be mailed to:

LG Electronics Service- Mobile Handsets, P.O. Box 240007, Huntsville, AL 35824

**DO NOT RETURN YOUR PRODUCT TO THE ABOVE ADDRESS**. Please call or write for the location of the LG authorized service center nearest you and for the procedures for obtaining warranty claims.

# *Index*

3-Way Calling, 52 Access Recently-Used Applications, 33 Account Passwords, 4 Accounts, 90 Accounts & Sync Settings, 75 Activate Your Device, 1 Add a Contact, 82 Airplane Mode, 60 Alarms, 163 Applications, 28, 115 Applications Settings, 75 Back Key, 20 Battery and Charger, 13 Bluetooth, 165 Settings, 60 Bookmarks, 144 Browser, 138 Calculator, 164 Calendar, 154 Call Emergency Numbers, 42 Call Forwarding, 52 Call Guard, 65 Call Log, 53 Call Settings, 62 Call Using the Phone Dialer, 41 Call Waiting, 51 Caller ID, 51 Camera and Video, 148 Change the Screen Orientation, 33 Clock, 162 Connect Wi-Fi, 133 Contact Display Options, 86 Contacts, 81 Data, 133 Data Roam Guard, 65 Data Services, 135 Device Basics, 6 Device Function Keys, 16 Device Settings, 59 Dial From the Contacts List, 44

Dialing Options, 41 Display Settings, 69 Edit a Contacts Entry, 83 Email, 101 Extend Your Battery Life, 15 Extended Home Screens, 25 Find a Phone Number, 56 Folders, 161 Get Started, 1 Gmail, 90 Google Play™, 115 Google Wallet™, 116 GPS Navigation, 125 GPS Satellites, 71 Home Key, 20 In-Call Options, 43 Install the battery, 1 Location & Security Settings, 70 Make Phone Calls, 40 Make Your First Call, 3 Manage Your Account, 4 Menu Key, 16 Messaging, 90 microSD Card, 169 Missed Call Notification, 42 Music, 123 NFC Settings, 61 Notifications, 68 Notifications Panel, 18 On-screen Keyboard, 34 Phone, 40 Phone Call Options, 51 Plus (+) Code Dialing, 44 Privacy Settings, 79 Proximity Sensor, 63 Receive Calls, 45 Record Videos, 151 Roaming Settings, 63 Save a Phone Number, 55 Search Key, 20 Set Up Screen Lock, 71 Set Up Voicemail, 50 Set Up Your Device, 1 Set Up Your Voicemail, 3

Setup Application, 2 Sign into Your Google Account, 91 Sound Settings, 66 Sprint 411, 5 Sprint Applications, 119 Sprint ID, 117 Sprint NBA Mobile, 121 Sprint Operator Services, 5 Sprint TV & Movies, 122 Status Bar, 8 Synchronize Accounts, 112 Take Pictures, 148 Text and Multimedia Messaging, 106 Text-to-Speech, 58 Tools, 154 Touchscreen Navigation, 22 TTY mode, 62 Turn Your Device Off, 12 Turn Your Device On, 11 Update Your Android Operating System, 173 Update Your Device, 173 Update Your PRL, 173 Update Your Profile, 173 Use Direct Dialing, 44 Virtual Private Networks (VPN), 137 Visual Voicemail, 46 Voice Dialer, 56 Voice Search, 58 Voicemail, 50 Voicemail Notification, 50 Volume, 77 VPN Settings, 61 Web, 133 Wi-Fi Settings, 60 Wireless & Network Settings, 59 Wireless Networks, 71 Your Device at a Glance, 1 Your Device Overview, 7 Your Home Screen, 24 YouTube<sup>™</sup>, 125